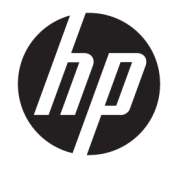

HP DeskJet GT 5820 All-in-One series

# **Conteúdo**

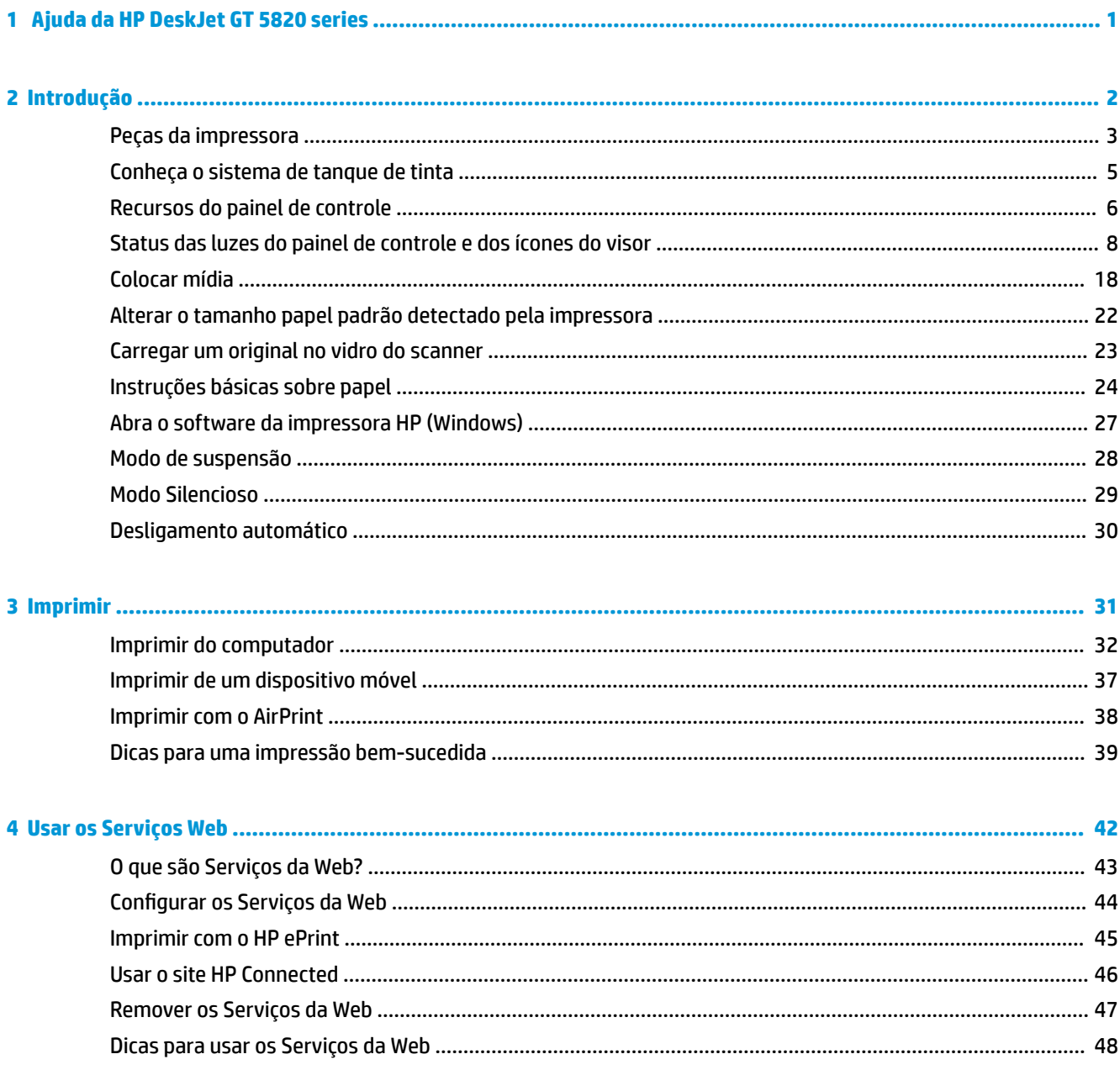

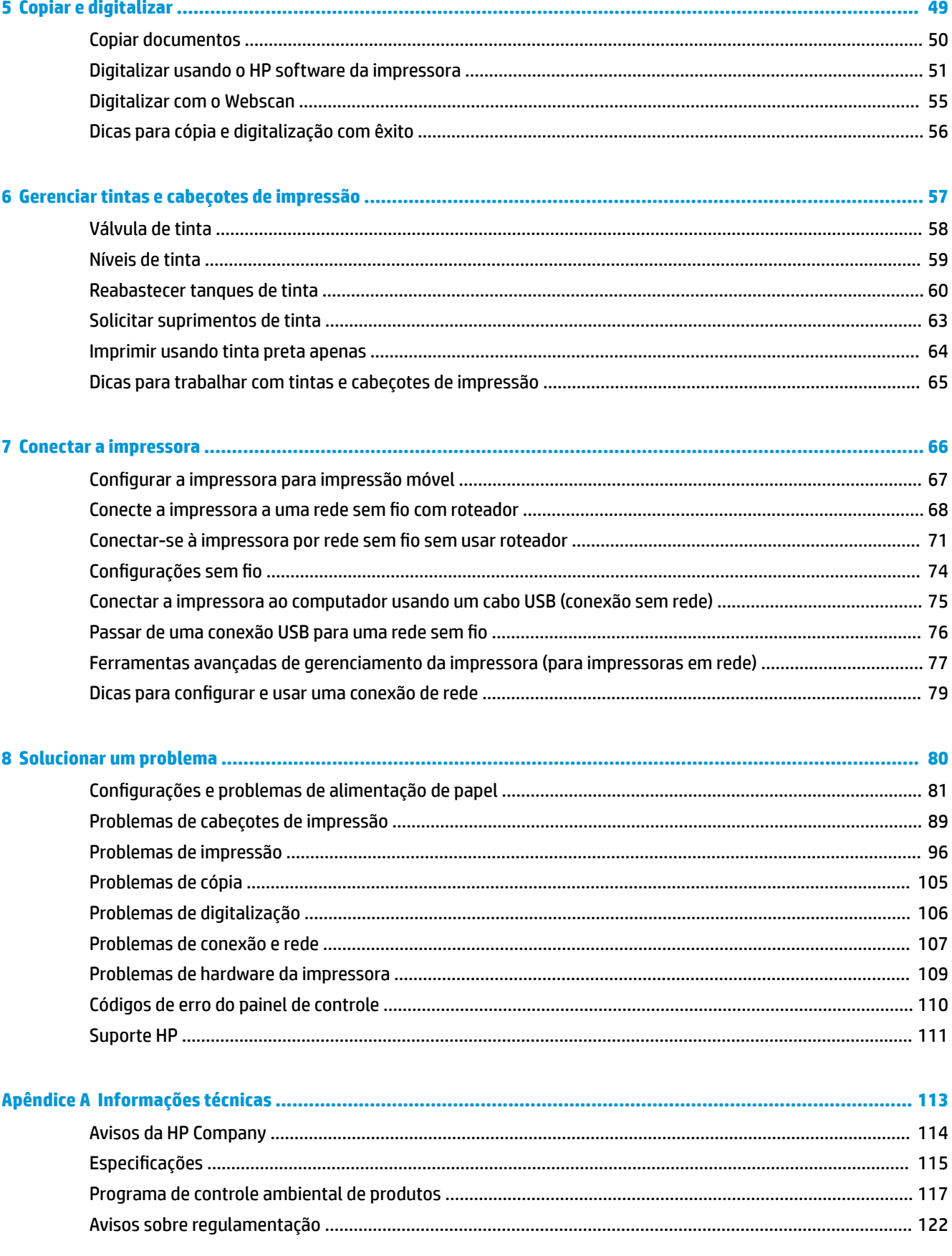

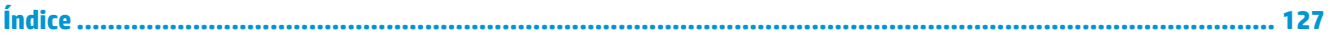

# <span id="page-6-0"></span>**1 Ajuda da HP DeskJet GT 5820 series**

Saiba como usar o HP DeskJet GT 5820 series.

- [Introdução na página 2](#page-7-0)
- [Imprimir na página 31](#page-36-0)
- [Usar os Serviços Web na página 42](#page-47-0)
- [Copiar e digitalizar na página 49](#page-54-0)
- [Gerenciar tintas e cabeçotes de impressão na página 57](#page-62-0)
- [Conectar a impressora na página 66](#page-71-0)
- [Solucionar um problema na página 80](#page-85-0)
- [Informações técnicas na página 113](#page-118-0)

# <span id="page-7-0"></span>**2 Introdução**

- [Peças da impressora](#page-8-0)
- [Conheça o sistema de tanque de tinta](#page-10-0)
- [Recursos do painel de controle](#page-11-0)
- [Status das luzes do painel de controle e dos ícones do visor](#page-13-0)
- [Colocar mídia](#page-23-0)
- [Alterar o tamanho papel padrão detectado pela impressora](#page-27-0)
- [Carregar um original no vidro do scanner](#page-28-0)
- [Instruções básicas sobre papel](#page-29-0)
- [Abra o software da impressora HP \(Windows\)](#page-32-0)
- [Modo de suspensão](#page-33-0)
- [Modo Silencioso](#page-34-0)
- [Desligamento automático](#page-35-0)

# <span id="page-8-0"></span>**Peças da impressora**

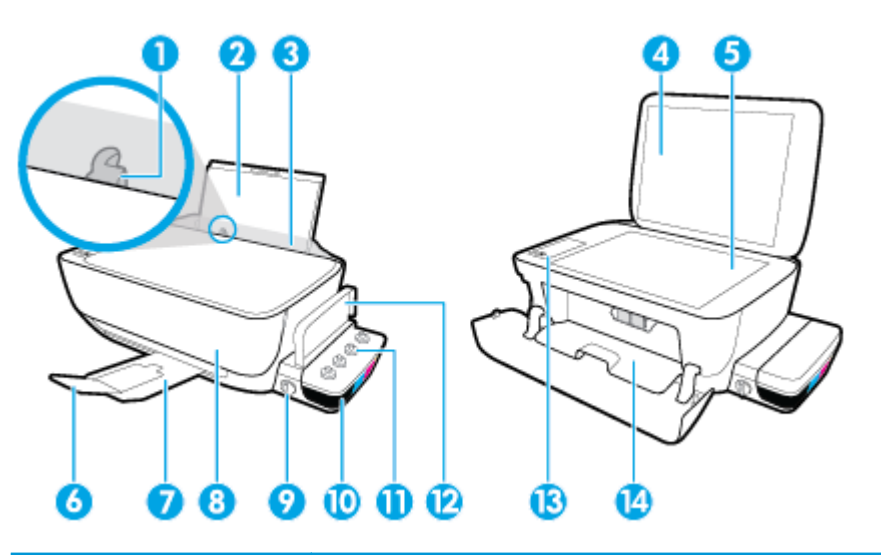

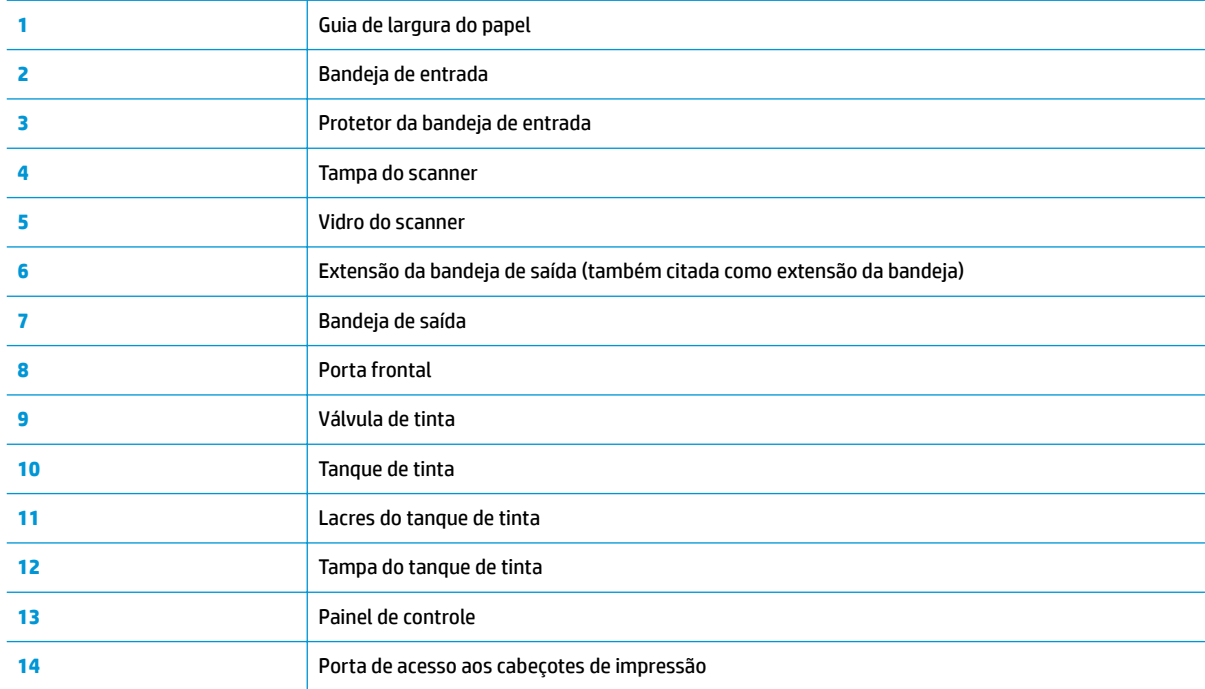

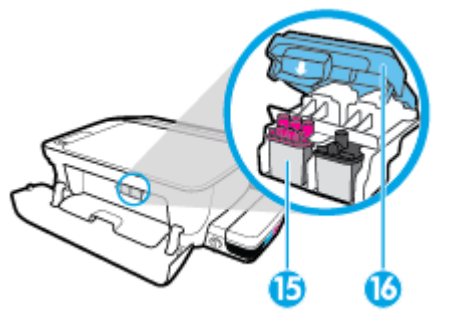

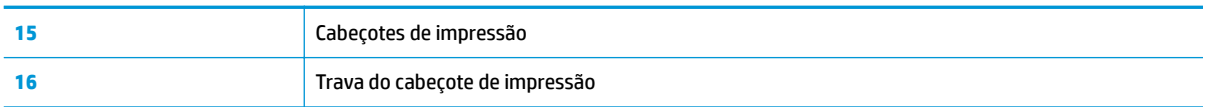

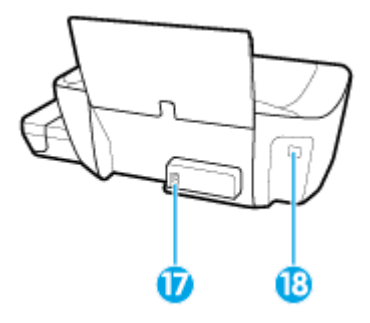

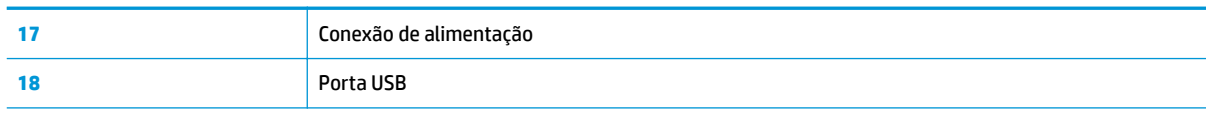

# <span id="page-10-0"></span>**Conheça o sistema de tanque de tinta**

Conheça o sistema de tanque de tinta HP DeskJet GT 5820 series

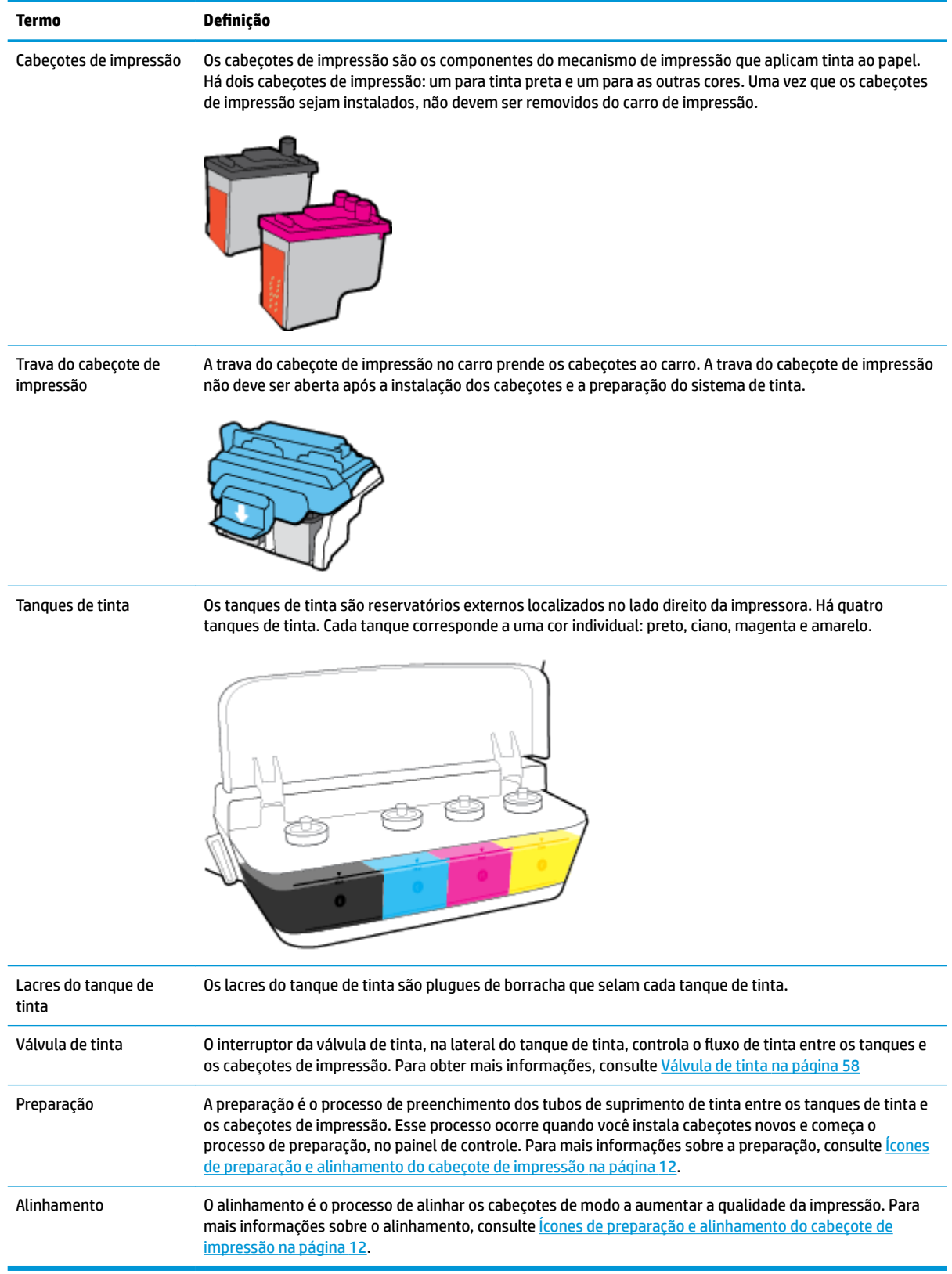

# <span id="page-11-0"></span>**Recursos do painel de controle**

### **Visão geral dos botões e luzes**

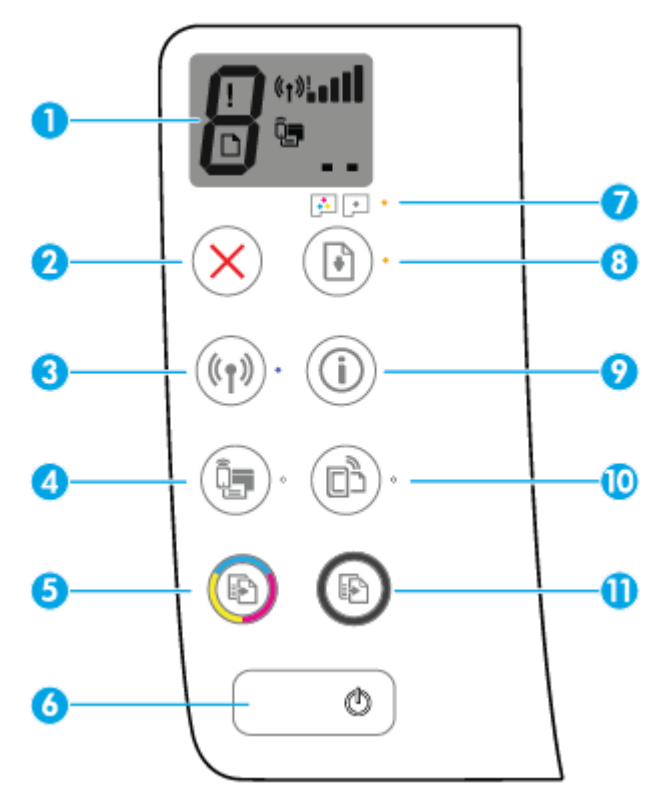

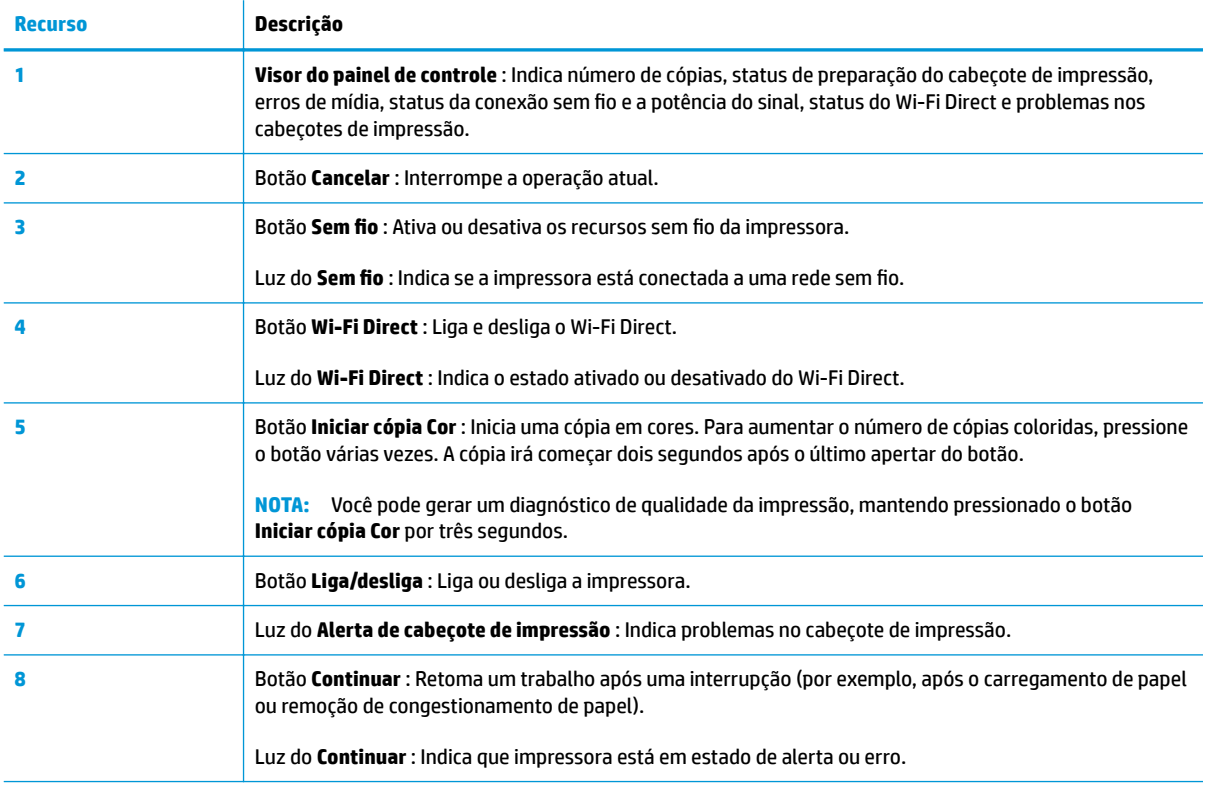

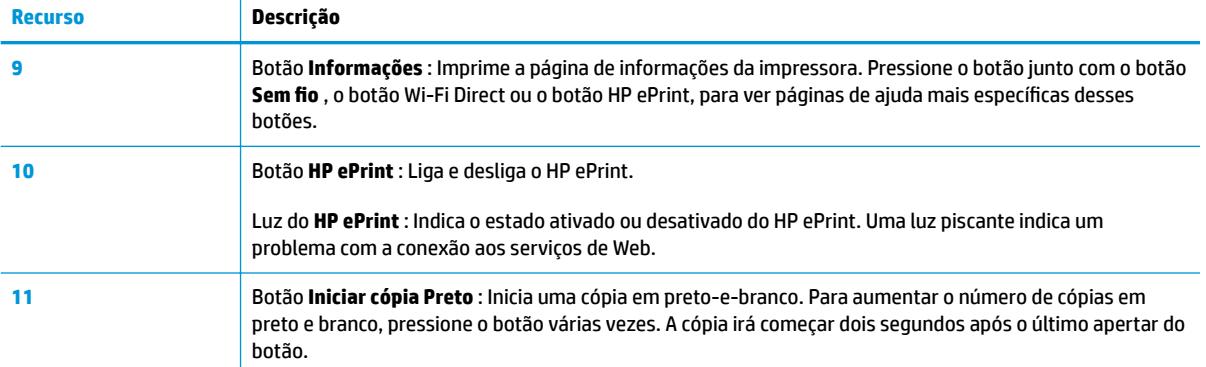

# **Ícones no visor do painel de controle**

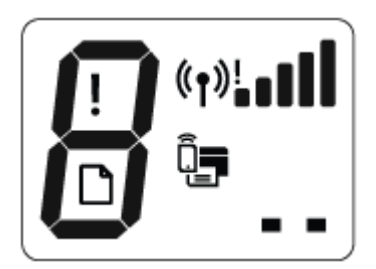

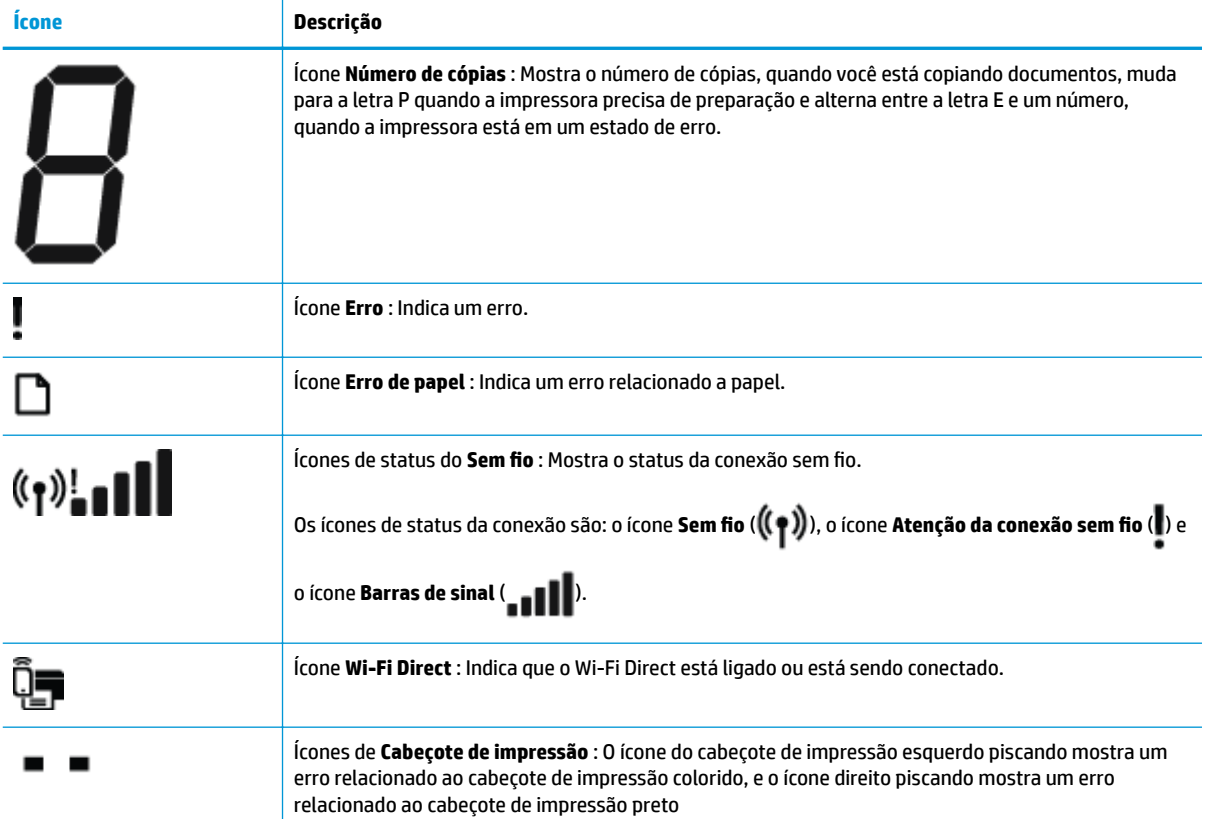

### <span id="page-13-0"></span>**Status das luzes do painel de controle e dos ícones do visor**

- Luz do botão Liga/desliga
- Ícones e luz de Sem fio
- [Ícone e luz do Wi-Fi Direct](#page-15-0)
- [Luz HP ePrint](#page-15-0)
- [Ícones de Cabeçote de impressão e luz de Alerta de cabeçote de impressão](#page-16-0)
- [Ícones de preparação e alinhamento do cabeçote de impressão](#page-17-0)
- [Ícone Erro , ícone Erro de papel e luz Continuar](#page-18-0)
- [ícone Número de cópias](#page-18-0)
- [Ícone de manutenção do sistema de tinta](#page-21-0)

### **Luz do botão Liga/desliga**

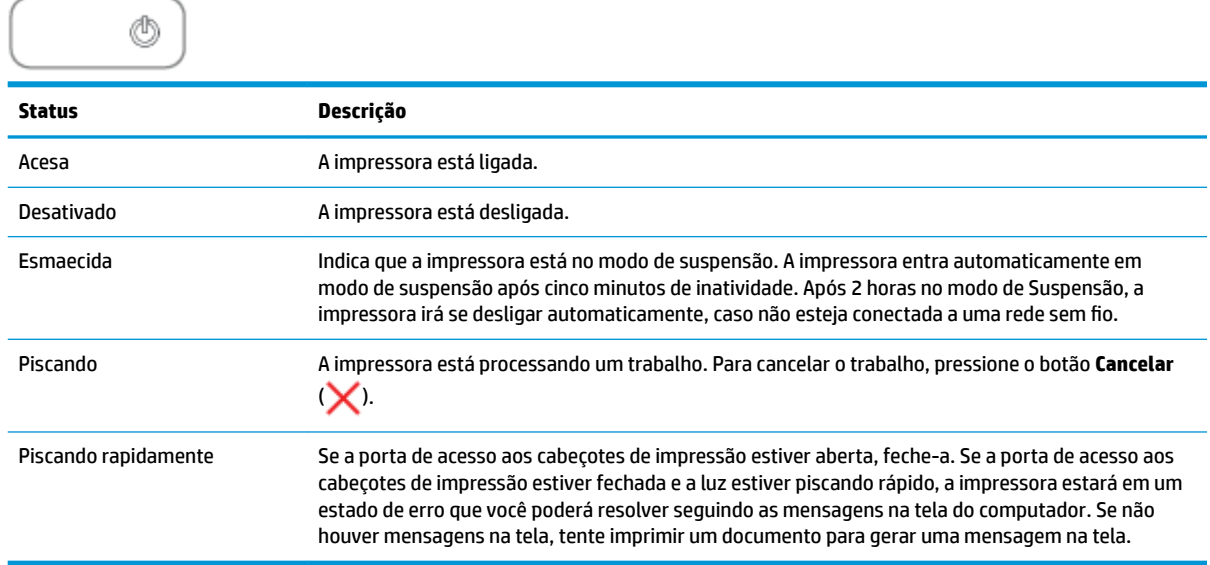

### **Ícones e luz de Sem fio**

A luz de **Sem fio** ao lado do botão **Sem fio** ( ) e os ícones de status da conexão sem fio no painel de

controle trabalham em conjunto para indicar o status de uma conexão sem fio.

A luz **Sem fio** e os ícones de status de **Sem fio** não irão se acender até que o alinhamento seja concluído, durante a configuração inicial.

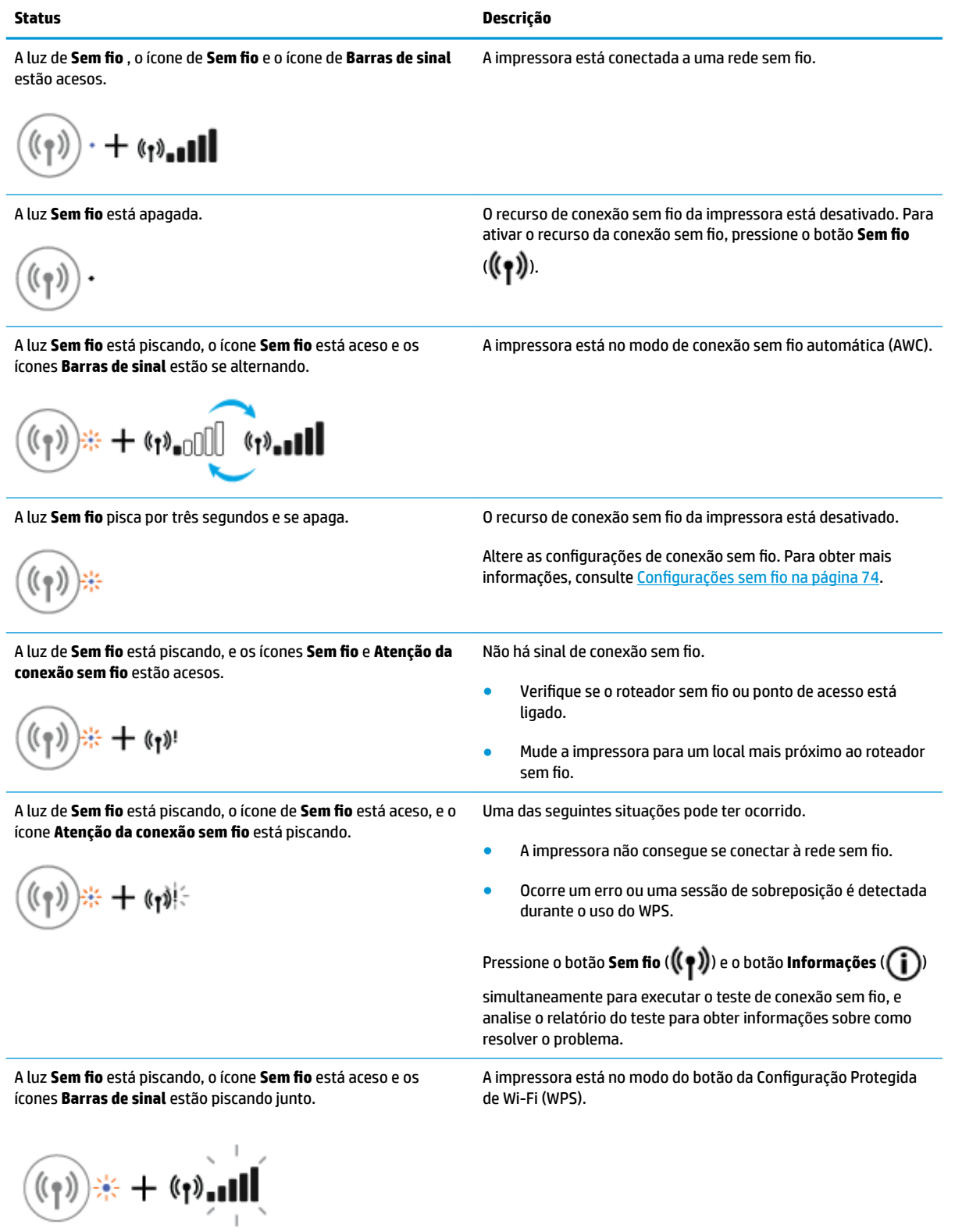

# <span id="page-15-0"></span>**Status Descrição**

A luz de **Sem fio** está piscando, e o ícone **Sem fio** está aceso. O recurso de sem fio da impressora está ligado, mas não foi

configurado.

$$
(\mathbf{r}_1) \neq 0
$$

A luz de **Sem fio** está piscando, o ícone de **Sem fio** está aceso, as **Barras de sinal** estão se alternando, e a luz do **Atenção da conexão sem fio** está acesa.

O recurso de sem fio da impressora está ligado e já foi configurado, e a impressora está tentando se conectar à rede.

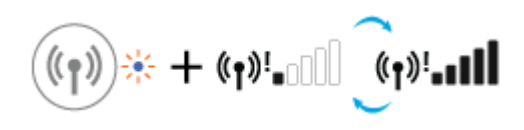

### **Ícone e luz do Wi-Fi Direct**

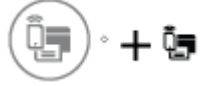

A luz **Wi-Fi Direct** e o ícone de status de **Wi-Fi Direct** não irão se acender até que o alinhamento seja concluído, durante a configuração inicial.

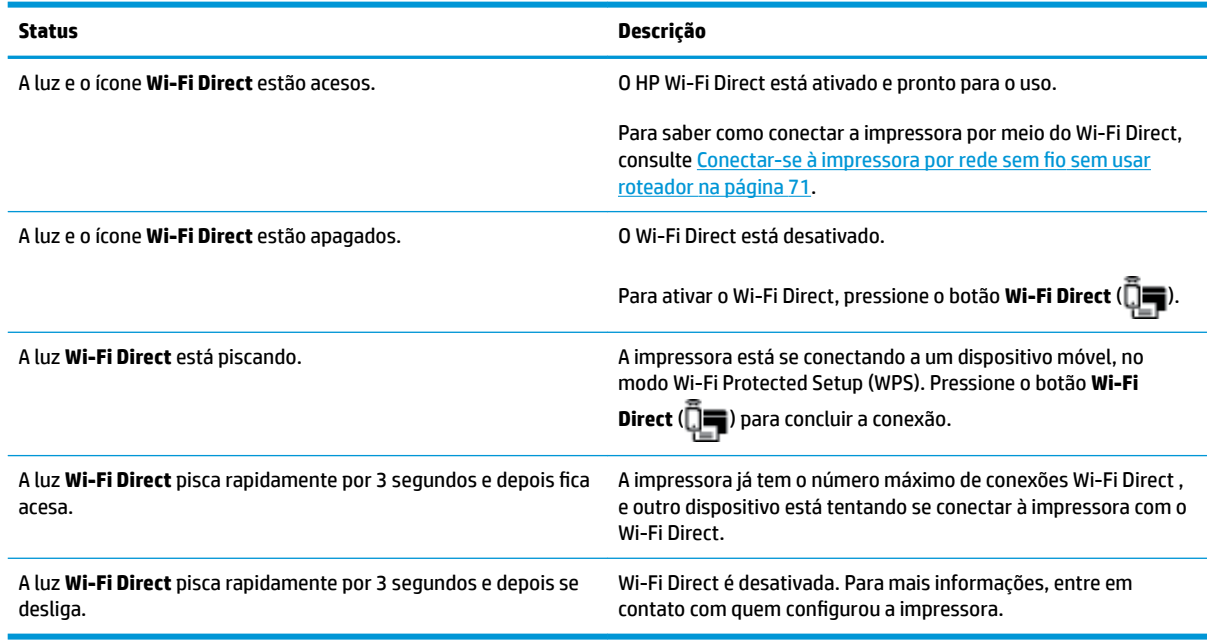

### **Luz HP ePrint**

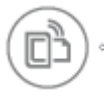

<span id="page-16-0"></span>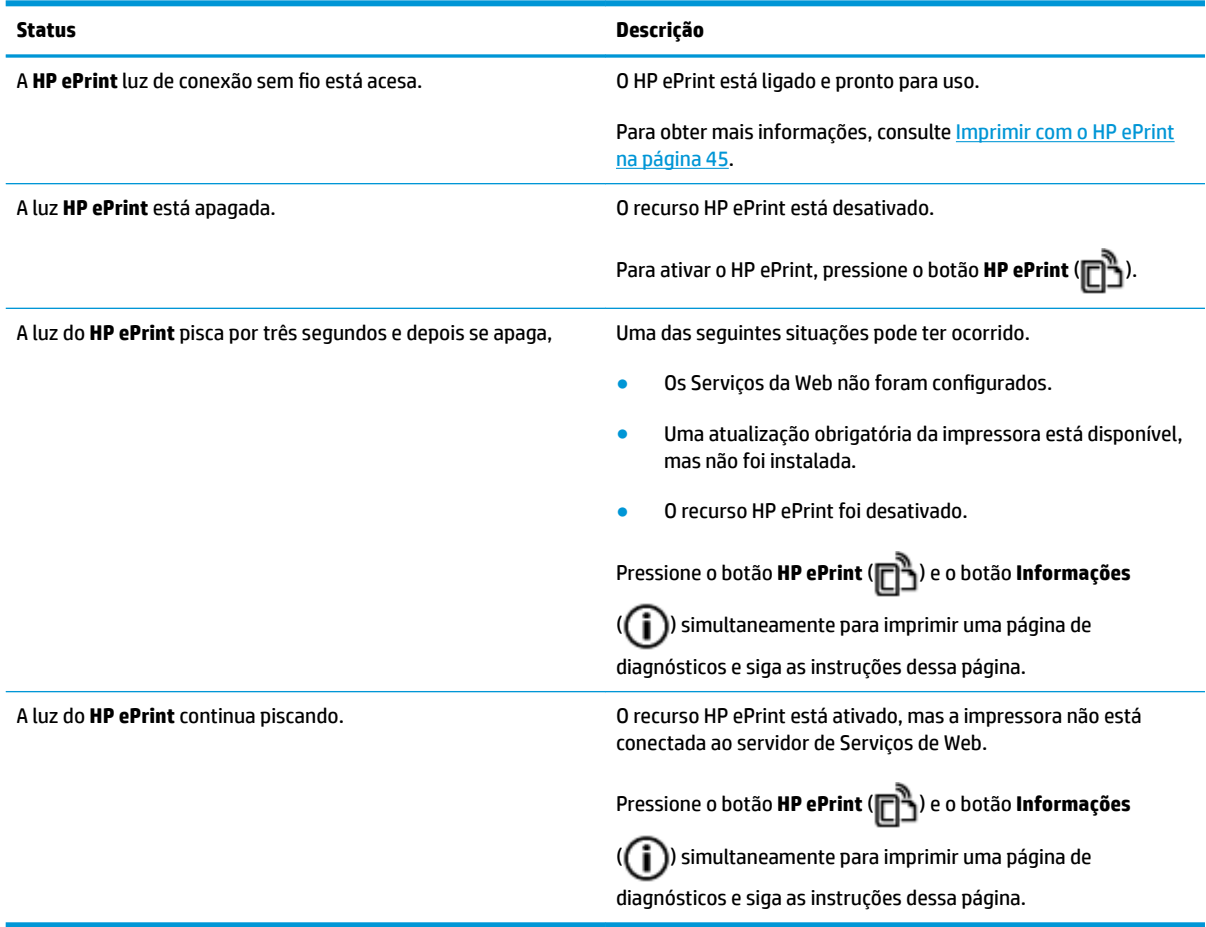

### **Ícones de Cabeçote de impressão e luz de Alerta de cabeçote de impressão**

● O ícone de **Erro** , um dos ícones de **Cabeçote de impressão** e a luz de **Alerta de cabeçote de impressão**  estão piscando.

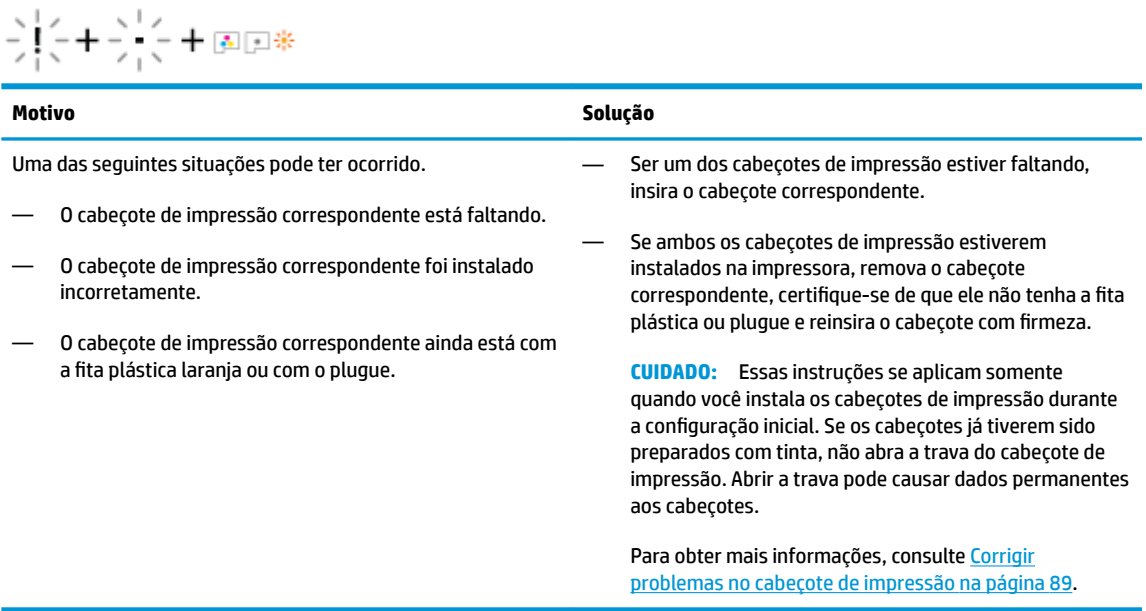

<span id="page-17-0"></span>● O ícone de **Erro** , os dois ícones de **Cabeçote de impressão** e a luz de **Alerta de cabeçote de impressão**  estão piscando.

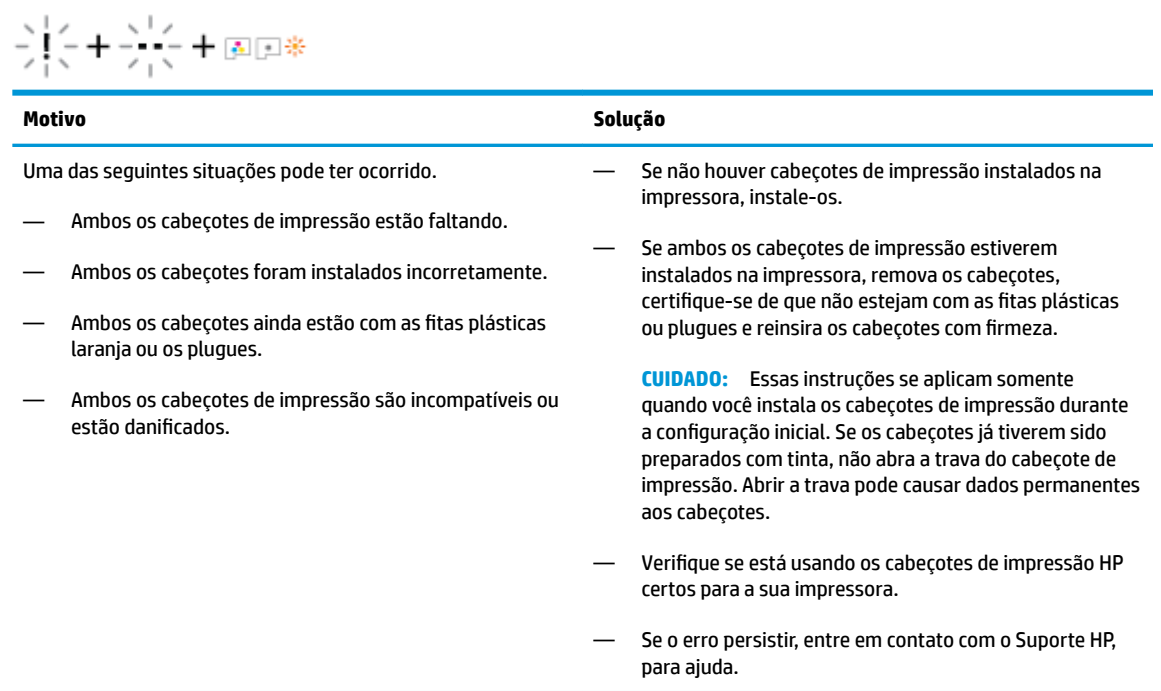

### **Ícones de preparação e alinhamento do cabeçote de impressão**

### **Cabeçotes de impressão prontos para preparação**

**· O ícone Número de cópias** muda para um P piscante, durante a configuração inicial. Ao mesmo tempo, todos os outros ícones no visor do painel de controle se apagam.

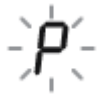

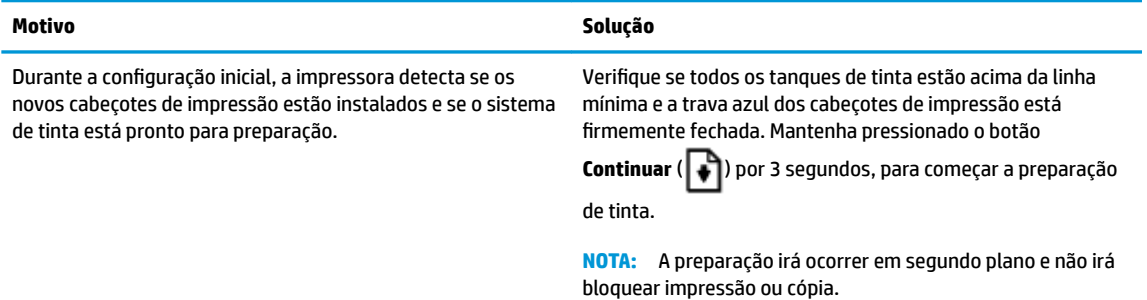

#### **Ícone do status do alinhamento**

● O ícone **Número de cópias** muda para um A piscante.

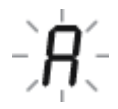

<span id="page-18-0"></span>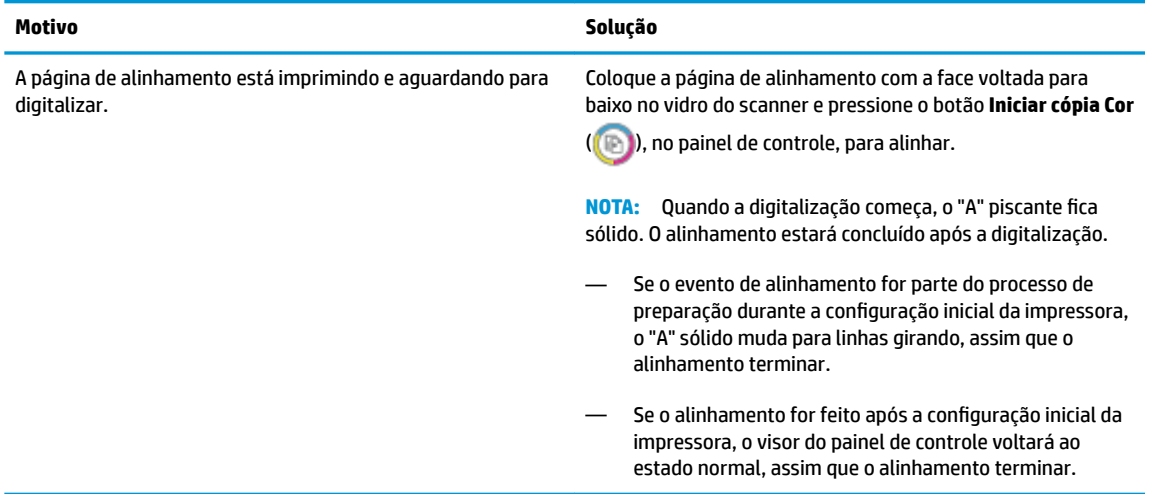

### **Ícone Erro , ícone Erro de papel e luz Continuar**

● O ícone de **Erro** , o ícone de **Erro de papel** e a luz de **Continuar** estão acesos.

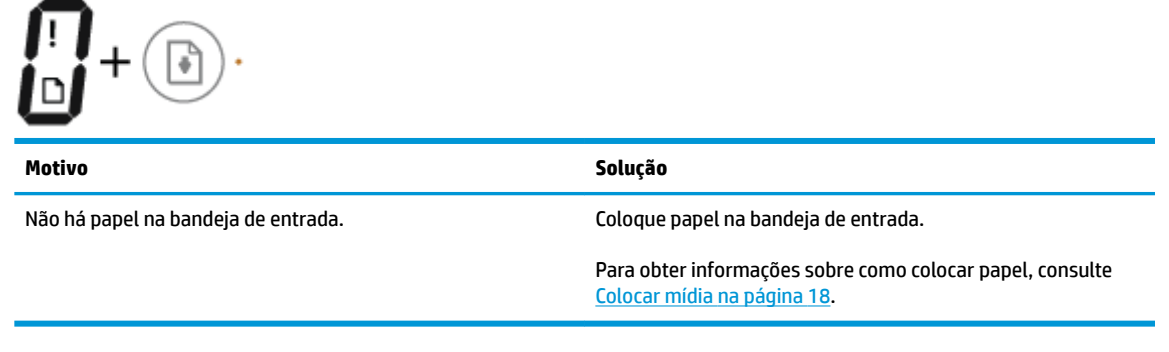

● O ícone de **Erro** , o ícone de **Erro de papel** e a luz de **Continuar** estão piscando.

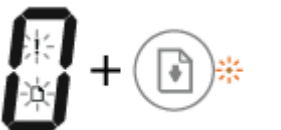

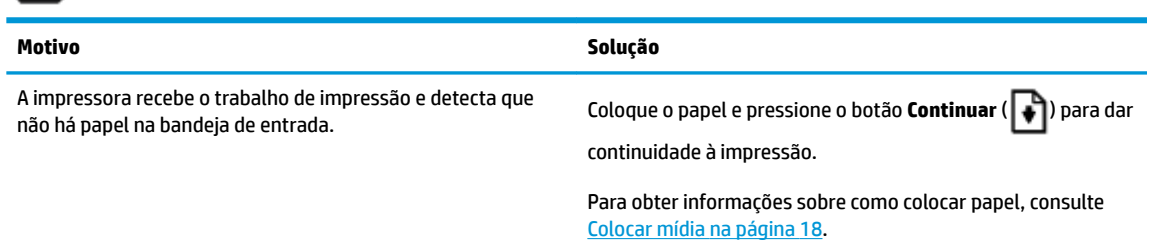

### **ícone Número de cópias**

● O ícone **Número de cópias** está alternando entre a letra E e o número 1. Ao mesmo tempo, o ícone de **Erro** , o ícone de **Erro de papel** e a luz de **Continuar** estão piscando.

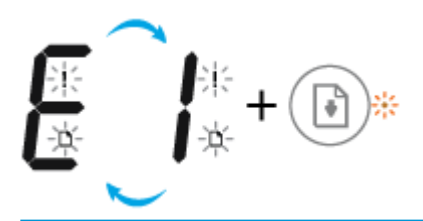

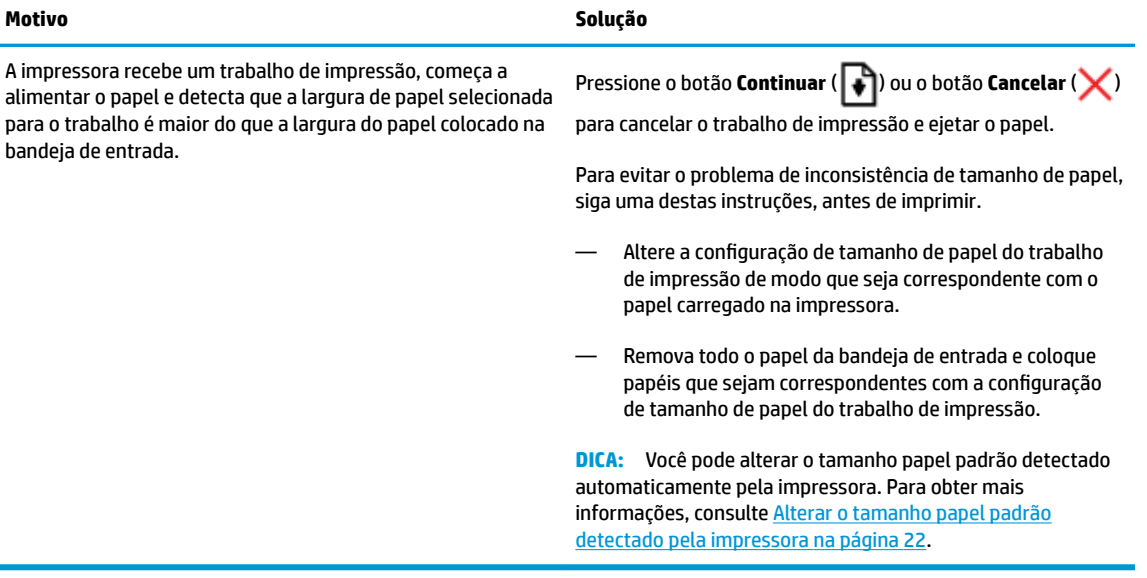

● O ícone **Número de cópias** está alternando entre a letra E e o número 2. A luz de **Continuar** está apagada.

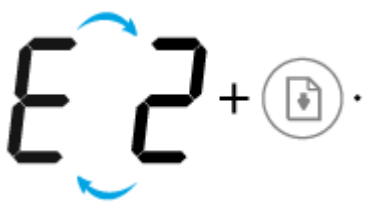

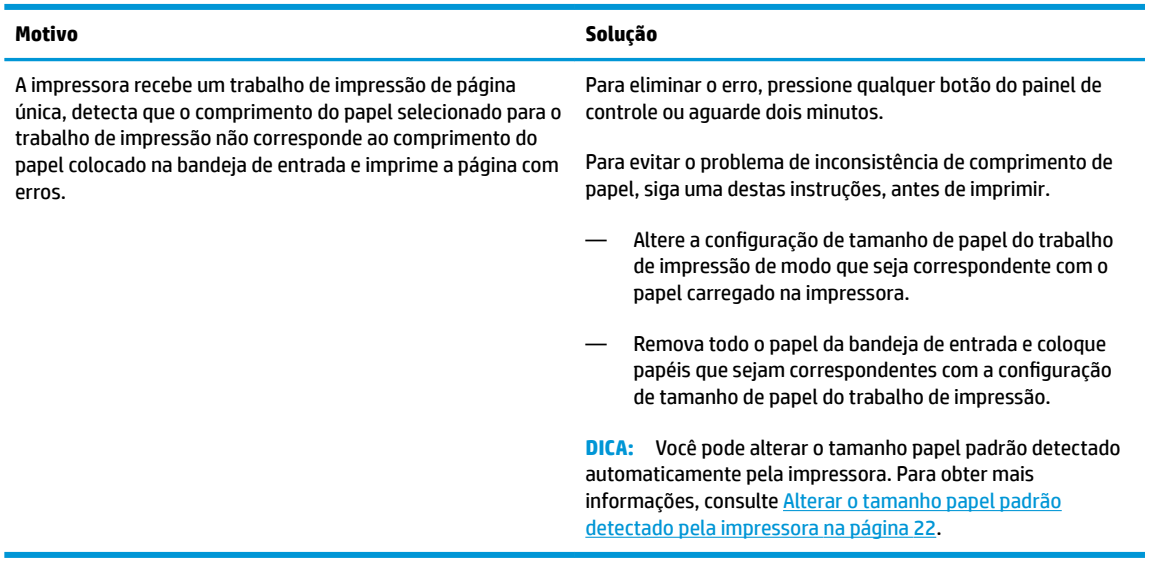

● O ícone **Número de cópias** está alternando entre a letra E e o número 2. Ao mesmo tempo, o ícone de **Erro** , o ícone de **Erro de papel** e a luz de **Continuar** estão piscando.

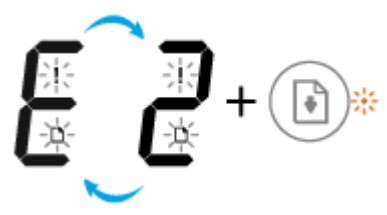

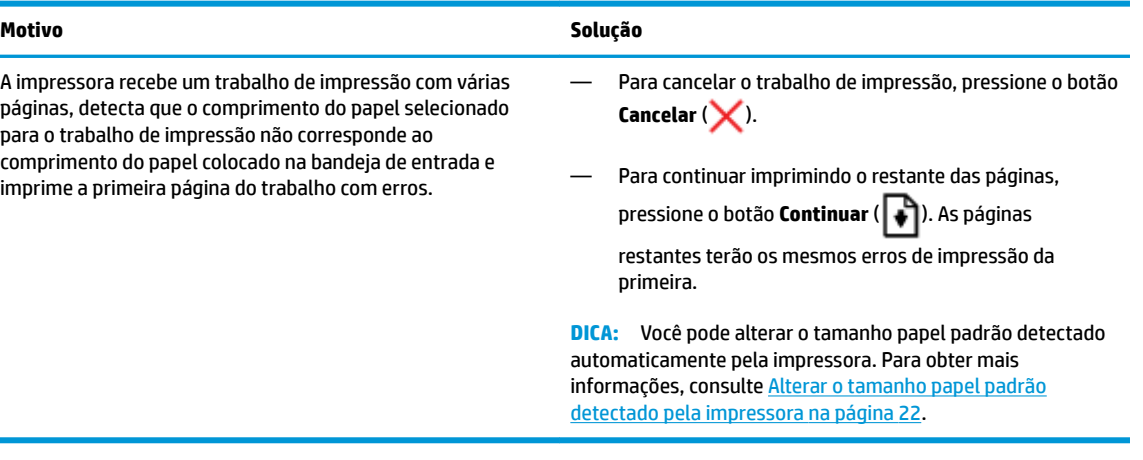

● O ícone **Número de cópias** está alternando entre a letra E e o número 3. Ao mesmo tempo, a luz **Continuar** está piscando, e a luz do botão **Liga/desliga** está piscando.

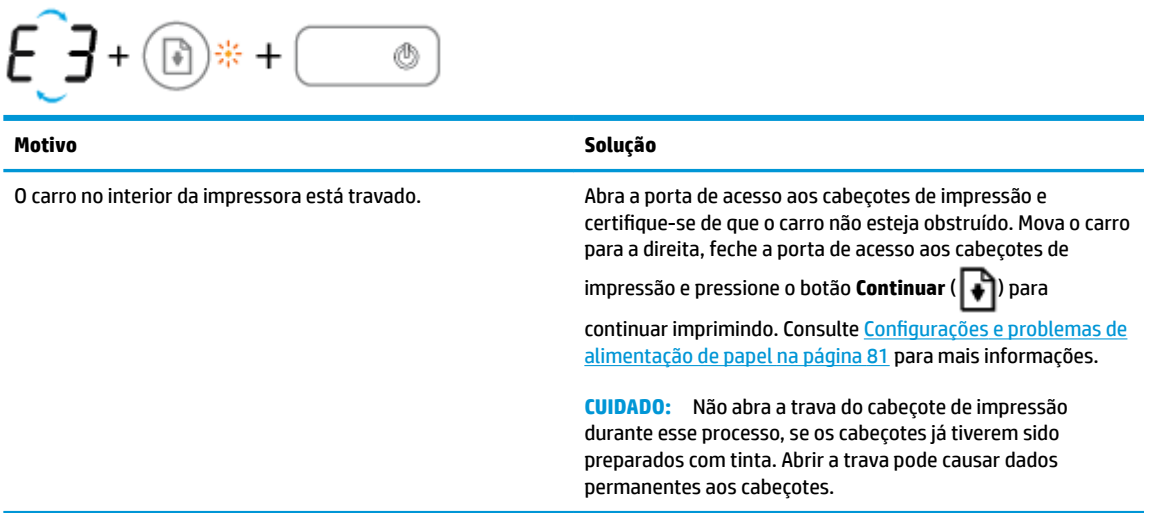

● O ícone **Número de cópias** está alternando entre a letra E e o número 4. Ao mesmo tempo, o ícone de **Erro** , o ícone de **Erro de papel** e a luz de **Continuar** estão piscando.

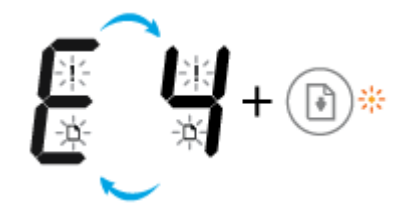

<span id="page-21-0"></span>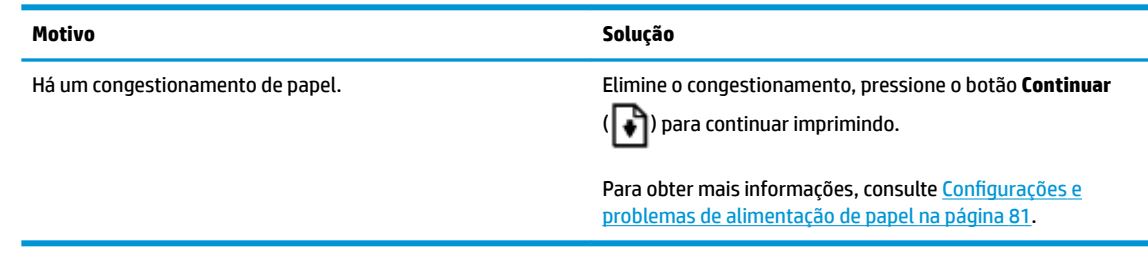

● O ícone **Número de cópias** está alternando entre a letra E e o número 5. Ao mesmo tempo, todas as luzes no painel de controle estão piscando.

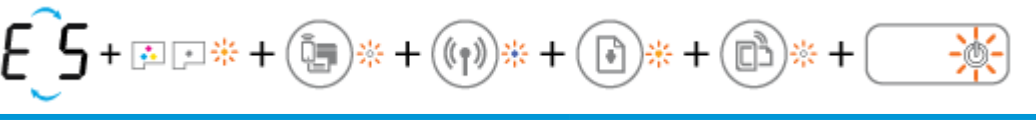

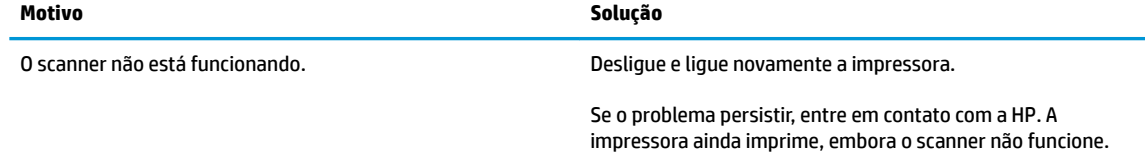

● O ícone **Número de cópias** está alternando entre a letra E e o número 6.

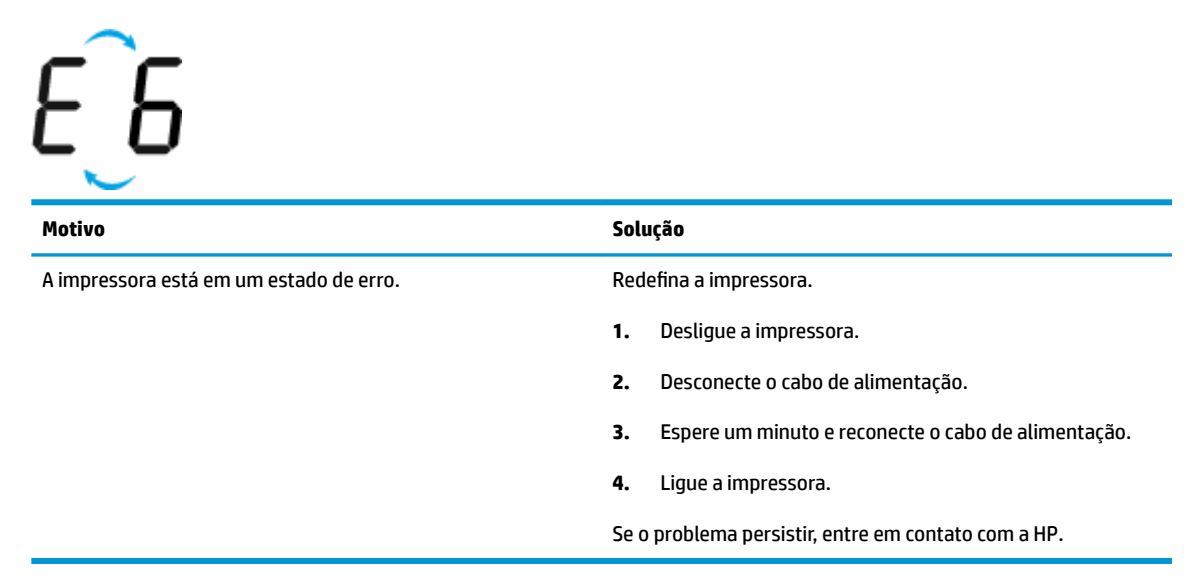

### **Ícone de manutenção do sistema de tinta**

O ícone **Número de cópias** está alternando entre a letra E e o número 9.

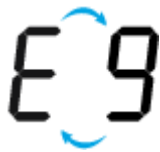

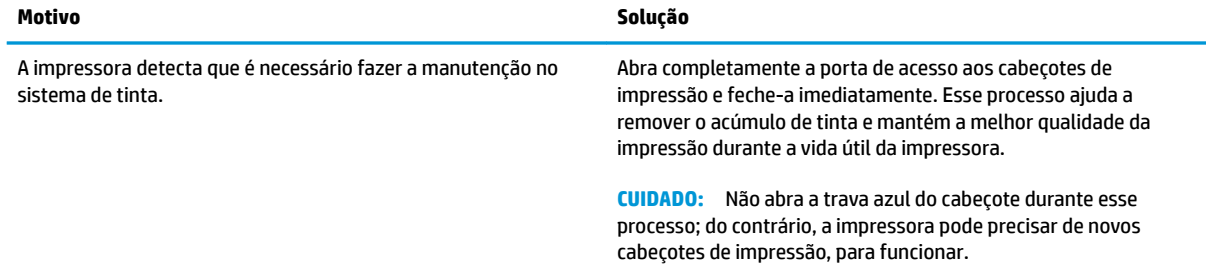

## <span id="page-23-0"></span>**Colocar mídia**

Selecione um tamanho de papel para continuar.

### **Carregar papel de tamanho normal**

**1.** Levante a bandeja de entrada.

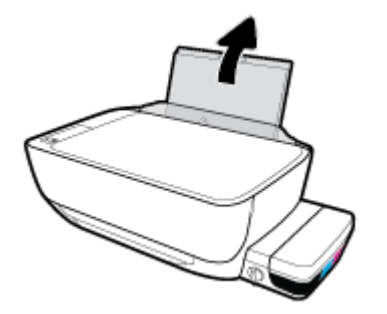

**2.** Empurre a guia de largura do papel para a esquerda.

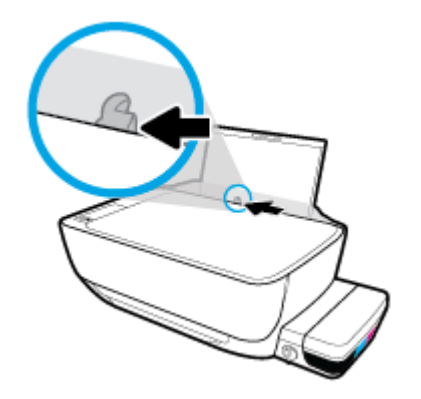

**3.** Insira a pilha de papel na bandeja de entrada com a borda curta voltada para baixo e o lado a ser impresso voltado para cima. Deslize a pilha de papel para a frente até que pare.

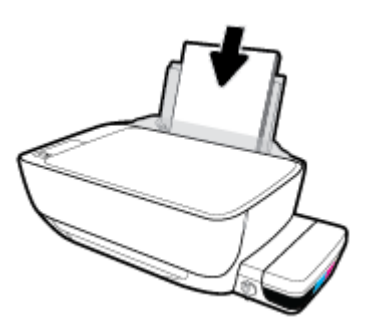

**4.** Deslize a guia de largura do papel para a direita até que ela pare na borda do papel.

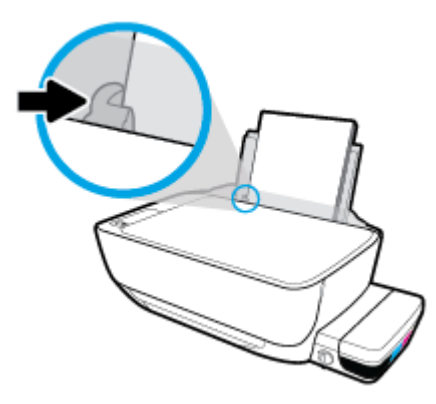

**5.** Puxe a bandeja de saída e a extensão da bandeja.

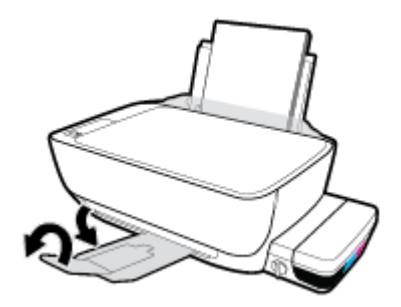

### **Para colocar papel de tamanho pequeno**

**1.** Levante a bandeja de entrada.

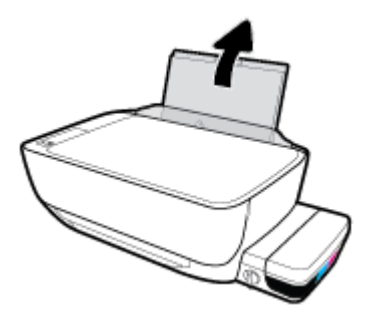

**2.** Empurre a guia de largura do papel para a esquerda.

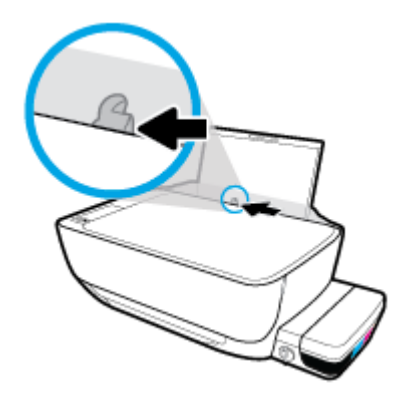

3. Insira a pilha de papel de pequenas dimensões (como papel fotográfico) na lateral direita da bandeja de entrada, com a margem curta voltada para baixo, e o lado de impressão voltado para cima. Deslize a pilha de papel para baixo até que ela pare.

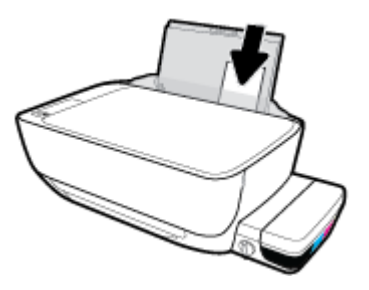

**4.** Deslize a guia de largura do papel para a direita até que ela pare na borda do papel.

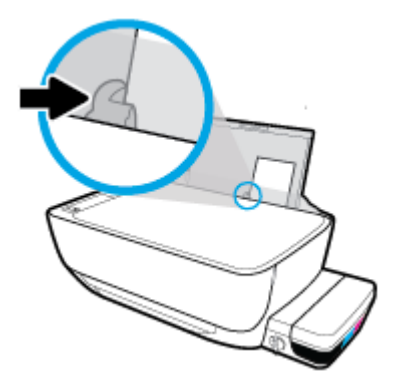

**5.** Puxe a bandeja de saída e a extensão da bandeja.

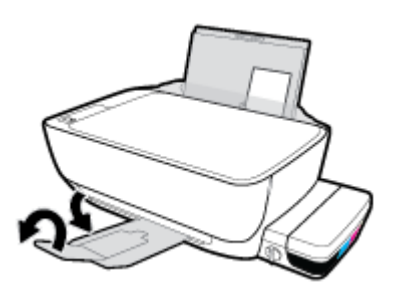

### **Para colocar envelopes**

**1.** Levante a bandeja de entrada.

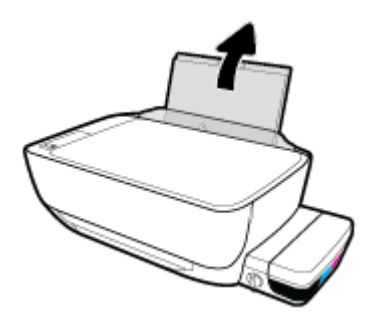

**2.** Empurre a guia de largura do papel para a esquerda.

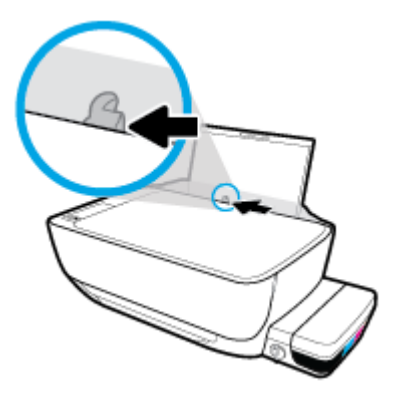

**3.** Insira um ou mais envelopes no lado direito da bandeja de entrada e deslize a pilha de envelopes para baixo até que ela pare.

O lado a ser impresso deve ficar com a face voltada para cima. Para envelopes com a aba na borda longa, insira-o verticalmente, com a aba no lado esquerdo e voltado para baixo. Para envelopes com a aba na borda curta, insira-o verticalmente, com a aba na borda superior e voltado para baixo.

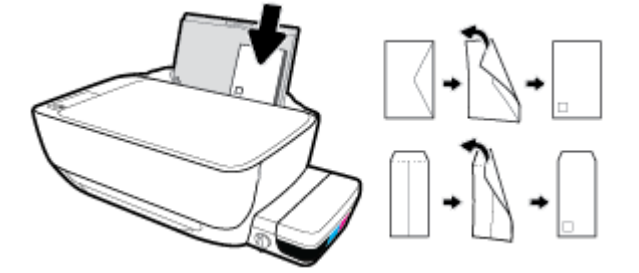

**4.** Empurre a guia de largura do papel para a direita, contra a pilha de envelopes, até ela parar.

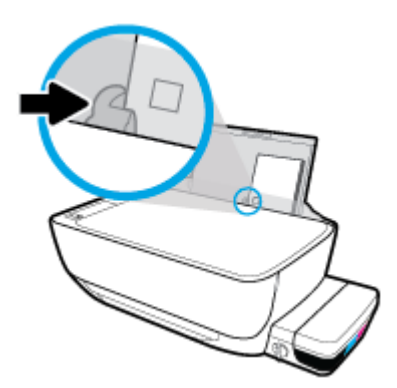

**5.** Puxe a bandeja de saída e a extensão da bandeja.

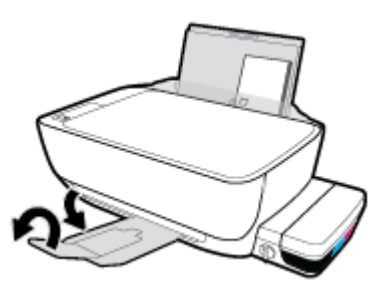

### <span id="page-27-0"></span>**Alterar o tamanho papel padrão detectado pela impressora**

A impressora pode detectar automaticamente se a bandeja de entrada está com papel e detectar se esse papel tem largura grande, pequena ou média. Você pode alterar o tamanho do papel padrão grande, médio ou pequeno detectado pela impressora.

#### **Para alterar o tamanho padrão de papel detectado pela impressora**

- **1.** Abra o servidor da web incorporado (EWS). Para obter mais informações, consulte [Abrir o servidor da](#page-82-0) [web incorporado na página 77.](#page-82-0)
- **2.** Clique na quia **Configurações**.
- **3.** Na seção **Preferências**, clique em **Gerenciamento de bandeja e papel** e selecione a opção desejada.
- **4.** Clique em **Aplicar**.

# <span id="page-28-0"></span>**Carregar um original no vidro do scanner**

### **Para carregar um original no vidro do scanner**

**1.** Levante a tampa do scanner.

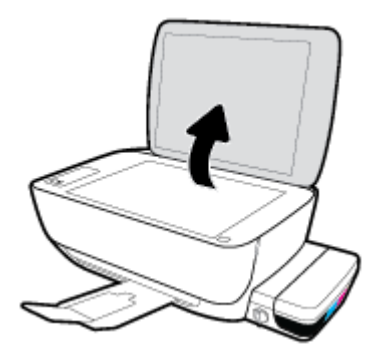

**2.** Coloque o original com o lado de impressão voltado para baixo, no canto direito do vidro do scanner.

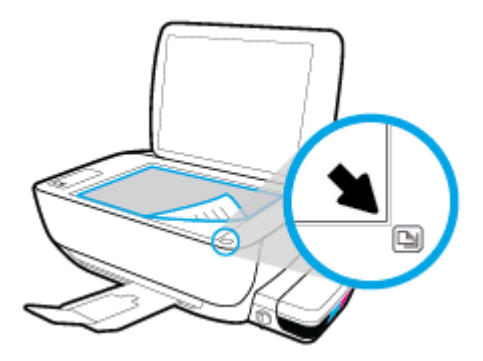

**3.** Feche a tampa do scanner.

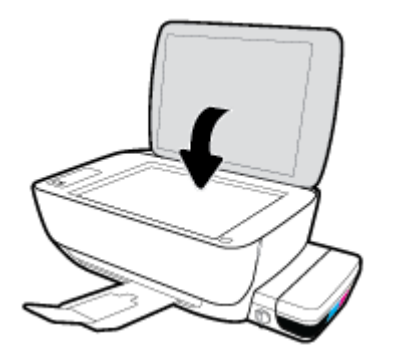

### <span id="page-29-0"></span>**Instruções básicas sobre papel**

A impressora foi projetada para funcionar bem com a maioria dos tipos de papel para escritório. É aconselhável testar vários tipos de papel de impressão antes de comprar grandes quantidades. Utilize papel HP para obter a melhor qualidade de impressão. Visite o site da HP em [www.hp.com](http://www.hp.com) para mais informações sobre papel HP.

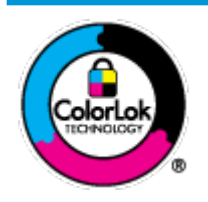

A HP recomenda papéis comuns com o logotipo ColorLok para impressão e cópia diárias de documentos. Todos os papéis com o logotipo ColorLok são testados independentemente para atender a altos padrões de confiabilidade e qualidade de impressão, produzir documentos com cores vivas e nítidas, pretos mais fortes e secar mais rápido do que papéis comuns mais simples. Procure papéis com o logotipo ColorLok em uma variedade de gramaturas e tamanhos, dos grandes fabricantes de papel.

Esta seção contém os seguintes tópicos:

- Papéis recomendados para impressão
- [Solicitar suprimentos de papel da HP](#page-31-0)

### **Papéis recomendados para impressão**

Para obter a melhor qualidade de impressão, a HP recomenda o uso de papéis HP que sejam especificamente desenvolvidos para o tipo de projeto a ser impresso.

Dependendo do seu país ou da sua região, alguns desses papéis podem não estar disponíveis.

#### **Impressão de fotos**

#### **Papel fotográfico HP Premium Plus**

O papel fotográfico HP Premium Plus é o papel fotográfico HP de maior qualidade para suas melhores fotos. Com o papel fotográfico HP Premium Plus, você pode imprimir lindas fotos que secam instantaneamente, podendo ser compartilhadas assim que deixam a impressora. Está disponível em vários tamanhos, incluindo A4, 21,59 x 27,94 cm (8,5 x 11 pol.), 10 x 15 cm (4 x 6 pol.), 13 x 18 cm (5 x 7 pol.), e em dois acabamentos: brilhante ou brilhante suave (semibrilhante). Ideal para emoldurar, exibir ou presentear suas melhores fotos e seus projetos fotográficos especiais. O papel fotográfico HP Premium Plus oferece resultados excepcionais com qualidade e durabilidade profissionais.

#### **Papel fotográfico HP Advanced**

Esse papel fotográfico brilhante possui um acabamento de secagem instantânea que permite manusear as fotos com facilidade sem borrá-las. Ele é resistente à água, a borrões, impressões digitais e umidade. Suas impressões adquirem uma aparência comparável a fotos reveladas. Está disponível em vários tamanhos, incluindo A4, 21,59 x 27,94 cm (8,5 x 11 pol.), 10 x 15 cm (4 x 6 polegadas), 13 x 18 cm (5 x 7 polegadas). Além disso, não possui ácido, o que permite produzir documentos mais resistentes.

#### ● **Papel fotogr¼fico HP de uso diário**

Imprima fotos casuais coloridas sem gastar muito, usando um papel desenvolvido para a impressão de fotos caseiras. Esse papel fotográfico acessível é de fácil manuseio, pois seca rapidamente. Quando usado em impressora com jato de tinta, produz imagens vibrantes e nítidas. Está disponível em acabamento brilhante de vários tamanhos, incluindo A4, 21,59 x 27,94 cm (8,5 x 11 pol.), 13 x 18 cm (5 x 7 polegadas) e 10 x 15 cm (4 x 6 polegadas). Além disso, não possui ácido, o que permite produzir documentos mais resistentes.

#### **Pacotes fotográficos promocionais HP**

Os pacotes fotográficos promocionais HP oferecem a praticidade de reunir cartuchos de tinta HP originais e papel fotográfico avançado da HP para economizar tempo e facilitar a impressão de fotos com qualidade laboratorial em impressoras HP. As tintas HP originais e o papel fotográfico avançado HP foram feitos para uso conjunto, para você imprimir fotos duradouras e vibrantes, sempre. Essa é uma excelente combinação para imprimir as fotos das suas férias ou várias fotos que queira compartilhar.

#### **Documentos comerciais**

#### **Papel de apresentação fosco HP Premium 120g** ou Papel profissional fosco HP 120

Esses papéis são de alta gramatura e possuem dois lados foscos, perfeitos para apresentações, propostas, relatórios e newsletters. São de alta gramatura para causar boa impressão.

#### **Papel brilhante para folheto HP 180g** ou Papel profissional brilhante HP 180

Esses papéis possuem revestimento brilhante em ambos os lados para impressão em frente e verso. Eles são a opção perfeita para reproduções quase fotográficas e gráficos comerciais para capas de relatórios, apresentações especiais, folhetos, malas diretas e calendários.

#### **Papel fosco para folheto HP 180g ou Papel fosco profissional HP 180**

Esses papéis possuem revestimento fosco em ambos os lados para impressão em frente e verso. Eles são a opção perfeita para reproduções quase fotográficas e gráficos comerciais para capas de relatórios, apresentações especiais, brochuras, malas diretas e calendários.

#### **Impressão diária**

Todos os papéis listados para impressões do dia a dia contam com a tecnologia ColorLok para obter menos manchas, pretos mais fortes e cores vívidas.

#### Papel branco brilhante para jato de tinta HP

O Papel branco brilhante para jato de tinta HP oferece cores com alto contraste e texto nítido. Ele é fosco o suficiente para utilização de cores dupla face, sem transparência, o que o torna ideal para boletins, relatórios e folhetos.

#### ● **Papel de impressão HP**

O Papel de Impressão HP é um papel multifuncional de alta qualidade. Ele produz documentos com aparência mais firme do que os documentos impressos em papéis multiuso padrão ou para cópias. Além disso, não possui ácido, o que permite produzir documentos mais resistentes.

#### ● **Papel para escritório HP**

O Papel para escritório HP é um papel multifuncional de alta qualidade. É ideal para cópias, rascunhos, memorandos e outros documentos diários. Além disso, não possui ácido, o que permite produzir documentos mais resistentes.

#### ● **Papel reciclado para escritório HP**

O papel reciclado para escritório HP é um papel multifuncional de alta qualidade feito com 30% de fibra reciclada.

### <span id="page-31-0"></span>**Solicitar suprimentos de papel da HP**

A impressora foi projetada para funcionar bem com a maioria dos tipos de papel para escritório. Utilize papel HP para obter a melhor qualidade de impressão.

Para fazer pedidos de papéis e outros suprimentos HP, acesse [www.hp.com](http://www.hp.com). Neste momento, algumas partes do site da HP estão disponíveis apenas em inglês.

A HP recomenda papéis comuns com o logotipo ColorLok para a impressão e cópia de documentos diários. Todos os papéis com o logotipo ColorLok são testados independentemente para atender a altos padrões de confiabilidade e qualidade de impressão, produzir documentos com cores vivas e nítidas, pretos mais fortes e tempo de secagem menor do que papéis comuns mais simples. Procure papéis com o logotipo ColorLok em uma variedade de gramaturas e tamanhos, dos grandes fabricantes de papel.

## <span id="page-32-0"></span>**Abra o software da impressora HP (Windows)**

Após instalar o software da impressora HP, dê um duplo-clique no ícone da impressora, na área de trabalho, ou siga uma destas instruções, para abrir o software da impressora.

- **Windows 10**: Na área de trabalho do computador, clique em **Iniciar**, selecione **Todos os Aplicativos**, clique em **HP**, clique na pasta da impressora e selecione o ícone com o nome da impressora.
- **Windows 8.1**: Clique na seta para baixo no canto esquerdo inferior da tela inicial e selecione o nome da impressora.
- **Windows 8**: Clique com o botão direito em uma área vazia da tela inicial, clique em **Todos os Aplicativos**  na barra de aplicativos e então selecione o nome da impressora.
- **Windows 7**, **Windows Vista** e **Windows XP**: Na área de trabalho do computador, clique em **Iniciar**, selecione **Todos os programas**, clique em **HP**, clique na pasta da impressora e selecione o ícone com o nome da impressora.

### <span id="page-33-0"></span>**Modo de suspensão**

- O consumo de energia é bem baixo no modo de suspensão.
- Após a configura¾o inicial da impressora, ela entrará no modo de suspensão após 5 minutos de inatividade.
- A luz do botão **Liga/desliga** fica mais fraca e o visor do painel de controle fica apagado, no modo Hibernação.
- Pressionar qualquer botão no painel de controle ou enviar uma impressão ou digitalização pode fazer a impressora sair do modo de suspensão.

Para alterar o tempo para o modo de Suspensão

- **1.** Abra o servidor da web incorporado (EWS). Para obter mais informações, consulte [Abrir o servidor da](#page-82-0) [web incorporado na página 77.](#page-82-0)
- **2.** Clique na quia **Configurações**.
- **3.** Na seção **Gerenciamento de energia**, clique em **Modo de economia de energia** e selecione a opção desejada.
- **4.** Clique em **Aplicar**.

### <span id="page-34-0"></span>**Modo Silencioso**

O Modo Silencioso diminui a velocidade da impressão, para reduzir os ruídos gerais sem afetar a qualidade da impressão. O Modo Silencioso funciona apenas para imprimir na qualidade da impressão **Normal** em papel comum. Para reduzir os ruídos de impressão, ative o Modo Silencioso. Para imprimir na velocidade normal, desative o Modo Silencioso. O Modo Silencioso fica desativado por padrão

**NOTA:** No Modo Silencioso, se você imprimir em papel comum com a qualidade da impressão **Rascunho** ou **Otimizada** ou se imprimir fotos ou envelopes, a impressora trabalha da mesma forma de que quando o Modo Silencioso está desativado.

**Para ativar ou desativar o Modo Silencioso, no software da impressora (Windows)**

- **1.** Abra o software da impressora HP. Para obter mais informações, consulte [Abra o software da](#page-32-0) [impressora HP \(Windows\) na página 27.](#page-32-0)
- **2.** Clique na guia **Modo Silencioso**.
- **3.** Clique em **Ativado** ou **Desativado**.
- **4.** Clique em Salvar Configurações.

#### **Para ativar ou desativar o Modo Silencioso pelo Servidor Web Incorporado (EWS)**

- **1.** Abra o EWS. Para obter mais informações, consulte [Abrir o servidor da web incorporado na página 77.](#page-82-0)
- **2.** Clique na guia **Configurações**.
- **3.** Na seção **Preferências**, selecione **Modo Silencioso** e selecione **Ativado** ou **Desativado**.
- **4.** Clique em **Aplicar**.

## <span id="page-35-0"></span>**Desligamento automático**

Esse recurso desliga a impressora automaticamente após duas horas de inatividade, ajudando a reduzir o consumo de energia. **O Desligamento automático desliga a impressora completamente, por isso, você deve usar o botão Liga/Desl. para ligá-la novamente.** Se sua impressora conta com suporte a esse recurso de economia de energia, o Desligamento automático é habilitado ou desabilitado automaticamente, de acordo com os recursos da impressora e as opções de conexão. Mesmo quando Desligamento automático está desativado, a impressora automaticamente entra no modo de suspensão após cinco minutos de inatividade para ajudar a reduzir o consumo de energia.

- O Desligamento automático é habilitado quando a impressora é ligada, caso a impressora não tenha recursos de rede ou fax ou não esteja usando esses recursos.
- O Desligamento automático é desabilitado quando o recurso Wi-Fi Direct ou sem fio da impressora é habilitado ou quando a impressora com recurso de fax, USB ou rede Ethernet estabelece uma conexão de fax, USB ou rede Ethernet.
# **3 Imprimir**

- [Imprimir do computador](#page-37-0)
- [Imprimir de um dispositivo móvel](#page-42-0)
- [Imprimir com o AirPrint](#page-43-0)
- [Dicas para uma impressão bem-sucedida](#page-44-0)

# <span id="page-37-0"></span>**Imprimir do computador**

- **Imprimir documentos**
- **[Imprimir fotos](#page-39-0)**
- [Imprimir envelopes](#page-40-0)
- [Imprimir usando a resolução máxima \(dpi\)](#page-41-0)

### **Imprimir documentos**

Antes de imprimir documentos, certifique-se de que haja papel na bandeja de entrada e que a bandeja de saída esteja aberta. Para mais informações sobre como carregar papel, consulte [Colocar mídia na página 18](#page-23-0).

### **Para imprimir um documento (Windows)**

- **1.** No software, selecione **Imprimir**.
- **2.** Certifique-se de que a impressora esteja selecionada.
- **3.** Clique no botão que abre a caixa de diálogo **Propriedades**.

Dependendo do aplicativo, o botão pode se chamar Propriedades, Opções, Configuração da **impressora**, **Propriedades da impressora**, **Impressora** ou **Preferências**.

- **4.** Selecione as opções apropriadas.
	- Na guia **Layout**, selecione a orientação **Retrato** ou **Paisagem**.
	- Na guia **Papel/Qualidade**, selecione o tipo de papel apropriado na lista suspensa **Mídia**, na área Seleção de Bandeja e selecione a qualidade de impressão apropriada na área Configurações de **Qualidade**, e selecione a cor apropriada na área **Cores**.
	- Clique em **Avançado** e selecione o tamanho de papel apropriado na lista suspensa **Tamanho de papel**.
- **5.** Clique em **OK** para fechar a caixa de diálogo **Propriedades**.
- **6.** Clique em **Imprimir** ou em **OK** para começar a imprimir.

#### **Imprimir documentos (OS X)**

- **1.** No menu **Arquivo** de seu software, escolha **Imprimir**.
- **2.** Verifique se a impressora está selecionada.
- **3.** Defina as opções de impressão.

Se você não vir as opções na caixa de diálogo Imprimir, clique em: **Mostrar Detalhes**.

● Escolha o tamanho de papel apropriado no menu suspenso **Tamanho do papel**.

- $\mathbb{R}^n$  **NOTA:** Se você alterar o tamanho do papel, certifique-se de ter colocado o papel correto no equipamento.
- Selecione a orientação.
- Digite a porcentagem da escala.
- **4.** Clique em **Imprimir**.

#### **Para imprimir nos dois lados da página (Windows)**

- **1.** No software, selecione **Imprimir**.
- **2.** Certifique-se de que a impressora esteja selecionada.
- **3.** Clique no botão que abre a caixa de diálogo **Propriedades**.

Dependendo do aplicativo, o botão pode se chamar **Propriedades, Opções, Configuração da impressora**, **Propriedades da impressora**, **Impressora** ou **Preferências**.

- **4.** Selecione as opções apropriadas.
	- Na guia **Layout**, selecione a orientação **Retrato** ou **Paisagem**.
	- Na guia **Papel/Qualidade**, selecione o tipo de papel apropriado na lista suspensa **Mídia**, na área Seleção de Bandeja e selecione a qualidade de impressão apropriada na área Configurações de **Qualidade**, e selecione a cor apropriada na área **Cores**.
	- Clique em **Avançado** e selecione o tamanho de papel apropriado na lista suspensa **Tamanho de papel**.
- **5.** Na guia **Layout**, selecione uma opção apropriada na lista suspensa **Imprimir nos dois lados manualmente**.
- **6.** Após imprimir o primeiro lado, siga as instruções na tela para recarregar o papel com a parte sem impressão para cima e o topo da página na parte inferior, depois clique em **Continuar**.
- **7.** Clique em **OK** para imprimir.

### **Para imprimir nos dois lados da página (OS X)**

- **1.** No menu **Arquivo** de seu software, escolha **Imprimir**.
- **2.** Na caixa de diálogo Imprimir, escolha **Manuseio de papel** no menu pop-up e defina **Ordem das páginas**  como **Normal**.
- **3.** Defina a configuração de **Páginas a imprimir** como **Somente ímpares**.
- **4.** Clique em **Imprimir**.
- **5.** Após a impressão de todas as páginas ímpares, remova o documento da bandeja de saída.
- **6.** Carregue novamente o documento de forma que a ponta que acabou de sair da impressora vá agora para dentro da impressora, e o lado em branco do documento esteja virado para a frente da impressora.
- **7.** Na caixa de diálogo Imprimir, volte ao menu pop-up **Manuseio de papel** e defina a ordem das páginas como **Normal** e as páginas a imprimir como **Somente pares**.
- **8.** Clique em **Imprimir**.

### <span id="page-39-0"></span>**Imprimir fotos**

Antes de imprimir fotos, certifique-se de que haja papel fotográfico na bandeja de entrada e que a bandeja de saída esteja aberta. Para mais informações sobre como carregar papel, consulte [Colocar mídia na página 18](#page-23-0).

#### Para imprimir uma foto em papel fotográfico (Windows)

- **1.** No software, selecione **Imprimir**.
- **2.** Certifique-se de que a impressora esteja selecionada.
- **3.** Clique no botão que abre a caixa de diálogo **Propriedades**.

Dependendo do aplicativo, o botão pode se chamar **Propriedades, Opções, Configuração da impressora**, **Propriedades da impressora**, **Impressora** ou **Preferências**.

- **4.** Selecione as opções apropriadas.
	- Na guia **Layout**, selecione a orientação **Retrato** ou **Paisagem**.
	- Na guia **Papel/Qualidade**, selecione o tipo de papel apropriado na lista suspensa **Mídia**, na área Seleção de Bandeja e selecione a qualidade de impressão apropriada na área Configurações de **Qualidade**, e selecione a cor apropriada na área **Cores**.
	- Clique em **Avançado** e selecione o tamanho de foto apropriado na lista suspensa **Tamanho do papel**.
- **5.** Clique em **OK** para retornar à caixa de diálogo **Propriedades**.
- **6.** Clique em **OK**, em seguida, em **Imprimir** ou em **OK** na caixa de diálogo **Imprimir**.
- **NOTA:** Depois que a impressão for concluída, remova o papel fotográfico não utilizado da bandeja de entrada. Guarde o papel fotográfico para que ele não comece a ondular, o que pode reduzir a qualidade dos impressos.

#### **Imprimir uma foto usando o computador (OS X)**

- **1.** No menu **Arquivo** de seu software, escolha **Imprimir**.
- **2.** Verifique se a impressora está selecionada.
- **3.** Defina as opções de impressão.

Se você não vir as opções na caixa de diálogo Imprimir, clique em **Mostrar Detalhes**.

Escolha o tamanho de papel apropriado no menu suspenso **Tamanho do papel**.

**W NOTA:** Se você alterar o tamanho do papel, certifique-se de que tenha colocado o papel correto.

- Selecione a orientação.
- **4.** No menu pop-up, escolha **Tipo/qualidade do papel**, depois defina as seguintes configurações:
	- **Tipo de papel**: O tipo apropriado do papel fotográfico
	- **Qualidade**: Selecione a opção que fornece qualidade superior ou máximo ponto por polegada (ppp).
	- Clique no triângulo de expansão de **Opções de cor** e escolha a opção **Corrigir foto** adequada.
- **Desativado**: não aplica ajustes à imagem.
- **Ativado**: focaliza automaticamente a imagem; ajusta moderadamente a nitidez da imagem.
- **5.** Selecione as outras configurações de impressão desejadas e clique em **Imprimir**.

### <span id="page-40-0"></span>**Imprimir envelopes**

Antes de imprimir em envelopes, certifique-se de que haja envelopes na bandeja de entrada e que a bandeja de saída esteja aberta. Você pode carregar um ou mais envelopes na bandeja de entrada. Não use envelopes brilhantes ou com relevo, nem com grampos ou janelas. Para mais informações sobre como carregar envelopes, consulte [Colocar mídia na página 18.](#page-23-0)

**X NOTA:** Para obter os detalhes específicos sobre como formatar texto para impressão em envelopes, consulte os arquivos de ajuda do aplicativo de processamento de texto.

### **Para imprimir em envelopes (Windows)**

- **1.** No software, selecione **Imprimir**.
- **2.** Certifique-se de que a impressora esteja selecionada.
- **3.** Clique no botão que abre a caixa de diálogo **Propriedades**.

Dependendo do aplicativo, o botão pode se chamar **Propriedades, Opções, Configuração da impressora**, **Propriedades da impressora**, **Impressora** ou **Preferências**.

- **4.** Selecione as opções apropriadas.
	- Na guia **Layout**, selecione a orientação **Retrato** ou **Paisagem**.
	- Na guia **Papel/Qualidade**, selecione o tipo de papel apropriado na lista suspensa **Mídia**, na área **Seleção de Bandeia** e selecione a qualidade de impressão apropriada na área **Configurações de Qualidade**, e selecione a cor apropriada na área **Cores**.
	- Clique em **Avançado** e selecione o tamanho de papel de envelope apropriado na lista suspensa **Tamanho do papel**.
- **5.** Clique em **OK**, em seguida, em **Imprimir** ou em **OK** na caixa de diálogo **Imprimir**.

#### **Imprimir em envelopes (OS X)**

- **1.** No menu **Arquivo** de seu software, escolha **Imprimir**.
- **2.** Verifique se a impressora está selecionada.
- **3.** Escolha o tamanho de envelope apropriado no menu pop-up **Tamanho do papel**.

Se você não vir as opções na caixa de diálogo Imprimir, clique em: **Mostrar Detalhes**.

- **X NOTA:** Se você alterar o tamanho do papel, certifique-se de ter colocado o papel correto no equipamento.
- **4.** No menu pop-up, escolha **Tipo/qualidade do papel** e confirme se a configuração de tipo de papel está definida como **Papel comum**.
- **5.** Clique em **Imprimir**.

### <span id="page-41-0"></span>**Imprimir usando a resolução máxima (dpi)**

Use o dpi máximo para imprimir imagens nítidas de alta qualidade em papel fotográfico.

A impressão nessa resolução é mais demorada do que a impressão com outras configurações e exige uma quantidade maior de espaço em disco.

Para uma lista de resoluções de impressão suportadas, ac esso o site de suporte do [HP DeskJet GT 5820](http://www.hp.com/embed/sfs/doc?client=IWS-eLP&lc=pt&cc=br&ProductNameOID=8109016&TapasOnline=PRODUCT_SPECS) [series em www.hp.com/support](http://www.hp.com/embed/sfs/doc?client=IWS-eLP&lc=pt&cc=br&ProductNameOID=8109016&TapasOnline=PRODUCT_SPECS).

#### **Imprimir em modo de dpi máximo (Windows)**

- **1.** No software, selecione **Imprimir**.
- **2.** Certifique-se de que a impressora esteja selecionada.
- **3.** Clique no botão que abre a caixa de diálogo **Propriedades**.

Dependendo do aplicativo, o botão pode se chamar **Propriedades, Opções, Configuração da impressora**, **Propriedades da impressora**, **Impressora** ou **Preferências**.

- **4.** Clique na guia **Papel/Qualidade**.
- **5.** Na lista suspensa **Mídia**, selecione um tipo de papel apropriado.
- **6.** Clique no botão **Avançadas**.
- **7.** Na área **Recursos da impressora**, selecione **Sim** na lista suspensa **Imprimir em DPI máximo**.
- **8.** Selecione o tamanho do papel correto na lista suspensa **Tamanho do papel**.
- **9.** Clique em **OK** para fechar as opções avançadas.
- **10.** Confirme a **Orientação** na guia **Layout** e clique em **OK** para imprimir.

#### **Imprimir usando dpi máximo (OS X)**

- **1.** No menu **Arquivo** de seu software, escolha **Imprimir**.
- **2.** Verifique se a impressora está selecionada.
- **3.** Definia as opções de impressão.

Se você não vir as opções na caixa de diálogo Imprimir, clique em: **Mostrar Detalhes**.

- Escolha o tamanho de papel apropriado no menu suspenso **Tamanho do papel**.
- **X NOTA:** Se você mudar o **Tamanho do Papel**, verifique se o papel correto foi colocado e defina o tamanho do papel correspondente no painel de controle da impressora.
- Selecione a orientação.
- **4.** No menu pop-up, escolha **Tipo/qualidade do papel**, depois defina as sequintes configurações:
	- **Tipo de papel**: O tipo de papel apropriado
	- **Qualidade**: **Resolução máxima (dpi)**
- **5.** Selecione as outras configurações de impressão desejadas e clique em Imprimir.

## <span id="page-42-0"></span>**Imprimir de um dispositivo móvel**

Com a tecnologia de impressão móvel HP, é possível fazer impressões usando seu smartphone ou tablet facilmente.

Se você estiver em casa ou no escritório, veja como usar os recursos de impressão de seu smartphone ou tablet:

- **1.** Certifique-se de ter configurado a impressora para impressão móvel. Para mais informações sobre a impressão móvel, consulte [Configurar a impressora para impressão móvel na página 67](#page-72-0).
- **2.** Certifique-se de que o dispositivo móvel e a impressora estejam na mesma rede.
- **3.** Selecione a foto ou documento que deseja imprimir e escolha a impressora.
- 4. Confirme as configurações de impressão e imprima.

Para mais informações, viste o site da Impressão móvel HP na Web ( [www.hp.com/go/mobileprinting](http://www.hp.com/go/mobileprinting) ) (pode não estar disponível em todas as regiões).

Se você deseja imprimir sem acessar a rede, consulte [Conectar-se à impressora por rede sem fio sem usar](#page-76-0)  [roteador na página 71](#page-76-0) para mais informações.

Se você estiver em trânsito, é possível imprimir documentos enviando um e-mail do aplicativo HP ePrint para sua impressora habilitada para HP ePrint. Consulte [Imprimir com o HP ePrint na página 45](#page-50-0) para mais informações.

### <span id="page-43-0"></span>**Imprimir com o AirPrint**

Imprimir através do Apple AirPrint é suportado no iPad (iOS 4.2 ou posterior), iPhone (3GS ou posterior), iPod touch (terceira geração ou posterior) e Mac (OS X 10.8 ou posterior).

Para usar o AirPrint, verifique o seguinte:

- A impressora e o dispositivo Apple devem estar conectados à mesma rede em que o dispositivo habilitado para AirPrint está. Para mais informações sobre como usar o AirPrint e sobre quais produtos HP são compatíveis com o AirPrint, acesse [www.hp.com/go/mobileprinting](http://www.hp.com/go/mobileprinting) (pode não estar disponível em todas as regiões).
- Coloque papéis que sejam correspondentes às configurações de papel da impressora.
- **VDICA:** Você pode alterar o tamanho papel padrão detectado automaticamente pela impressora. Para obter mais informações, consulte [Alterar o tamanho papel padrão detectado pela impressora](#page-27-0)  [na página 22.](#page-27-0)

## <span id="page-44-0"></span>**Dicas para uma impressão bem-sucedida**

- Dicas para cabeçotes de impressão e tintas
- Dicas para colocar o papel
- Dicas de configurações da impressora
- **[Observações](#page-46-0)**

Para excelentes impressões, os cabeçotes de impressão HP devem estar funcionando apropriadamente, os tanques de tinta devem ter tinta suficiente, a válvula de tinta deve estar na posição destravada, o papel deve ser colocado corretamente, e a impressora deve ter as configurações apropriadas.

As configurações de impressão não se aplicam a cópias ou digitalizações.

### **Dicas para cabeçotes de impressão e tintas**

- Use cabeçotes de impressão originais HP.
- Instale os cartuchos preto e colorido corretamente.

Para obter mais informações, consulte [Corrigir problemas no cabeçote de impressão na página 89.](#page-94-0)

Verifique os níveis de tinta nos tanques, para ver se há tinta suficiente.

Para obter mais informações, consulte [Níveis de tinta na página 59.](#page-64-0)

Se a qualidade de impressão não for aceitável, consulte [Problemas de impressão na página 96](#page-101-0) para obter mais informações.

### **Dicas para colocar o papel**

- Coloque uma pilha de papel (não apenas uma página). Todo o papel da pilha deverá ter o mesmo tamanho e ser do mesmo tipo para evitar a ocorrência de congestionamentos de papel.
- Coloque o papel com o lado a ser impresso voltado para cima.
- Verifique se o papel colocado na bandeja de entrada está na horizontal e se as bordas não estão dobradas ou rasgadas.
- Ajuste a guia de largura do papel na bandeja de entrada para que encoste suavemente no papel. Verifique se as quias de papel não dobram o papel na bandeja de entrada.

Para obter mais informações, consulte [Colocar mídia na página 18.](#page-23-0)

### **Dicas de configurações da impressora**

#### **Dicas de configurações da impressora (Windows)**

- Para alterar as configurações padrão de impressão, abra o HP software da impressora, clique em **Impressão e digitalização** e em **Definir Preferências**. Para mais informações sobre como abrir o software da impressora, consulte [Abra o software da impressora HP \(Windows\) na página 27.](#page-32-0)
- Para selecionar o número de páginas a serem impressas por folha, na guia **Layout**, selecione a opção apropriada na lista suspensa **Páginas por Folha**.
- Para ver mais configurações de impressão, na quia Layout ou Papel/Qualidade, clique no botão **Avançado** para abrir a caixa de diálogo **Opções Avançadas**.
	- **Imprimir em escala de cinza**: Permite imprimir um documento em preto e branco usando somente tinta preta. Selecione **Somente Tinta Preta** e clique em **OK** . Isso também permite que você imprima imagens em preto e branco de alta qualidade. Selecione **Escala de Cinza de Alta Qualidade** e clique em **OK** .
	- **Layout das Páginas por Folha**: Ajuda você a especificar a ordem das páginas, caso você imprima o documento com mais de duas páginas por folha.
	- **MOTA:** A pré-visualização da guia **Layout** não pode refletir o que você seleciona na lista suspensa **Layout das Páginas por Folha**.
	- **HP Real Life Technologies**: Esse recurso suaviza e molda as imagens e figuras para melhorar a qualidade da impressão.
	- **Livreto**: Permite imprimir um documento com diversas páginas na forma de livreto. Ele coloca duas páginas em cada lado da folha para que seja possível fazer a dobradura na forma de livreto, na metade do tamanho do papel. Selecione uma método de encadernação na lista suspensa e clique em **OK**.
		- **Livreto-EncadernaçãoEsquerda**: O lado de encadernação após a dobradura do livreto aparece do lado esquerdo. Selecione essa opção se seu hábito de leitura é da esquerda para a direita.
		- **Livreto-EncadernaçãoDireita**: O lado de encadernação após a dobradura do livreto aparece do lado direito. Selecione a opção se seu hábito de leitura é da direita para a esquerda.
	- **W NOTA:** A pré-visualização da guia Layout não pode refletir o que você seleciona na lista suspensa **Livreto**.
	- **Páginas a imprimir**: Permite imprimir apenas as páginas ímpares, apenas páginas pares ou todas as páginas.
	- **Impressão sem borda**: Selecione esse recurso para imprimir fotos sem margem. Nem todos os tipos de papel suportam esse recurso. Você verá um ícone de alerta ao lado da opção caso o tipo de mídia selecionado na lista suspensa **Mídia** não tenha suporte.
	- **Bordas da Página**: Permite que você adicione margens às páginas, caso imprima o documento com duas ou mais páginas por folha.
		- **MOTA:** A pré-visualização da guia Layout não pode refletir o que você seleciona na lista suspensa **Bordas da Página**.
- Você pode usar o atalho de impressão para economizar tempo definindo as preferências de impressão. O atalho de impressão armazena os valores de configuração apropriados para um tipo de trabalho em particular, assim você pode definir todas as opções com um único clique. Para utilizá-lo, acesse a quia **Atalho de Impressão**, selecione um atalho de impressão e clique em **OK**.

Para adicionar um novo atalho de impressão, após as configurações na guia **Layout** ou **Papel/ Qualidade**, clique na guia **Atalho de Impressão**, clique em **Salvar Como**, insira um nome e clique em **OK**.

Para excluir um atalho de impressão, selecione-o e clique em **Excluir**.

**W NOTA:** Não é possível excluir os atalhos de impressão padrão.

### <span id="page-46-0"></span>**Dicas de configuração da impressora (OS X)**

- Na caixa de diálogo Imprimir, use o menu pop-up **Tamanho do papel** para selecionar o tamanho do papel carregado na impressora.
- Na caixa de diálogo Imprimir, escolha o menu pop-up **Tipo/qualidade do papel** para selecionar o tipo de papel e a qualidade apropriados.
- Se quiser imprimir um documento em preto e branco usando somente tinta preta, escolha **Tipo/ qualidade do papel** no menu pop-up e escolha **Escala de cinza** no menu pop-up Cor.

### **Observações**

- Os cabeçotes de impressão e tintas originais HP foram projetados e testados com impressoras e papéis da HP para ajudar você a produzir facilmente excelentes resultados sempre.
- **W** NOTA: A HP não pode garantir a qualidade ou confiabilidade de suprimentos que não tenham a sua marca. Serviços de assistência técnica e manutenção decorrentes do uso de suprimentos que não sejam da HP não serão cobertos pela garantia.

# **4 Usar os Serviços Web**

- [O que são Serviços da Web?](#page-48-0)
- [Configurar os Serviços da Web](#page-49-0)
- [Imprimir com o HP ePrint](#page-50-0)
- [Usar o site HP Connected](#page-51-0)
- [Remover os Serviços da Web](#page-52-0)
- [Dicas para usar os Serviços da Web](#page-53-0)

# <span id="page-48-0"></span>**O que são Serviços da Web?**

### **HP ePrint**

● O HP ePrint é um serviço gratuito da HP que permite que você imprima para a sua impressora habilitada para HP ePrint de qualquer lugar, a qualquer hora. Para isso, basta enviar um e-mail para o endereço atribuído a sua impressora no momento da ativação dos Serviços da Web na impressora. Não são necessários drivers ou softwares especiais. Se conseguir enviar um e-mail, você poderá imprimir de qualquer lugar, usando o HP ePrint.

Depois de criar uma conta no HP Connected ( [www.hpconnected.com](http://h20180.www2.hp.com/apps/Nav?h_pagetype=s-924&h_keyword=lp70014-all&h_client=s-h-e004-01&h_lang=pt&h_cc=br) ), você poderá fazer login e ver o status de seus trabalhos no HP ePrint, gerenciar a fila da impressora do HP ePrint, controlar quem pode usar o endereço de e-mail do HP ePrint de sua impressora para imprimir e obter ajuda para o HP ePrint.

# <span id="page-49-0"></span>**Configurar os Serviços da Web**

Antes de configurar os Serviços da Web, certifique-se de que sua impressora esteja conectada à Internet por conexão sem fio.

### **Para configurar os Serviços da Web**

- **1.** Abra o servidor da web incorporado (EWS). Para obter mais informações, consulte [Abrir o servidor da](#page-82-0) [web incorporado na página 77.](#page-82-0)
- **2.** Clique na guia **Serviços da Web** .
- **3.** Na seção **Configurações de Serviços da Web** , clique em **Configuração** , em **Continuar** e siga as instruções apresentadas na tela para aceitar os termos de uso.
- **4.** Se solicitado, opte por permitir que a impressora verifique e instale automaticamente as atualizações.
	- **MOTA:** Se uma atualização de impressora estiver disponível, a impressora baixará e instalará a atualização e será reiniciada. Repita as instruções da etapa 1 para configurar os Serviços da Web.
- **WAR:** Se forem solicitadas configurações de proxy e se elas forem aplicáveis a sua rede, siga as instruções na tela para configurar um servidor proxy. Se você ainda não tiver os detalhes de proxy, entre em contato com o administrador da rede ou com a pessoa que configurou a rede.
- **5.** Quando a impressora estiver conectada ao servidor, a impressora imprimirá uma página de informações. Siga as instruções da página de informações para concluir a configuração.

# <span id="page-50-0"></span>**Imprimir com o HP ePrint**

O HP ePrint permite que você imprima para sua impressora habilitada para HP ePrint a qualquer hora, de qualquer lugar.

Antes de usar o HP ePrint, verifique se a impressora está conectada a uma rede ativa que ofereça acesso à internet.

#### **Para imprimir um documento usando o HP ePrint**

**1.** Certifique-se de já ter configurado os Serviços de Web.

Para obter mais informações, consulte [Configurar os Serviços da Web na página 44.](#page-49-0)

- **2.** Pressione o botão **HP ePrint** ( ) e o botão **Informações** ( ) simultaneamente para imprimir uma página de informações e localize o endereço de e-mail da impressora nessa página.
- **3.** Envie seu documento por email para a impressora.
	- **a.** No seu computador ou dispositivo móvel, abra o seu aplicativo de email.
	- **BY NOTA:** Para informações sobre como usar o aplicativo de email no seu computador ou dispositivo móvel, consulte a documentação do aplicativo.
	- **b.** Crie um novo e-mail e anexe o documento para imprimir.
	- **c.** Envie o e-mail ao endereço de e-mail da impressora.

A impressora imprime o documento anexo.

- **MOTA:** Digite apenas o endereço de e-mail do HP ePrint no campo "Para". Não digite nenhum endereço de e-mail adicional nos outros campos. O servidor HP ePrint não aceitará trabalhos de impressão por email se houver vários endereços de e-mail nos campos "Para" ou "Cc".
- **WEME:** O e-mail será impresso assim que for recebido. Assim como qualquer e-mail, não existe garantia de quando ou se ele será recebido. Você pode verificar o status da impressão no HP Connected [\(www.hpconnected.com\)](http://h20180.www2.hp.com/apps/Nav?h_pagetype=s-924&h_keyword=lp70014-all&h_client=s-h-e004-01&h_lang=pt&h_cc=br).
- **NOTA:** Documentos impressos com HP ePrint poderão parecer diferentes do original. Estilo, formatação e Ʈuxo do texto podem ser diferentes do documento original. Para documentos que precisam ser impressos com uma qualidade mais alta (como documentos jurídicos), recomendamos imprimir pelo software que está usando no computador, onde você mais controle sobre qual será a aparência da impressão.

### **Para desligar o HP ePrint**

**No painel de controle da impressora, pressione o botão <b>HP ePrint** ( $\mathbb{F}^3$ ).

**X NOTA:** Para remover todos os Serviços da Web, consulte [Remover os Serviços da Web na página 47](#page-52-0).

**[Clique aqui para ver mais informações online.](http://h20180.www2.hp.com/apps/Nav?h_pagetype=s-924&h_keyword=lp70014-all&h_client=s-h-e004-01&h_lang=pt&h_cc=br)** 

### <span id="page-51-0"></span>**Usar o site HP Connected**

Use o site HP Connected gratuito da HP para configurar uma segurança maior para o HP ePrint e especificar os endereços de email com permissão para enviar emails à sua impressora. Você pode também obter atualizações para o produto, além de outros serviços gratuitos.

Acesse o site do HP Connected para mais informações e termos e condições específicos: [www.hpconnected.com](http://h20180.www2.hp.com/apps/Nav?h_pagetype=s-924&h_keyword=lp70014-all&h_client=s-h-e004-01&h_lang=pt&h_cc=br) .

## <span id="page-52-0"></span>**Remover os Serviços da Web**

Para remover os Serviços da Web, siga estas instruções:

- 1. Abra o servidor da web incorporado (EWS). Para obter mais informações, consulte [Abrir o servidor da](#page-82-0) [web incorporado na página 77.](#page-82-0)
- **2.** Clique na guia **Serviços da Web** e, em seguida, clique em **Remover Serviços da Web** na seção **Configurações dos Serviços da Web.**
- **3.** Clique em **Remover Serviços da Web**.
- **4.** Clique em **Sim** para remover os Serviços da Web de sua impressora.

# <span id="page-53-0"></span>**Dicas para usar os Serviços da Web**

● Saiba como compartilhar suas fotos online e solicitar impressões. [Clique aqui para ver mais informações](http://h20180.www2.hp.com/apps/Nav?h_pagetype=s-924&h_keyword=lp70013-all&h_client=s-h-e004-01&h_lang=pt&h_cc=br) [on-line](http://h20180.www2.hp.com/apps/Nav?h_pagetype=s-924&h_keyword=lp70013-all&h_client=s-h-e004-01&h_lang=pt&h_cc=br).

# **5 Copiar e digitalizar**

- [Copiar documentos](#page-55-0)
- [Digitalizar usando o HP software da impressora](#page-56-0)
- [Digitalizar com o Webscan](#page-60-0)
- [Dicas para cópia e digitalização com êxito](#page-61-0)

# <span id="page-55-0"></span>**Copiar documentos**

**W** NOTA: Todos os documentos são copiados no modo de impressão de qualidade normal. Não é possível alterar a qualidade do modo de impressão durante a cópia.

### **Para copiar documentos**

**1.** Coloque papel na bandeja de entrada.

Para informações sobre como colocar papel, consulte [Colocar mídia na página 18](#page-23-0).

**2.** Coloque o original com o lado de impressão voltado para baixo, no canto frontal direito do vidro do scanner.

Para obter mais informações, consulte [Carregar um original no vidro do scanner na página 23.](#page-28-0)

**3.** Pressione o botão **Iniciar cópia Preto** ( ) ou o botão **Iniciar cópia Cor ( D** ) para fazer uma cópia.

A cópia irá começar dois segundos após o último apertar do botão.

**V**: DICA: Você pode aumentar a quantidade de cópias, pressionando o botão várias vezes.

# <span id="page-56-0"></span>**Digitalizar usando o HP software da impressora**

- Digitalizar de um computador
- Alterar configurações de digitalização (Windows)
- [Criar um atalho de digitalização \(Windows\)](#page-58-0)

### **Digitalizar de um computador**

Antes de digitalizar de um computador, certifique-se de que você já tenha instalado o software recomendado da impressora HP. A impressora e o computador devem estar conectados e ligados.

#### **Para digitalizar um documento ou foto para um arquivo (Windows)**

- **1.** Coloque o original com o lado de impressão voltado para baixo, no canto frontal direito do vidro do scanner.
- **2.** Dê um duplo-clique no ícone da impressora, na área de trabalho, ou siga uma destas instruções, para abrir o software da impressora:
	- **Windows 10**: Na área de trabalho do computador, clique em **Iniciar**, selecione **Todos os Aplicativos**, clique em **HP**, clique na pasta da impressora e selecione o ícone com o nome da impressora.
	- **Windows 8.1**: Clique na seta para baixo no canto esquerdo inferior da tela inicial e selecione o nome da impressora.
	- **Windows 8**: Clique com o botão direito em uma área vazia da tela inicial, clique em **Todos os Aplicativos** na barra de aplicativos e então selecione o nome da impressora.
	- **Windows 7**, **Windows Vista** e **Windows XP**: Na área de trabalho do computador, clique em **Iniciar**, selecione **Todos os programas**, clique em **HP**, clique na pasta da impressora e selecione o ícone com o nome da impressora.
- **3.** No software da impressora, clique em **Digitalizar documento ou foto** .
- **4.** Selecione o tipo de digitalização desejada e clique em **Digitalizar** .
	- Selecione **Salvar como PDF** para salvar o documento (ou foto) como arquivo PDF.
	- Selecione **Salvar como JPEG** para salvar a foto (ou documento) como arquivo de imagem.

**NOTA:** Clique no link **Mais** , no canto direito superior da caixa de diálogo Digitalizar, para revisar e modificar as configurações para qualquer digitalização.

Para obter mais informações, consulte Alterar configurações de digitalização (Windows) na página 52.

Se **Mostrar visualizador após digitalizar** estiver selecionada, você conseguirá fazer ajustes na imagem digitalizada, na tela de visualização.

#### **Para digitalizar um documento ou fotografia para e-mail (Windows)**

- **1.** Coloque o original com o lado de impressão voltado para baixo, no canto frontal direito do vidro do scanner.
- **2.** Dê um duplo-clique no ícone da impressora, na área de trabalho, ou siga uma destas instruções, para abrir o software da impressora:
- <span id="page-57-0"></span>● **Windows 10**: Na área de trabalho do computador, clique em **Iniciar**, selecione **Todos os aplicativos**, clique em **HP**, clique na pasta da impressora e selecione o ícone com o nome da impressora.
- **Windows 8,1**: Clique na seta para baixo no canto esquerdo inferior da tela Iniciar e selecione o nome da impressora.
- **Windows 8**: Clique com o botão direito em uma área vazia da tela Iniciar, clique em **Todos os Aplicativos** na barra de aplicativos e então selecione o nome da impressora.
- **Windows 7**, **Windows Vista** e **Windows XP**: Na área de trabalho do computador, clique em **Iniciar**, selecione **Todos os programas**, clique em **HP**, clique na pasta da impressora e selecione o ícone com o nome da impressora.
- **3.** No software da impressora, clique em **Digitalizar documento ou foto** .
- **4.** Selecione o tipo de digitalização desejada e clique em **Digitalizar** .

Selecione **Enviar por e-mail como PDF** ou **Enviar por e-mail como JPEG** para abrir seu software de email com o arquivo digitalizado como um anexo.

**X NOTA:** Clique no link **Mais** , no canto direito superior da caixa de diálogo Digitalizar, para revisar e modificar as configurações para qualquer digitalização.

Para obter mais informações, consulte Alterar configurações de digitalização (Windows) na página 52.

Se **Mostrar visualizador após digitalizar** estiver selecionada, você conseguirá fazer ajustes na imagem digitalizada, na tela de visualização.

#### **Digitalizar um original pelo software da impressora HP (OS X)**

**1.** Abra o HP Scan.

O HP Scan está localizado na pasta **Aplicativos**/**HP** no nível superior do disco rígido.

- **2.** Clique em **Digitalizar** .
- **3.** Escolha o tipo de perfil de digitalização desejado e siga as instruções na tela.

[Fique online para saber mais sobre como usar o software Digitalização HP](http://www.hp.com/embed/sfs/doc?client=IWS-eLP&lc=pt&cc=br&ProductNameOID=8109016&TapasOnline=TIPS_SW_SCAN). Saiba como:

- personalizar as configurações de digitalização, como tipo de arquivo de imagem, resolução de digitalização e níveis de contraste.
- digitalizar para pastas de rede e unidades de nuvem.
- visualizar e ajustar imagens antes de digitalizar.

### **Alterar configurações de digitalização (Windows)**

Você pode modificar qualquer configuração de digitalização, seja para uma digitalização apenas ou para salvar as alterações permanentemente. Essas configurações incluem opções como tamanho e orientação da página, resolução de digitalização, contraste e local da pasta para digitalizações salvas.

- **1.** Coloque o original com o lado de impressão voltado para baixo, no canto frontal direito do vidro do scanner.
- **2.** Dê um duplo-clique no ícone da impressora, na área de trabalho, ou siga uma destas instruções, para abrir o software da impressora:
- <span id="page-58-0"></span>● **Windows 10**: Na área de trabalho do computador, clique em **Iniciar**, selecione **Todos os aplicativos**, clique em **HP**, clique na pasta da impressora e selecione o ícone com o nome da impressora.
- **Windows 8,1**: Clique na seta para baixo no canto esquerdo inferior da tela Iniciar e selecione o nome da impressora.
- **Windows 8**: Clique com o botão direito em uma área vazia da tela Iniciar, clique em **Todos os Aplicativos** na barra de aplicativos e então selecione o nome da impressora.
- **Windows 7**, **Windows Vista** e **Windows XP**: Na área de trabalho do computador, clique em **Iniciar**, selecione **Todos os programas**, clique em **HP**, clique na pasta da impressora e selecione o ícone com o nome da impressora.
- **3.** No software da impressora, clique em **Digitalizar documento ou foto** .
- **4.** Clique no link **Mais** , no canto superior direito da caixa de diálogo HP Scan.

O painel de configurações detalhadas aparece à direita. A coluna esquerda resume as configurações atuais para cada seção. A coluna direita permite que você altere as configurações na seção destacada.

**5.** Clique em cada seção à esquerda, para as ver o painel de configurações detalhadas, a fim de revisar as configurações na seção correspondente.

Você pode revisar e alterar a maioria das configurações, usando os menus suspensos.

Algumas configurações permitem maior flexibilidade, mostrando um novo painel. Elas são indicadas por um + (sinal de mais), à direita da configuração. Você deverá aceitar ou cancelar quaisquer alterações nesse painel, para voltar ao painel de configurações detalhadas.

- **6.** Quando você tiver terminado de alterar as configurações, siga uma destas instruções.
	- Clique em **Digitalizar** . Você receberá um aviso para salvar ou rejeitar as alterações ao atalho, após o fim da digitalização.
	- Clique no ícone Salvar, à direita do atalho, e clique em **Digitalizar** .

[Fique online para saber mais sobre como usar o software Digitalização HP](http://www.hp.com/embed/sfs/doc?client=IWS-eLP&lc=pt&cc=br&ProductNameOID=8109016&TapasOnline=TIPS_SW_SCAN). Saiba como:

- personalizar as configurações de digitalização, como tipo de arquivo de imagem, resolução de digitalização e níveis de contraste.
- digitalizar para pastas de rede e unidades de nuvem.
- visualizar e ajustar imagens antes de digitalizar.

### **Criar um atalho de digitalização (Windows)**

Você pode criar seu próprio atalho de digitalização, para deixar as digitalizações mais fáceis. Por exemplo, você pode digitalizar e salvar fotos regularmente no formato PNG, em vez de JPEG.

- **1.** Coloque o original com o lado de impressão voltado para baixo, no canto frontal direito do vidro do scanner.
- **2.** Dê um duplo-clique no ícone da impressora, na área de trabalho, ou siga uma destas instruções, para abrir o software da impressora:
- **Windows 10**: Na área de trabalho do computador, clique em **Iniciar**, selecione **Todos os Aplicativos**, clique em **HP**, clique na pasta da impressora e selecione o ícone com o nome da impressora.
- **Windows 8.1**: Clique na seta para baixo no canto esquerdo inferior da tela inicial e selecione o nome da impressora.
- **Windows 8**: Clique com o botão direito em uma área vazia da tela inicial, clique em **Todos os Aplicativos** na barra de aplicativos e então selecione o nome da impressora.
- **Windows 7**, **Windows Vista** e **Windows XP**: Na área de trabalho do computador, clique em **Iniciar**, selecione **Todos os programas**, clique em **HP**, clique na pasta da impressora e selecione o ícone com o nome da impressora.
- **3.** No software da impressora, clique em **Digitalizar documento ou foto** .
- **4.** Clique em **Criar atalho de impressão** .
- **5.** Insira um nome descritivo, escolha um atalho existente no qual basear seu novo atalho e clique em **Criar** .

Por exemplo, se você estiver criando um novo atalho para fotos, escolha **Salvar como JPEG** ou **Enviar por e-mail como JPEG** . Isso torna disponíveis as opções para trabalhar com imagens, ao digitalizar.

- 6. Altere as configurações do atalho novo de acordo com suas necessidades e clique no ícone Salvar, à direita do atalho.
- **W NOTA:** Clique no link **Mais** , no canto direito superior da caixa de diálogo Digitalizar, para revisar e modificar as configurações para qualquer digitalização.

Para obter mais informações, consulte Alterar configurações de digitalização (Windows) na página 52.

# <span id="page-60-0"></span>**Digitalizar com o Webscan**

O Webscan é um recurso do servidor da Web incorporado que permite digitalizar fotos e documentos da impressora para o computador usando um navegador da Web.

Esse recurso estará disponível mesmo se você não tiver instalado o software da impressora no computador.

**WE NOTA:** Por padrão, o Webscan fica desativado. É possível habilitar esse recurso no EWS.

Se você não conseguir abrir o Webscan no EWS, pode ser que o administrador da rede o tenha desativado. Entre em contato com o administrador da rede ou com a pessoa que configurou a rede para obter mais informações.

### **Habilitar o Webscan**

- **1.** Abra o Servidor da Web Incorporado. Para mais informações, consulte [Abrir o servidor da web](#page-82-0)  [incorporado na página 77.](#page-82-0)
- **2.** Clique na guia **Configurações** .
- **3.** Na seção **Segurança**, clique em **Configurações do Administrador**.
- **4.** Selecione **Webscan** para habilitar o Webscan.
- **5.** Clique em **Aplicar**.

#### **Para digitalizar usando Webscan**

Digitalizar usando o Webscan oferece opções básicas de digitalização. Para obter opções de digitalização ou funcionalidades adicionais, digitalize usando o software da impressora HP.

**1.** Coloque o original com o lado de impressão voltado para baixo, no canto frontal direito do vidro do scanner.

Para obter mais informações, consulte [Carregar um original no vidro do scanner na página 23.](#page-28-0)

- **2.** Abra o Servidor da Web Incorporado. Para mais informações, consulte [Abrir o servidor da web](#page-82-0)  [incorporado na página 77.](#page-82-0)
- **3.** Clique na guia **Digitalizar** .
- **4.** Clique em Webscan no painel esquerdo, altere as configurações e clique em Iniciar Digitalização .

# <span id="page-61-0"></span>**Dicas para cópia e digitalização com êxito**

Use as seguintes dicas para realizar cópia e digitalização com êxito:

- Mantenha o vidro e a parte interna da tampa limpos. O scanner interpreta tudo o que detectar no vidro como parte da imagem.
- Carregue o original com o lado de impressão voltado para baixo, no canto frontal direito do vidro.
- Para fazer uma cópia grande de um original pequeno, digitalize o original no computador, redimensione a imagem no software de digitalização e, em seguida, imprima uma cópia da imagem ampliada.
- Para evitar texto digitalizado incorretamente ou faltando, verifique se o brilho está definido apropriadamente no software.

# **6 Gerenciar tintas e cabeçotes de impressão**

Esta seção contém os seguintes tópicos:

- [Válvula de tinta](#page-63-0)
- [Níveis de tinta](#page-64-0)
- [Reabastecer tanques de tinta](#page-65-0)
- [Solicitar suprimentos de tinta](#page-68-0)
- [Imprimir usando tinta preta apenas](#page-69-0)
- [Dicas para trabalhar com tintas e cabeçotes de impressão](#page-70-0)

## <span id="page-63-0"></span>**Válvula de tinta**

Para evitar vazamentos de tinta, verifique se a válvula de tinta está travada, antes de você tentar mover ou inclinar a impressora. Gire a válvula completamente para a direita (posição horizontal), para travar.

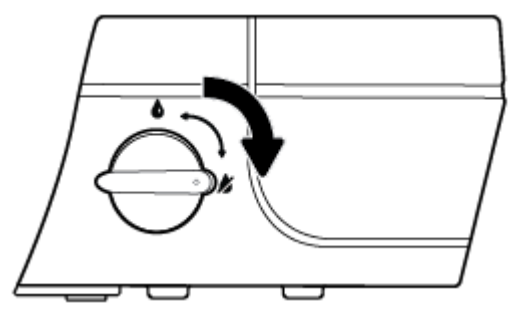

Antes de mover o produto e antes de imprimir, verifique se a válvula de tinta está destravada, permitindo que a impressora funcione adequadamente. Gire a válvula completamente para a esquerda (posição vertical), para destravar.

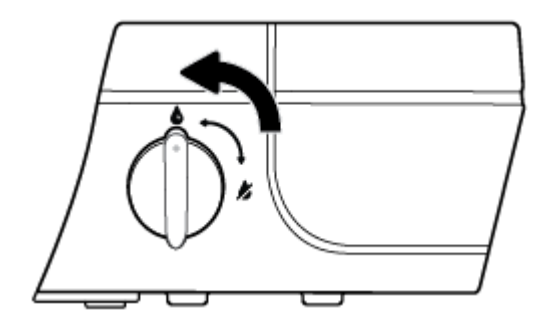

### <span id="page-64-0"></span>**Níveis de tinta**

Use as linhas de nível de tinta, nos tanques de tinta, para determinar quando encher os tanques e quanta tinta deve ser adicionada.

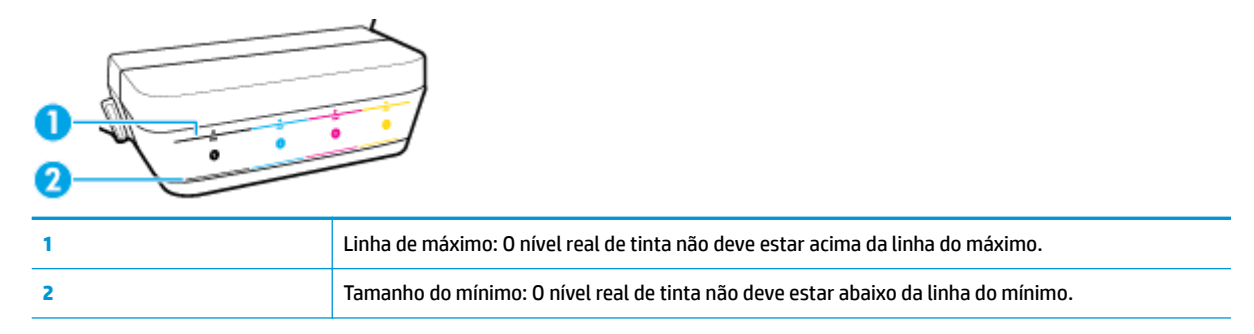

Faça a correspondência do frasco de tinta com a cor no tanque, quando for encher os tanques, e feche adequadamente os lacres de borracha do tanque de tinta, depois disso.

O nível de tinta em cada tanque ficará um pouco abaixo da linha de preenchimento máximo, quando você encher os tanques pela primeira vez.

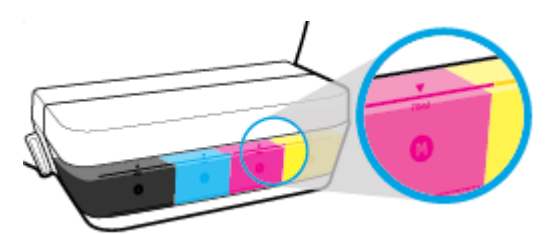

Se você perceber que qualquer nível de tinta alcança a linha de mínimo, durante a impressão diária, encha esse tanque com a tinta correta. Imprimir com o nível de tinta abaixo do mínimo pode danificar a impressora.

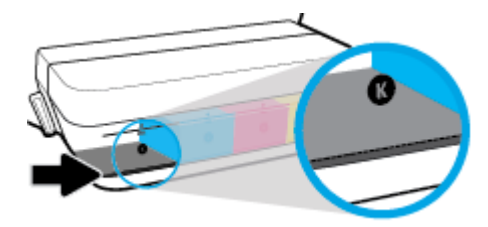

Quando você reabastecer os tanques de tinta, coloque tinta somente até as linhas de máximo Qualquer nível de tinta acima da linha de máximo pode causar vazamentos de tinta.

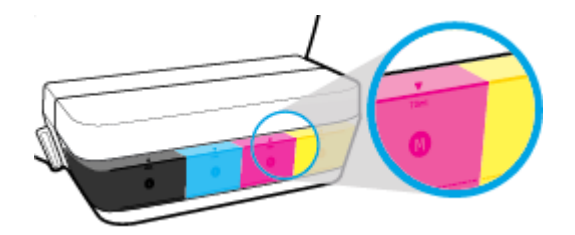

**X NOTA:** Serviços de assistência técnica e manutenção decorrentes do reabastecimento inadequado dos tanques de tinta e/ou do uso de tintas que não sejam da HP não serão cobertos pela garantia.

## <span id="page-65-0"></span>**Reabastecer tanques de tinta**

### **Para reabastecer os tanques de tinta**

**1.** Levante a tampa do tanque de tinta.

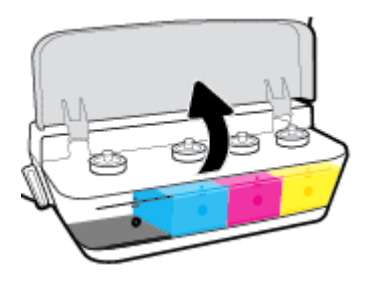

**2.** Remova o lacre do tanque de tinta que você deseja reabastecer.

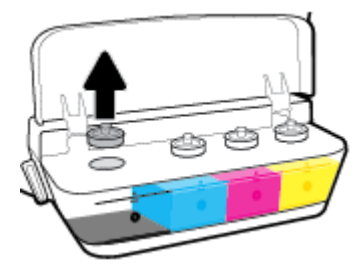

**3.** Gire o lacre do frasco de tinta, para remover o lacre, remova o selo do frasco, recoloque o lacre no frasco e abra a parte superior do lacre.

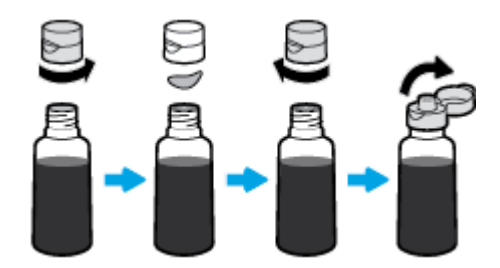

**4.** Segure o frasco de tinta no bico do tanque e encha o tanque apenas até a linha do máximo. Se a tinta não descer imediatamente, remova e reinsira o frasco no tanque.

**CUIDADO:** Não aperte o frasco de tinta durante esse processo.

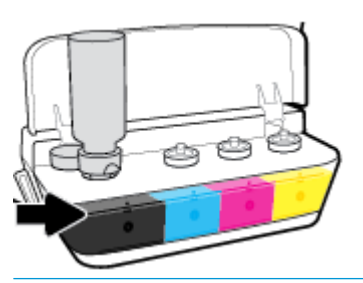

**WE NOTA:** Ainda ficará um pouco de tinta no frasco, após se encher o tanque até a linha do nível máximo. Guarde o frasco de pé, em um local fresco e seco.

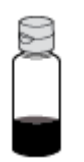

**5.** Feche bem firme o lacre do tanque de tinta.

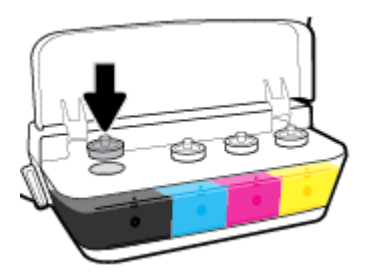

- **6.** Repita os passos de 2 a 5 para selecionar outros tanques de tinta.
- **7.** Feche a tampa dos tanques de tinta.

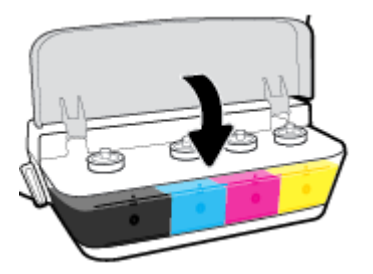

### **Precauções para trabalhar com frascos de tinta**

Siga estas dicas para trabalhar com frascos de tinta:

- Mantenha os frascos de tinta longe do alcance de crianças.
- Abra os frascos de tinta apenas quando você for reabastecer os tanques de tinta.
- Não incline, sacuda ou aperte o frasco quando ele estiver aberto, no caso de vazamento de tinta.
- Armazene os frascos de tinta em um local fresco, escuro.

# <span id="page-68-0"></span>**Solicitar suprimentos de tinta**

Antes de encomendar frascos de tinta, verifique visualmente os rótulos nos frascos de tinta, para localizar os números dos frascos de tinta.

Para encomendar suprimentos originais HP para o HP DeskJet GT 5820 series, acesse [www.hp.com/buy/](http://www.hp.com/buy/supplies) [supplies](http://www.hp.com/buy/supplies) . Se solicitado, escolha seu país/região e siga os prompts, para encontrar os frascos de tinta certos para a sua impressora.

**W NOTA:** Não é possível encomendar frascos de tinta pela Internet em todos os países/regiões. Se isso não for possível em seu país/região, você ainda poderá consultar informações sobre os suprimentos e imprimir uma lista para referência, para quando for a um revendedor HP local.

### <span id="page-69-0"></span>**Imprimir usando tinta preta apenas**

Antes de imprimir somente com tinta preta, certifique-se de que os níveis de tinta reais em todos os tanques não estejam abaixo das linhas de mínimo de tinta. Imprimir com qualquer nível de tinta abaixo da linha de mínimo pode danificar a impressora.

### **Para imprimir usando tinta preta apenas(Windows)**

- **1.** No software, selecione **Imprimir**.
- **2.** Certifique-se de que a impressora esteja selecionada.
- **3.** Clique no botão que abre a caixa de diálogo **Propriedades**.

Dependendo do aplicativo, esse botão pode ser denominado **Propriedades, Opções, Configuração da Impressora**, **Propriedades da Impressora**, **Impressora** ou **Preferências**.

**4.** Na guia **Layout** ou **Papel/Qualidade**, clique no botão **Avançado** para abrir a caixa de diálogo **Opções Avançadas**.

**Imprimir em escala de cinza** permite imprimir um documento em preto e branco usando somente tinta preta. Selecione **Somente Tinta Preta** e clique em **OK**.

#### **Para imprimir usando tinta preta apenas (OS X)**

- **1.** No menu **Arquivo** de seu software, escolha **Imprimir**.
- **2.** Certifique-se de que a impressora esteja selecionada.
- **3.** Definia as opções de impressão.

Se você não vir as opções na caixa de diálogo Imprimir, clique em: **Mostrar Detalhes**.

**W NOTA:** A localização das opções pode variar de um aplicativo para o outro.

- **4.** No menu suspenso, selecione **Tipo/Qualidade do papel**.
- **5.** No menu suspenso Cores, selecione **Escala de cinza** e clique em **Imprimir**.

## <span id="page-70-0"></span>**Dicas para trabalhar com tintas e cabeçotes de impressão**

### **Dicas de cabeçotes de impressão**

Siga estas dicas para trabalhar com cabeçotes de impressão:

- Para proteger os cabeçotes de impressão contra secagem de tinta, sempre desligue a impressora usando o botão **Liga/desliga** e espere até que a luz do botão **Liga/desliga** se apague.
- Não abra ou retire a fita dos cabeçotes de impressão, até você estar pronto para instalá-los. Deixar a fita nos cabeçotes reduz a evaporação de tinta.
- Insira os novos cabeçotes nos slots corretos. Combine a cor e o ícone de cada cabeçote com a cor e o ícone de cada slot. Verifique se os cabeçotes de impressão se encaixam no lugar e feche a trava azul dos cabeçotes. Depois que os novos cabeçotes de impressão estiverem instalados e o sistema de tinta estiver preparado, não remova os cabeçotes de impressão.
- Alinhe a impressora, para ter a melhor qualidade de impressão. Consulte Problemas de impressão [na página 96](#page-101-0) para mais informações.

#### **Dicas de tinta**

Siga estas dicas para trabalhar com tinta:

- Verifique se os tanques têm tinta e se os níveis de tinta estão acima da linha do mínimo, antes de imprimir.
- Reabasteça os tanques de tinta, sempre que os níveis de tinta alcançarem a linha de mínimo. Imprimir com o nível de tinta abaixo da linha de mínimo pode danificar a impressora.
- Não permita que o nível de tinta fique acima da linha de máximo, enchendo demais os tanques de tinta ou inclinando a impressora. Um nível de tinta acima da linha do máximo pode fazer as tintas vazarem e se misturarem.
- Gire a válvula de tinta para a posição travada, a fim de evitar vazamentos de tinta ao se mover ou transportar a impressora. Certifique-se de que a válvula seja destravada após se mover ou transportar a impressora, para permitir a impressão.

# **7 Conectar a impressora**

- [Configurar a impressora para impressão móvel](#page-72-0)
- [Conecte a impressora a uma rede sem fio com roteador](#page-73-0)
- [Conectar-se à impressora por rede sem fio sem usar roteador](#page-76-0)
- Configurações sem fio
- [Conectar a impressora ao computador usando um cabo USB \(conexão sem rede\)](#page-80-0)
- [Passar de uma conexão USB para uma rede sem fio](#page-81-0)
- [Ferramentas avançadas de gerenciamento da impressora \(para impressoras em rede\)](#page-82-0)
- [Dicas para configurar e usar uma conexão de rede](#page-84-0)
# **Configurar a impressora para impressão móvel**

Acesse [123.hp.com/dj5820](http://123.hp.com) em um navegador da web do seu dispositivo móvel ou escaneie o código QR para baixar e iniciar o app HP All-in-One Printer Remote.

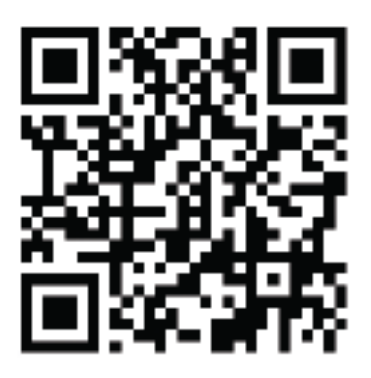

Para ver como imprimir de um dispositivo móvel, consulte *Imprimir de um dispositivo móvel na página 37*.

**NOTA:** Para conhecer opções adicionais para conectar a impressora diretamente a seu dispositivo móvel, pressione o botão **Informações** ((**ii**)) no painel de controle da impressora, para imprimir a página de Informações da Impressora.

## **Conecte a impressora a uma rede sem fio com roteador**

- **DICA:** Para imprimir um guia de introdução rápida da conexão sem fio, pressione o botão **Informações**   $\binom{1}{1}$ ) por três segundos.
	- Conecte a impressora a uma rede sem fio usando a Configuração Protegida de Wi-Fi (WPS)
	- [Conectar a impressora a uma rede sem fio usando o software da impressora HP](#page-74-0)

### **Conecte a impressora a uma rede sem fio usando a Configuração Protegida de Wi-Fi (WPS)**

Antes de conectar a impressora a uma rede sem fio usando a WPS, verifique o seguinte:

- Uma rede sem fio 802.11b/g/n com roteador sem fio ou ponto de acesso habilitado para WPS.
- **MOTA:** A impressora suporta apenas conexões com 2,4 GHz.
- Um computador conectado à rede sem fio à qual você pretende conectar a impressora. Verifique se você instalou o software da impressora no computador.

Se você tiver um roteador WPS com um botão WPS, siga o **método de Apertar o Botão (PBC)**. Se você não tiver certeza se o roteador possui um botão, siga o **método PIN**.

#### **Usar o método de Apertar o Botão (PBC)**

- **1.** Mantenha pressionado o botão **Sem fio ((()**) na impressora por mais de três segundos para iniciar o modo WPS. A luz de **Sem fio** começará a piscar.
- **2.** Pressione o botão WPS no roteador.

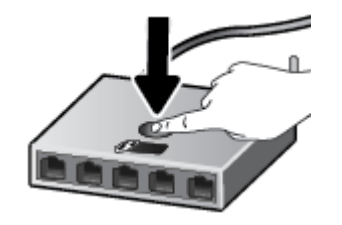

**WE NOTA:** O produto inicia uma contagem regressiva de aproximadamente dois minutos, enquanto uma conexão sem fio é estabelecida.

#### **Para usar o método PIN**

**1.** Pressione o botão **Sem fio** ((( )) e o botão **Informações** ( ( )) ao mesmo tempo para imprimir a página de configuração de rede e, em seguida, localizar o PIN do WPS.

O PIN do WPS é impresso na parte superior da página de informações.

- **2.** Mantenha pressionado o botão **Sem fio** ( $(\!\!(\!\bullet\!)\!\!)$ ) no painel de controle da impressora por mais de três segundos. A luz da conexão sem fio começará a piscar.
- **3.** Abra o utilitário de configuração ou o software do roteador ou ponto de acesso sem fio e insira o PIN do WPS.

<span id="page-74-0"></span>**MOTA:** Para mais informações sobre como usar o utilitário de configuração, consulte a documentação do roteador ou ponto de acesso sem fio.

Aguarde cerca de 2 minutos. Se a impressora se conectar com êxito, a luz de **Sem fio** permanecerá acesa, sem piscar.

### **Conectar a impressora a uma rede sem fio usando o software da impressora HP**

Para conectar a impressora a uma rede sem fio WLAN 802.11 integrada, você precisará do seguinte:

Uma rede sem fio 802.11b/g/n com roteador ou ponto de acesso sem fio.

**MOTA:** A impressora suporta apenas conexões com 2,4 GHz.

- Um computador conectado à rede sem fio à qual você pretende conectar a impressora.
- Nome da rede (SSID).
- Chave WEP ou senha WPA (se necessário).

#### **Para conectar a impressora usando o HP software da impressora (Windows)**

**1.** Dependendo de ter instalado o software da impressora HP ou não, siga um dos métodos abaixo:

#### **Se você não instalou o software da impressora HP em seu computador**

- **a.** Insira o CD do software da impressora no computador.
- **X NOTA:** Durante a instalação do software, pode ser necessário usar um cabo USB para conexão temporária entre a impressora e o computador. Não conecte o cabo USB até que o software peça isso.
- **b.** Quando solicitado, clique em **Conexão sem fio** e siga as instruções na tela.

#### **Se você instalou o software da impressora HP em seu computador**

- **a.** Abra o software da impressora. Para obter mais informações, consulte [Abra o software da](#page-32-0)  [impressora HP \(Windows\) na página 27.](#page-32-0)
- **b.** No software da impressora, clique em **Utilitários**.
- **c.** Clique em **Configuração da impressora e software**.
- **d.** Clique em **Conectar uma nova impressora**, em **Conexão sem fio** e siga as instruções na tela.
- **2.** Assim que a impressora for conectada com êxito, a luz de **Sem fio** azul permanecerá acesa, sem piscar.

#### **Para conectar a impressora usando o HP software da impressora (OS X)**

**1.** Dependendo de ter instalado o software da impressora HP ou não, siga um dos métodos abaixo:

#### **Se você não instalou o software da impressora HP em seu computador**

**▲** Baixe o software da impressora de [123.hp.com](http://123.hp.com) e instale o software.

#### **Se você instalou o software da impressora HP em seu computador**

- **a.** Dê um duplo-clique no ícone do Utilitário HP (na pasta **Aplicativos**/**HP**).
- **b.** Na barra de menus, na parte de cima da tela, selecione **Configurar novo dispositivo**, no menu Dispositivo, e siga as instruções na tela.
- **2.** Assim que a impressora for conectada com êxito, a luz de **Sem fio** azul permanecerá acesa, sem piscar.

#### **Para conectar uma nova impressora (Windows)**

- **1.** Abra o software da impressora. Para obter mais informações, consulte [Abra o software da impressora](#page-32-0)  [HP \(Windows\) na página 27.](#page-32-0)
- **2.** No software da impressora, clique em **Utilitários**.
- **3.** Selecione **Configuração da impressora e software**.
- **4.** Selecione **Conectar nova impressora**. Siga as instruções na tela.

#### **Para conectar uma nova impressora (OS X)**

- **1.** Abra o **Preferências do sistema** .
- **2.** Dependendo do sistema operacional, clique em **Impressão e fax** , **Impressão e digitalização** ou **Impressoras e Scanners** na seção **Hardware**.
- **3.** Clique em + abaixo da lista de impressoras à esquerda.
- **4.** Selecione a nova impressora na lista.

## **Conectar-se à impressora por rede sem fio sem usar roteador**

Com o HP Wi-Fi Direct, é possível imprimir por conexão sem fio de qualquer computador, smartphone, tablet ou dispositivo com conexão sem fio, sem conectá-los à rede sem fio existente.

#### **Orientações para uso do Wi-Fi Direct**

- Verifique se o Wi-Fi Direct da impressora está ativado.
- Certifique-se de que seu computador ou dispositivo móvel tenha os softwares necessários.
	- Se estiver usando um computador, certifique-se de que tenha instalado o software da impressora com a impressora.

Caso você não tenha instalado o software da impressora HP no computador, conecte primeiro o computador ao Wi-Fi Direct e depois instale o software da impressora. Selecione **Sem fio** quando for solicitado o tipo de conexão pelo software da impressora.

- Se estiver usando um dispositivo móvel, certifique-se de que tenha instalado um aplicativo de impressão compatível.
- Até cinco computadores e dispositivos móveis podem usar a mesma conexão Wi-Fi Direct.
- O Wi-Fi Direct pode ser usado também enquanto a impressora está conectada a um computador que esteja usando cabo USB ou a uma rede com conexão sem fio.
- O Wi-Fi Direct não pode ser usado para conectar um computador, dispositivo móvel ou impressora à internet.

#### **Para ativar ou desativar o Wi-Fi Direct**

No painel de controle da impressora, pressione o botão **Wi-Fi Direct** ( $\Box$ ).

- Quando o Wi-Fi Direct for ativado, a luz do Wi-Fi Direct ficará acesa. Para encontrar o nome e a senha do Wi-Fi Direct, pressione o botão **Informações** ((**i** )) para imprimir uma página de informação da impressora.
- **W NOTA:** Quando você ativar o Wi-Fi Direct pela primeira vez, a impressora automaticamente imprime um guia do Wi-Fi Direct. Este guia contém instruções sobre como utilizar o Wi-Fi Direct. Depois disso, você pode pressionar o botão **Wi-Fi Direct** ( $\Box$ ) e o botão **Informações** (( $\Box$ )) simultaneamente para imprimir o guia do Wi-Fi Direct. O guia pode não estar disponível em todos os idiomas.
- Ouando o Wi-Fi Direct estiver desativado, a luz Wi-Fi Direct ficará apagada.
- Para mais informações sobre a luz de status do Wi-Fi Direct, consulte [Status das luzes do painel de](#page-13-0) [controle e dos ícones do visor na página 8](#page-13-0).

#### **Para imprimir usando um dispositivo móvel habilitado para conexão sem fio que suporte Wi-Fi Direct**

Para dispositivos com Google Android, verifique se você instalou a versão mais recente do plugin do Serviço de Impressão HP no seu dispositivo móvel. Você pode baixar esse plugin na loja de aplicativos Google Play.

- **1.** Verifique se você já ligou o Wi-Fi Direct na impressora.
- **2.** Ative o Wi-Fi Direct no seu dispositivo móvel. Para mais informações, consulte a documentação que acompanha o dispositivo móvel.

**3.** No seu dispositivo móvel, selecione um documento, em um aplicativo capaz de imprimir, e selecione a opção para imprimir o documento.

É exibida uma lista de impressoras disponíveis.

- **4.** Na lista de impressoras disponíveis, escolha o nome do Wi-Fi Direct mostrado, como DIRECT-\*\*-HP DeskJet 5820 series (em que \*\* são os caracteres exclusivos de identificação de sua impressora).
	- Se a segurança da conexão Wi-Fi Direct da impressora estiver em **Automático** (a configuração padrão), o dispositivo móvel irá se conectar automaticamente à impressora e enviar o trabalho de impressão.
	- Se a segurança da conexão Wi-Fi Direct da impressora estiver em **Manual**, siga uma destas instruções, para se conectar à impressora e imprimir.
		- Se a luz Wi-Fi Direct no painel de controle da impressora continuar piscando, pressione o botão **Wi-Fi Direct** ( $\bar{a}$ ). A luz não piscará mais e ficará acesa.
		- Se a impressora imprimir uma página com um código PIN, siga as instruções na página.
- ☆ DICA: Você pode alterar as configurações de segurança da conexão Wi-Fi Direct usando o software da impressora ou o servidor da Web incorporado (EWS). Para obter mais informações, consulte [Abrir o](#page-82-0) [servidor da web incorporado na página 77](#page-82-0).

#### **Para imprimir usando um dispositivo móvel habilitado para conexão sem fio que não suporte Wi-Fi Direct**

- **1.** Verifique se instalou um aplicativo de impressão compatível no seu dispositivo móvel. Para obter mais informações, visite [www.hp.com/global/us/en/eprint/mobile\\_printing\\_apps.html](http://www.hp.com/global/us/en/eprint/mobile_printing_apps.html)
- **2.** Verifique se você já ligou o Wi-Fi Direct na impressora.
- **3.** Ative a conexão sem fio (Wi-Fi) em seu dispositivo móvel. Para mais informações, consulte a documentação que acompanha o dispositivo móvel.
- **4.** No dispositivo móvel, conecte-se a uma nova rede. Siga o procedimento normal usado para conectar-se a uma nova rede sem fio ou hotspot. Escolha o nome do Wi-Fi Direct na lista de redes sem fio exibidas, como DIRECT-\*\*-HP DeskJet 5820 series (em que \*\* são os caracteres exclusivos de identificação de sua impressora).
- **5.** Insira a senha do Wi-Fi Direct na impressora, quando solicitado.
- **6.** Imprima o documento.

#### **Imprimir usando um computador habilitado para conexão sem fio (Windows)**

- 1. Verifique se você já ligou o Wi-Fi Direct na impressora.
- **2.** Ligue a conexão Wi-Fi do computador. Para mais informações, consulte a documentação que acompanha o computador.
	- **MOTA:** Se o computador não for compatível com Wi-Fi, você não poderá usar o Wi-Fi Direct.
- **3.** No computador, conecte-se a uma nova rede. Siga o procedimento normal usado para conectar-se a uma nova rede sem fio ou hotspot. Selecione o nome do Wi-Fi Direct na lista de redes sem fio mostrada, como DIRECT-\*\*-HP DeskJet 5820 series (em que \*\* são os caracteres exclusivos que identificam sua impressora e XXXX é o modelo da impressora, localizado na própria impressora).

Insira a senha do Wi-Fi Direct, quando solicitado.

- **4.** Avance para a etapa 5 se a impressora tiver sido instalada e conectada ao computador por uma rede sem fio. Se a impressora tiver sido instalada e conectada ao seu computador por cabo USB, siga as instruções abaixo para instalar o software da impressora usando a conexão do HP Wi-Fi Direct.
	- **a.** Dependendo do seu sistema operacional, consulte uma das seções a seguir:
		- **Windows 10**: Na área de trabalho do computador, clique em **Iniciar**, selecione **Todos os Aplicativos**, clique em **HP**, clique na pasta da impressora, selecione o ícone com o nome da impressora e clique em **Utilitários**.
		- **Windows 8.1**: clique na seta para baixo, no canto esquerdo inferior da tela Iniciar, selecione o nome da impressora e clique em **Utilitários**.
		- Windows 8: Clique com o botão direito do mouse em uma área vazia da tela Iniciar, clique em **Todos os Aplicativos**, na barra de aplicativos, e selecione o nome da impressora e clique em **Utilitários**.
		- **Windows 7**, **Windows Vista** e **Windows XP**: Na área de trabalho do computador, clique em **Iniciar**, selecione **Todos os programas**, clique em **HP**, clique na pasta da impressora, selecione o ícone com o nome da impressora e clique em **Utilitários**.
	- **b.** Clique em **Configuração da Impressora e Software**, e então selecione **Conectar uma nova impressora**.
	- **c.** Quando a tela **Opções de conexão** for exibida no software, selecione **Sem fio**.

Selecione o software da impressora HP na lista de impressoras detectadas.

- **d.** Siga as instruções na tela.
- **5.** Imprima o documento.

#### **Imprimir usando um computador habilitado para conexão sem fio (OS X)**

- **1.** Verifique se você já ligou o Wi-Fi Direct na impressora.
- **2.** Ligue o Wi-Fi no computador.

Para mais informações, consulte a documentação fornecida pela Apple.

**3.** Clique no ícone Wi-Fi e selecione o nome Wi-Fi Direct, como DIRECT-\*\*-HP DeskJet 5820 series (em que \*\* são os caracteres exclusivos que identificam sua impressora e XXXX o modelo da impressora, localizado na própria impressora).

Se o Wi-Fi Direct estiver ativado com segurança, digite a senha quando solicitado.

- **4.** Adicione a impressora.
	- **a.** Abra o **Preferências do sistema** .
	- **b.** Dependendo do sistema operacional, clique em **Impressão e fax** , **Impressão e digitalização** ou **Impressoras e Scanners** na seção **Hardware**.
	- **c.** Clique em + abaixo da lista de impressoras à esquerda.
	- **d.** Selecione a impressora na lista de impressoras detectadas (a palavra "Bonjour" aparece na coluna direta ao lado do nome da impressora) e clique em **Adicionar**.

# **Configurações sem fio**

É possível configurar e gerenciar a conexão sem fio da impressora e executar diversas tarefas de gerenciamento da rede. Entre elas, imprimir informações relacionadas às configurações da rede, ativar ou desativar a conexão sem fio e alterar as configurações da conexão sem fio.

#### **Ativar ou desativar os recursos sem fio da impressora**

Pressione o botão **Sem fio** ((())) para ativar ou desativar os recursos de conexão sem fio da impressora.

- Se a impressora tiver conexão ativa com uma rede sem fio, a luz de **Sem fio** ficará fixa e azul, e o visor da impressora mostrará o ícone de **Sem fio** e o ícone das **Barras de sinal** .
- Se a conexão sem fio estiver desativada, a luz **Sem fio** ficará apagada.
- Para mais informações sobre o status Sem Fio, consulte Status das luzes do painel de controle e dos [ícones do visor na página 8](#page-13-0).

#### Para imprimir o relatório de teste da rede sem fio e a página de configuração da rede

Pressione os botões **Sem fio** ( $(\langle \cdot \rangle)$ ) e **Informações** ( ) simultaneamente.

- O relatório de teste da rede sem fio mostrará os resultados do diagnóstico relacionados ao status da rede sem fio, à força do sinal, às redes detectadas e etc.
- A página de configuração da rede mostrará o status da rede, o nome de host, o nome de rede e etc.

#### Para alterar as configurações da conexão sem fio (Windows)

Este método estará disponível se você já tiver instalado o software da impressora.

**X NOTA:** Este método requer um cabo USB. Não conecte o cabo USB antes de ser instruído a fazer isso

- **1.** Abra o software da impressora HP. Para obter mais informações, consulte [Abra o software da](#page-32-0) [impressora HP \(Windows\) na página 27.](#page-32-0)
- **2.** No software da impressora, clique em **Utilitários**.
- **3.** Clique em **Configuração da impressora e software**.
- **4.** Selecione **Redefinir configurações sem fio**. Siga as instruções na tela.

#### Para restaurar as configurações padrão da rede

● Pressione ao mesmo tempo os botões **Sem fio** ( $($ ( $\uparrow$ ))) e **Cancelar** ( $\swarrow$ ), no painel de controle da impressora, e mantenha-os pressionados por três segundos.

## **Conectar a impressora ao computador usando um cabo USB (conexão sem rede)**

A impressora é compatível com uma porta traseira USB 2.0 de alta velocidade para conexão com um computador.

#### **Para conectar a impressora usando o cabo USB**

**1.** Insira o CD do software da impressora na unidade de CD-ROM do computador.

**<sup>2</sup> NOTA:** Não conecte o cabo USB à impressora até receber a instrução para realizar essa operação.

- **2.** Siga as instruções na tela. Quando for solicitado, conecte a impressora ao computador selecionando **USB** na tela **Opções de conexão**.
- **3.** Siga as instruções na tela.

Se o software da impressora tiver sido instalado, a impressora operará como um dispositivo plug-and-play. Se o software não tiver sido instalado, coloque o CD que acompanha a impressora e siga as instruções na tela.

## **Passar de uma conexão USB para uma rede sem fio**

Se você primeiramente configurou sua impressora e instalou o software usando um cabo USB, conectando a impressora diretamente ao computador, é possível mudar facilmente para uma conexão de rede sem fio. Você precisará de uma rede sem fio 802.11b/g/n com roteador ou ponto de acesso sem fio.

**W** NOTA: A impressora suporta apenas conexões sem fio de 2,4 GHz.

Antes de passar de uma conexão USB para uma rede sem fio, verifique se:

- A impressora ficará conectada ao seu computador com o cabo USB até você ser solicitado a desconectar o cabo.
- O computador está conectado à rede sem fio na qual você pretende instalar a impressora.

#### **Alternar entre a conexão USB e a rede sem fio (Windows)**

- **1.** Abra o software da impressora HP. Para obter mais informações, consulte [Abra o software da](#page-32-0) [impressora HP \(Windows\) na página 27.](#page-32-0)
- **2.** No software da impressora, clique em **Utilitários**.
- **3.** Clique em **Configuração da impressora e software**.
- **4.** Selecione **Converter impressora conectada via USB em sem fio**. Siga as instruções na tela.

#### **Mudar de uma conexão USB para uma rede sem fio (OS X)**

- **1.** Conecte a impressora à rede sem fio.
- **2.** Utilize o **Assistente de configuração HP** em **Aplicativos/HP/Utilitários do dispositivo** para mudar a conexão de software dessa impressora para rede sem fio.

## <span id="page-82-0"></span>**Ferramentas avançadas de gerenciamento da impressora (para impressoras em rede)**

Quando o dispositivo é conectado a uma rede, é possível utilizar o servidor da web incorporado (EWS) para ver informações de status, alterar configurações e gerenciar a impressora pelo computador.

- **MOTA:** Você pode abrir e usar o EWS sem estar conectado à Internet. Entretanto, alguns recursos não estarão disponíveis.
- **W NOTA:** Para exibir ou alterar algumas configurações, talvez seja necessária uma senha.
	- Abrir o servidor da web incorporado
	- **[Sobre cookies](#page-83-0)**

### **Abrir o servidor da web incorporado**

É possível usar um dos seguintes métodos para abrir o servidor da web incorporado.

#### **Abrir o servidor da web incorporado através da rede**

- **1.** No painel de controle da impressora, pressione os botões **Sem fio ((( ))**) e **Informações** (( **j**)) para imprimir a página de configuração da rede.
- **2.** Descubra qual é o endereço IP ou nome de host da impressora na página de configuração da rede.
- **3.** Em um navegador da web suportado em seu computador, digite o endereço IP ou o nome de host atribuído à impressora.

Por exemplo, se o endereço IP for 192.168.0.12, digite o seguinte endereço no navegador da Web: http://192.168.0.12.

#### **Para abrir o servidor da web incorporado pelo HP software da impressora (Windows)**

- **1.** Abra o software da impressora. Para obter mais informações, consulte [Abra o software da impressora](#page-32-0)  [HP \(Windows\) na página 27.](#page-32-0)
- **2.** Clique em **Impressão e digitalização** e em **Página Inicial da Impressora (EWS)**.

#### **Abrir o servidor da web incorporado através do Wi-Fi Direct**

- **1.** Se a luz do Wi-Fi Direct estiver apagada, pressione o botão **Wi-Fi Direct** ( $\overline{a}$ ) para ativá-la. Para encontrar o nome e a senha do Wi-Fi Direct, pressione o botão **Informações (( i )**) para imprimir uma página de informação da impressora.
- **2.** No computador sem fio, ative a conexão sem fio, procure o nome de Wi-Fi Direct e se conecte a ele, por exemplo: DIRECT-\*\*-HP DeskJet 5820 series. Insira a senha do Wi-Fi Direct, quando solicitado.
- **3.** Em um navegador suportado em seu computador, digite o endereço a seguir: http:// 192.168.223.1.

## <span id="page-83-0"></span>**Sobre cookies**

O servidor da Web incorporado (EWS) coloca arquivos de texto muito pequenos (cookies) no disco rígido durante a navegação. Esses arquivos permitem que o EWS reconheça o computador na próxima vez que for visitado. Por exemplo, se você tiver configurado o idioma do EWS, um cookie lembrará que idioma foi selecionado para que, na próxima vez em que você abrir o EWS, as páginas sejam exibidas nesse idioma. Alguns cookies (como os que armazenam preferências específicas do cliente) são armazenados no computador até que sejam apagados manualmente.

Você pode configurar o navegador para aceitar todos os cookies ou configurá-lo para alertar você toda vez que um cookie é oferecido, o que permite definir os cookies que serão aceitos ou recusados. O navegador também pode ser usado para remover cookies indesejados.

**X NOTA:** Dependendo da impressora, se os cookies forem desativados, um ou mais dos seguintes recursos também será desativado:

- Iniciar de onde você deixou o aplicativo (especialmente útil quando são utilizados assistentes de configuração)
- Lembrar a configuração de idioma do navegador EWS
- Personalizar a página Início do EWS

Para obter informações sobre como gerenciar as configurações de privacidade e de cookie e sobre como excluir cookies, consulte a documentação disponível no navegador da Web que você utiliza.

## **Dicas para configurar e usar uma conexão de rede**

Use as seguintes dicas para configurar e usar uma impressora em rede:

- Ao configurar a impressora em rede, verifique se o ponto de acesso ou o roteador sem fio está ligado. A impressora procura roteadores sem fio e lista os nomes de rede detectados no computador.
- Se o computador estiver conectado a uma rede privada virtual (VPN), será preciso se desconectar da VPN antes de acessar qualquer outro dispositivo na rede, incluindo a impressora.
- Saiba mais sobre a configuração de sua rede e a impressora para impressão sem fio. [Clique aqui para ver](http://h20180.www2.hp.com/apps/Nav?h_pagetype=s-924&h_keyword=lp70041-all&h_client=s-h-e004-01&h_lang=pt&h_cc=br) [mais informações on-line](http://h20180.www2.hp.com/apps/Nav?h_pagetype=s-924&h_keyword=lp70041-all&h_client=s-h-e004-01&h_lang=pt&h_cc=br).
- **·** Saiba como localizar as configurações de segurança de rede. [Clique aqui para ver mais informações on](http://www.hp.com/embed/sfs/doc?client=IWS-eLP&lc=pt&cc=br&ProductNameOID=8109016&TapasOnline=NETWORK_SECURITY)[line.](http://www.hp.com/embed/sfs/doc?client=IWS-eLP&lc=pt&cc=br&ProductNameOID=8109016&TapasOnline=NETWORK_SECURITY)
- Saiba mais sobre o HP Print and Scan Doctor. [Clique aqui para ver mais informações on-line.](http://h20180.www2.hp.com/apps/Nav?h_pagetype=s-924&h_keyword=lp70044-win&h_client=s-h-e004-01&h_lang=pt&h_cc=br)

**X NOTA:** Esse utilitário está disponível somente para o sistema operacional Windows.

- Saiba como alterar de uma conexão USB para uma sem fio. [Clique aqui para ver mais informações on](http://www.hp.com/embed/sfs/doc?client=IWS-eLP&lc=pt&cc=br&ProductNameOID=8109016&TapasOnline=NETWORK_WIRELESS)[line.](http://www.hp.com/embed/sfs/doc?client=IWS-eLP&lc=pt&cc=br&ProductNameOID=8109016&TapasOnline=NETWORK_WIRELESS)
- Saiba como trabalhar com o firewall e os programas antivírus durante a configuração da impressora. [Clique aqui para ver mais informações on-line.](http://www.hp.com/embed/sfs/doc?client=IWS-eLP&lc=pt&cc=br&ProductNameOID=8109016&TapasOnline=NETWORK_FIREWALL)

# **8 Solucionar um problema**

Esta seção contém os seguintes tópicos:

- [ConfiguraÂÐes e problemas de alimentação de papel](#page-86-0)
- [Problemas de cabeçotes de impressão](#page-94-0)
- [Problemas de impressão](#page-101-0)
- [Problemas de cópia](#page-110-0)
- [Problemas de digitalização](#page-111-0)
- [Problemas de conexão e rede](#page-112-0)
- [Problemas de hardware da impressora](#page-114-0)
- [Códigos de erro do painel de controle](#page-115-0)
- [Suporte HP](#page-116-0)

# <span id="page-86-0"></span>**Configurações e problemas de alimentação de papel**

O que você quer fazer?

### **Eliminar um atolamento de papel**

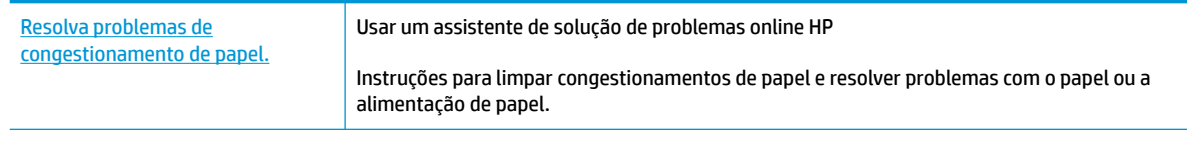

**WE NOTA:** Os assistentes de solução de problemas online da HP podem não estar disponíveis em todos os idiomas.

#### **Leia instruções gerais de limpeza de congestionamentos de papel na Ajuda**

Podem ocorrer congestionamentos de papel em diversos locais.

Antes de mexer na impressora, para limpar congestionamentos de papel, verifique se a válvula de tinta está na posição travada, para evitar vazamentos de tinta.

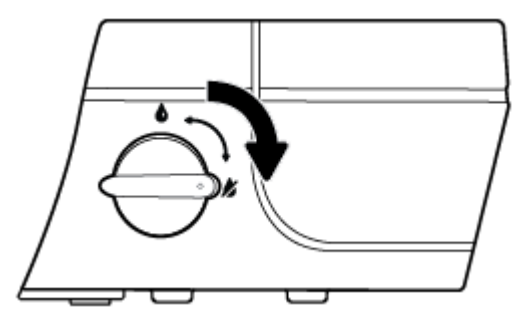

Após terminar de limpar o congestionamento de papel, gire a válvula de tinta para a posição destravada.

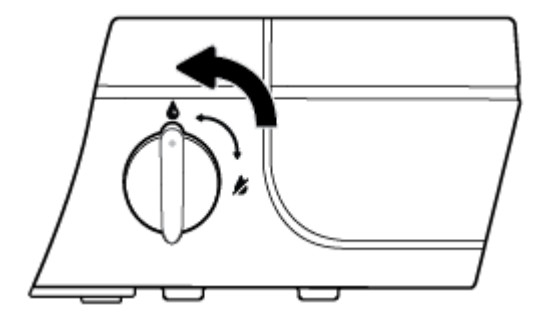

**Para eliminar um congestionamento de papel pela bandeja de entrada**

**1.** Pressione o botão **Cancelar** ( $\bigtimes$ ) para tentar eliminar o congestionamento automaticamente. Se isso não funcionar, siga estas instruções, para limpar o congestionamento manualmente.

**2.** Puxe o papel cuidadosamente para fora da bandeja de entrada.

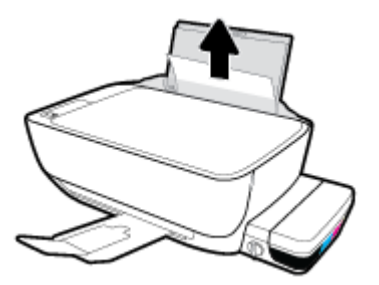

- **3.** Verifique se não há nenhum objeto estranho no caminho do papel e recoloque o papel.
- **W** NOTA: A bandeja de entrada pode evitar que detritos estranhos caiam no caminho do papel e causem congestionamentos de papel graves. Não retire a proteção da bandeja de entrada.
- **4.** Pressione o botão **Continuar** ( $\bigoplus$ ) no painel de controle para retomar a tarefa atual.

#### **Para eliminar um congestionamento de papel pela bandeja de saída**

- **1.** Pressione o botão **Cancelar (X)** para tentar eliminar o congestionamento automaticamente. Se isso não funcionar, siga estas instruções, para limpar o congestionamento manualmente.
- **2.** Puxe o papel cuidadosamente para fora da bandeja de saída.

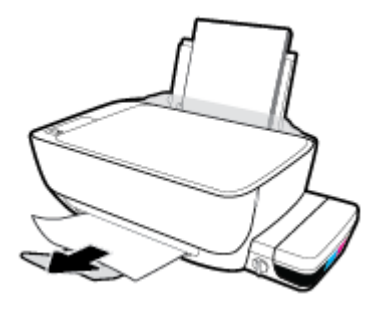

**3.** Pressione o botão **Continuar** ( $\uparrow$ ) no painel de controle para retomar a tarefa atual.

#### **Para limpar um congestionamento de papel pela área de acesso aos cabeçotes de impressão**

- **1.** Pressione o botão **Cancelar** ( $\bigtimes$ ) para tentar eliminar o congestionamento automaticamente. Se isso não funcionar, siga estas instruções, para limpar o congestionamento manualmente.
- **2.** Remova o papel congestionado.
	- **a.** Pressione o botão **Liga/desliga** ( ) para desligar a impressora.

**b.** Feche a extensão da bandeja de saída e gire essa bandeja no sentido horário para guardá-la na impressora.

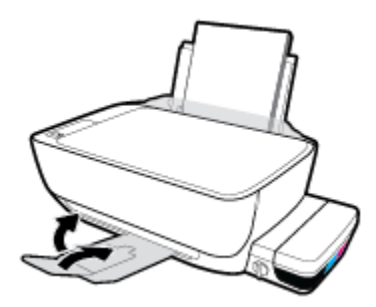

**c.** Abra a porta frontal da impressora.

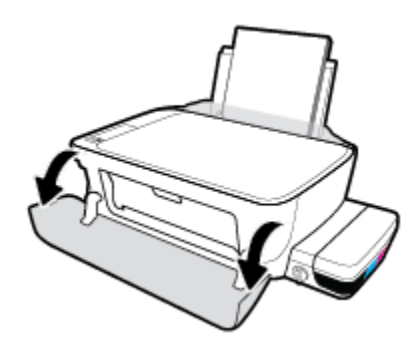

- **d.** Abra a porta de acesso aos cabeçotes de impressão.
- **e.** Se o carro de impressão estiver no centro da impressora, deslize-o para a direita.
	- **CUIDADO:** Não abra a trava azul do cabeçote durante esse processo; do contrário, a impressora pode precisar de novos cabeçotes de impressão, para funcionar.

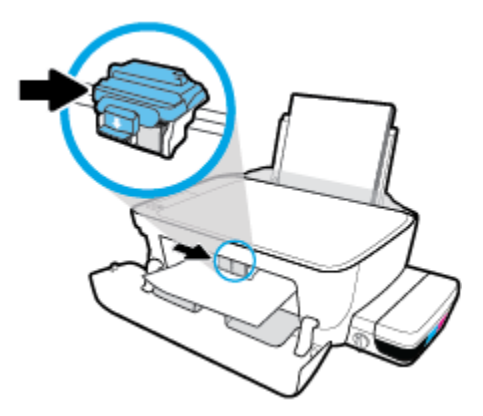

**f.** Remova o papel congestionado.

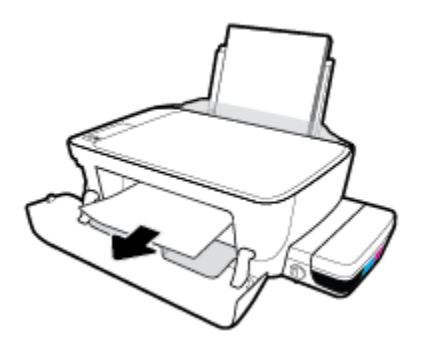

- **g.** Feche a porta de acesso aos cabeçotes de impressão e a porta frontal.
- **h.** Puxe a bandeja de saída e a extensão da bandeja.

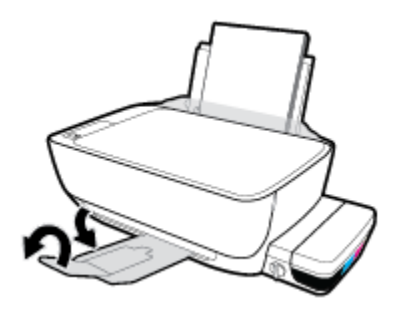

**3.** Pressione o botão **Liga/desliga** ((**<sup>1</sup>)**) para ligar a impressora.

#### **Para eliminar um congestionamento de papel dentro da impressora**

- 1. Pressione o botão **Cancelar** ( $\blacktriangleright$ ) para tentar eliminar o congestionamento automaticamente. Se isso não funcionar, siga estas instruções, para limpar o congestionamento manualmente.
- **2.** Pressione o botão **Liga/desliga** ( <sup>1</sup>) para desligar a impressora.
- **3.** Gire a válvula de tinta para a posição travada.

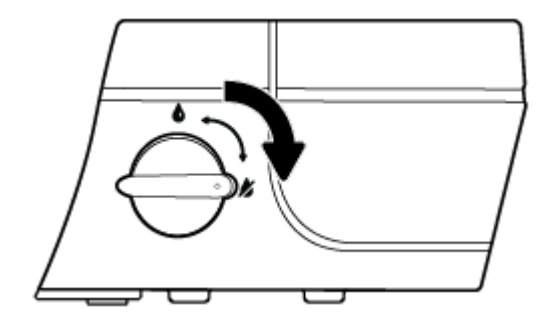

**4.** Vire a impressora de cabeça para baixo, localize a porta de limpeza, na parte inferior da impressora, e puxe as duas guias nas laterais da porta de limpeza para abrir a porta.

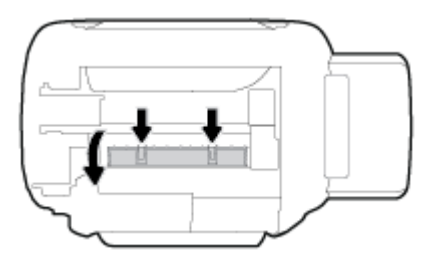

**5.** Remova o papel congestionado.

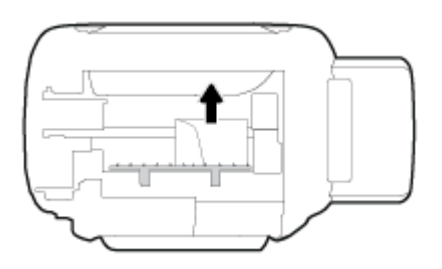

**6.** Feche a porta de limpeza. Empurre cuidadosamente a porta na direção da impressão até as linguetas se encaixarem no lugar.

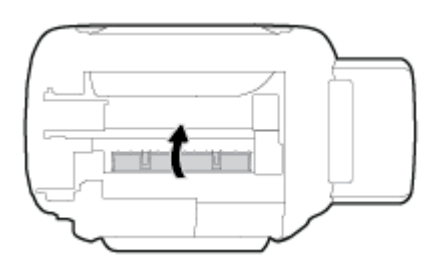

- **7.** Vire a impressora para a posição normal e pressione o botão **Liga/desliga** ( ), para ligar a impressora.
- **8.** Gire a válvula de tinta para a posição destravada.

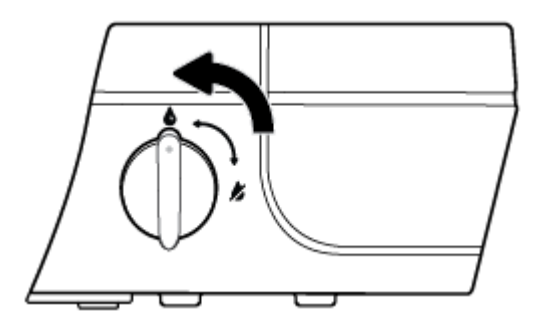

## **Limpar um congestionamento de carro de impressão**

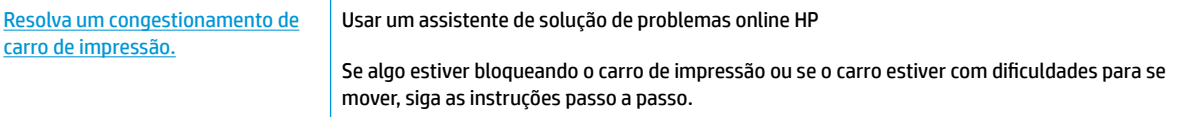

**W NOTA:** Os assistentes de solução de problemas online da HP podem não estar disponíveis em todos os idiomas.

#### **Leia instruções gerais de limpeza de congestionamentos de carro de impressão na Ajuda**

**1.** Abra a porta frontal da impressora.

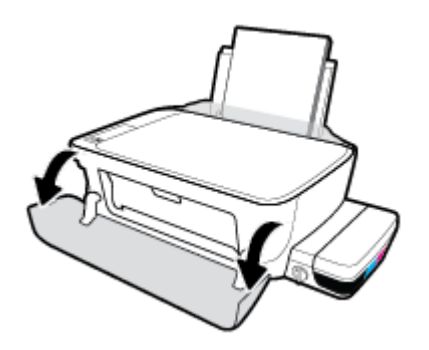

- **2.** Abra a porta de acesso ao cabeçote de impressão e certifique-se de não abrir a trava azul dos cabeçotes, se eles já tiverem sido preparados com tinta.
- **3.** Retirar todos os objetos, como papéis, que estejam bloqueando o carro de impressão.

**W** NOTA: Não use nenhuma ferramenta nem outros dispositivos para retirar o papel congestionado. Sempre tenha cuidado quando for retirar o papel congestionado de dentro da impressora.

### **Veja como evitar congestionamentos de papel**

Para ajudar a evitar congestionamentos de papel, siga estas orientações.

- Não sobrecarregue a bandeja de entrada, mas certifique-se de colocar pelo menos 5 folhas, para melhores resultados.
- Mantenha sua impressora livre de poeira e detritos, removendo o papel e fechando a bandeja de entrada, quando não em uso.
- Remova papéis impressos da bandeja de saída com frequência.
- Verifique se o papel colocado na bandeja de entrada está na horizontal e se as bordas não estão dobradas ou rasgadas.
- Não misture tipos e tamanhos diferentes de papel na bandeja de entrada; a pilha inteira de papel na bandeja de entrada deve ser do mesmo tamanho e tipo.

Use papel HP para ter o desempenho ideal. Consulte [Instruções básicas sobre papel na página 24,](#page-29-0) para mais informações sobre o papel HP.

- Ajuste a quia de largura do papel na bandeja de entrada para que encoste suavemente no papel. Verifique se as quias de papel não dobram o papel na bandeja de entrada.
- Não force o papel muito para dentro na bandeja de entrada.
- Não adicione papel enquanto a impressora estiver imprimindo. Se a impressora estiver prestes a ficar sem papel, deixe que ela fique sem papel primeiro e, depois, adicione mais papel.

## **Resolver problemas de alimentação de papel**

Que tipo de problema você tem?

#### ● **O papel não é coletado na bandeja de entrada**

- Verifique se há papel carregado na bandeja de entrada. Para obter mais informações, consulte [Colocar mídia na página 18](#page-23-0).
- Ajuste a guia de largura do papel na bandeja de entrada para que encoste suavemente no papel. Verifique se as guias de papel não dobram o papel na bandeja de entrada.
- Verifique se o papel na bandeja de entrada não está enrolado. Desenrole o papel, curvando-o na direção oposta do enrolamento.
- Limpe os roletes de papel.

#### ● **As páginas estão inclinadas**

- Verifique se o papel está colocado bem na direita da bandeja de entrada e se a quia de largura do papel está encostada no lado esquerdo do papel.
- Coloque papel na impressora somente quando ela não estiver imprimindo.

#### ● **Várias páginas estão sendo coletadas**

- Ajuste a guia de largura do papel na bandeja de entrada para que encoste suavemente no papel. Verifique se as quias de papel não dobram o papel na bandeja de entrada.
- Verifique se a bandeja de entrada não está sobrecarregada de papel.
- Verifique se as folhas colocadas não estão grudadas.
- Use papel HP para obter eficiência e desempenho ideais.
- Limpe os roletes de papel.

#### **Para limpar os roletes de papel usando uma ferramenta automatizada**

- 1. Pressione o botão **Liga/desliga** ( ( <sup>|</sup> ) para ligar a impressora.
- **2.** Remova o papel da bandeja de entrada.
- **3.** Pressione e mantenha pressionado o botão **Liga/desliga** ( ), pressione o botão **Cancelar** ( ) três

vezes, pressione o botão **Iniciar cópia Cor** (**B)** sete vezes e solte o botão **Liga/desliga** (**(<sup>|</sup>)**).

A impressora irá emitir alguns ruídos por aproximadamente um minuto. Aguarde até a impressora parar de fazer barulho, antes de prosseguir.

**4.** Tente imprimir. Se o problema persistir, limpe manualmente os roletes de papel.

#### **Para limpar os manualmente os roletes de papel**

**1.** Reúna este material:

- Uma haste de algodão longa e que não solte fiapos
- Água destilada, filtrada ou engarrafada (água de torneira pode danificar a impressora)
- **2.** Pressione o botão **Liga/desliga** ((|)) para desligar a impressora.
- **3.** Desconecte o cabo de alimentação da parte de trás da impressora.
- **4.** Desconecte o cabo USB, se já não estiver desconectado.
- **5.** Levante a bandeja de entrada.
- **6.** Levante e segure a proteção da bandeja de entrada.
- **X NOTA:** Não retire a proteção da bandeja de entrada. A proteção da bandeja de entrada pode evitar que detritos estranhos caiam no caminho do papel e causem congestionamentos de papel.
- **7.** Olhe pela bandeja de entrada aberta e encontre os roletes cinzas de papel. Talvez seja necessária uma lanterna para iluminar a área.
- **8.** Umedeça a haste de algodão com água engarrafada ou destilada e remova o excesso de água do pano.
- **9.** Pressione a haste de algodão contra os roletes e gire-os para cima com seus dedos. Aplique uma pressão moderada para remover qualquer poeira ou sujeira acumulada.
- **10.** Abaixe a proteção da bandeja de entrada.
- **11.** Deixe os roletes secarem entre 10 e 15 minutos.
- **12.** Conecte novamente o cabo de alimentação na parte de trás da impressora.
- **13.** Reconecte o cabo USB à impressora, se necessário.
- **14.** Pressione o botão Liga/desliga para ligar a impressora.

# <span id="page-94-0"></span>**Problemas de cabeçotes de impressão**

## Verificar se um cabeçote de impressão está com problemas

Para verificar se um cabeçote de impressão está com problemas, verifique o status da luz **Alerta de cabeçote de impressão** e do ícone **Cabeçote de impressão** correspondente. Para obter mais informações, consulte [Status das luzes do painel de controle e dos ícones do visor na página 8](#page-13-0).

$$
\frac{1}{2} \left( \frac{1}{2} + \frac{1}{2} \right) \left( \frac{1}{2} + \frac{1}{2} \right) \left( \frac{1}{2} + \frac{1}{2} \right)
$$

## **Corrigir problemas no cabeçote de impressão**

**CUIDADO:** As instruções desta seção se aplicam somente quando você instala os cabeçotes de impressão durante a configura¾o inicial. Se os cabeçotes já tiverem sido preparados com tinta, não abra a trava do cabeçote de impressão. Abrir a trava pode causar dados permanentes aos cabeçotes.

Se ocorrer um erro depois de o cabeçote de impressão ser instalado ou se aparecer uma mensagem de problema no cabeçote, tente remover o cabeçote, verificar se a fita plástica protetora e o plugue foram removidos de todos os cabeçotes e reinstalar o cabeçote. Se isso não funcionar, limpe os contatos do cabeçote de impressão. Se o problema persistir, entre em contato com o suporte HP, para assistência.

#### Para verificar se o cabeçote de impressão está instalado adequadamente

- **1.** Verifique se o equipamento está ligado.
- **2.** Feche a extensão da bandeja de saída e gire essa bandeja no sentido horário para guardá-la na impressora.

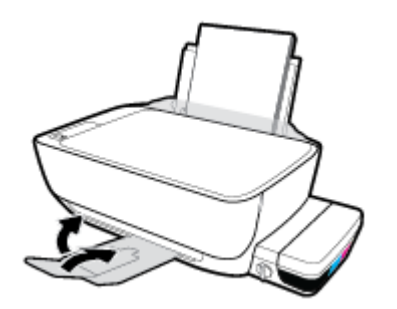

**3.** Certifique-se de que a válvula de tinta esteja na posição destravada.

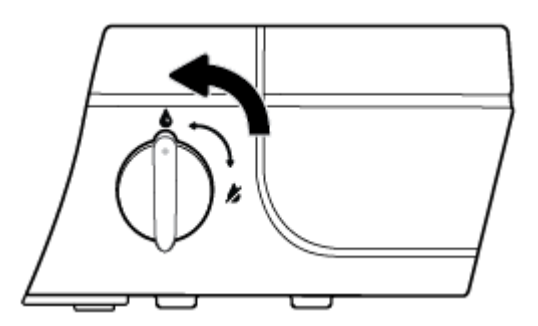

- **4.** Remova e reinstale o cabeçote de impressão.
	- **a.** Abra a porta frontal da impressora.

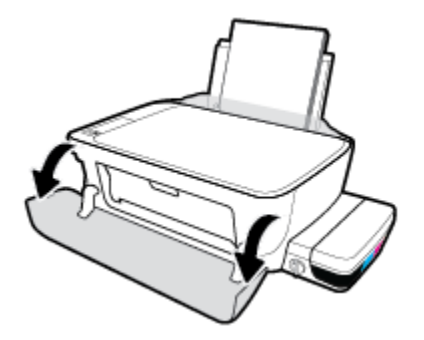

- **b.** Abra a porta de acesso aos cabeçotes de impressão e espere até que o carro de impressão se mova até o centro da impressora.
	- **CUIDADO:** As instruções a seguir se aplicam somente quando você instala os cabeçotes de impressão durante a configuração inicial. Se os cabeçotes já tiverem sido preparados com tinta, não abra a trava do cabeçote de impressão. Abrir a trava pode causar dados permanentes aos cabeçotes.

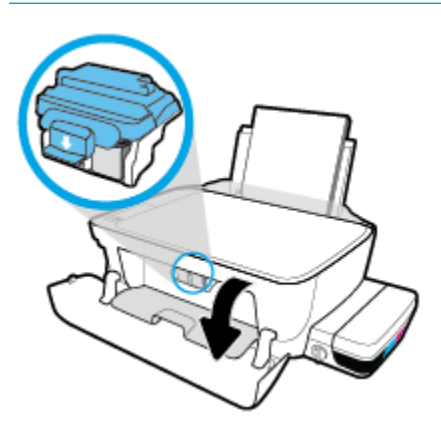

**c.** Puxe-a para baixo para abrir a trava azul do cabeçote.

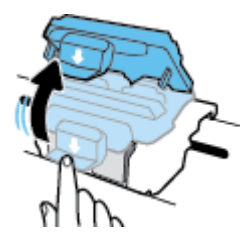

**d.** Remova o cabeçote de impressão do carro.

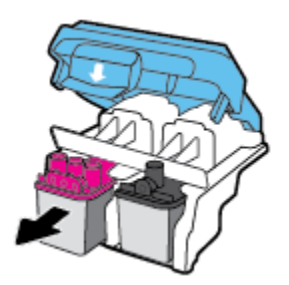

**e.** Verifique se há um plugue na parte de cima do cabeçote ou fita plástica nos contatos do cabeçote. Se houver, remova o plugue e a fita plástica.

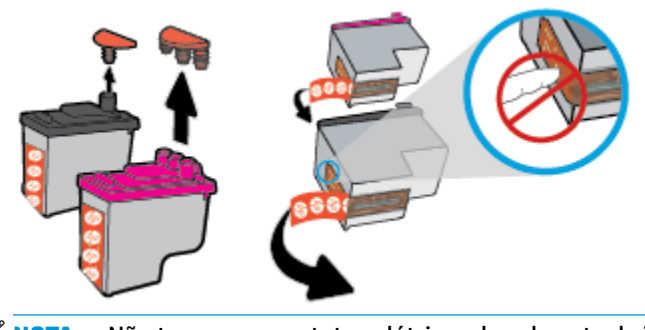

- **ET NOTA:** Não toque nos contatos elétricos do cabeçote de impressão.
- **f.** Deslize o cabeçote de impressão para dentro do slot, até o cabeçote se encaixar no lugar.

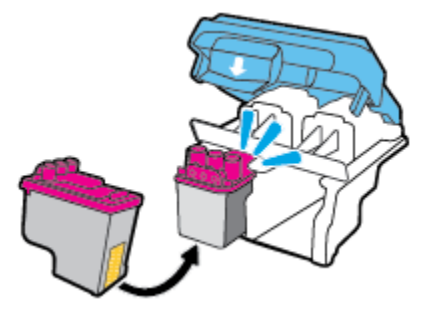

g. Feche a trava azul do cabeçote de impressão com firmeza.

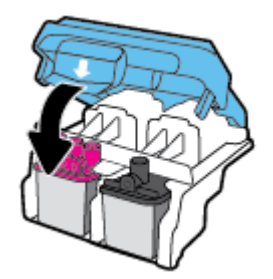

**h.** Feche a porta de acesso aos cabeçotes de impressão.

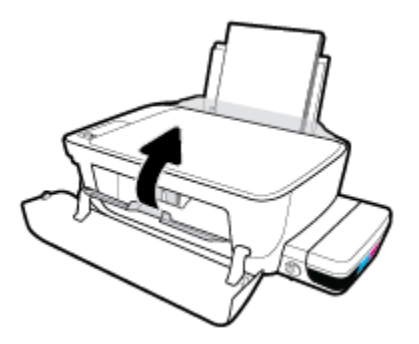

**i.** Feche a porta frontal da impressora.

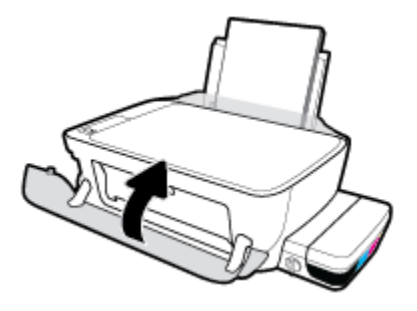

**5.** Puxe a bandeja de saída e a extensão da bandeja.

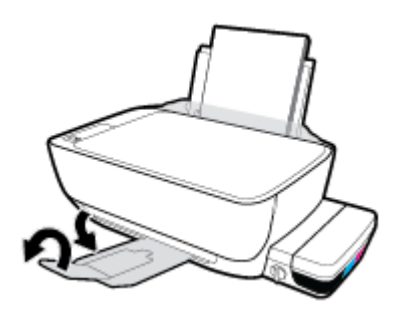

#### **Para limpar os contatos dos cabeçotes de impressão**

- **CUIDADO:** O procedimento de limpeza deve levar apenas alguns minutos. Certifique-se de reinstalar os cabeçotes de impressão na impressora o quanto antes. Não é recomendável deixar os cabeçotes fora da impressora por mais de 30 minutos. Isso pode resultar em danos aos cabeçotes de impressão.
	- **1.** Verifique se o equipamento está ligado.
	- **2.** Feche a extensão da bandeja de saída e gire essa bandeja no sentido horário para guardá-la na impressora.

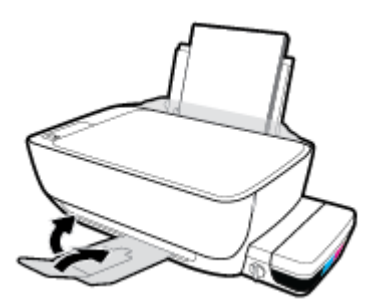

**3.** Certifique-se de que a válvula de tinta esteja na posição destravada.

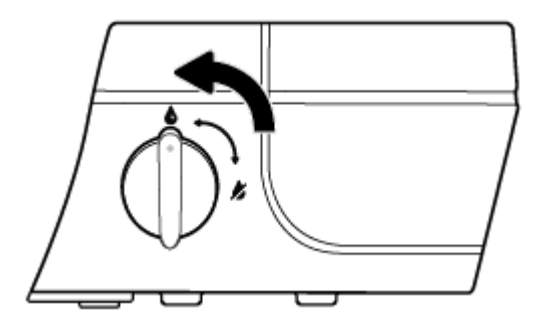

**4.** Abra a porta frontal da impressora.

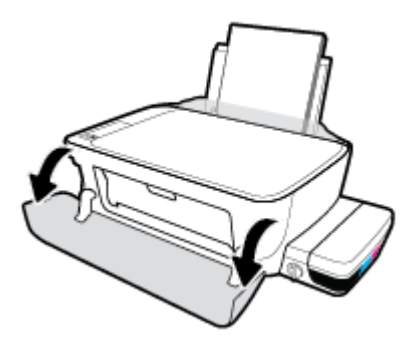

- **5.** Abra a porta de acesso aos cabeçotes de impressão e espere até que o carro de impressão se mova até o centro da impressora.
	- **CUIDADO:** As instruções a seguir se aplicam somente quando você instala os cabeçotes de impressão durante a configura¾o inicial. Se os cabeçotes já tiverem sido preparados com tinta, não abra a trava do cabeçote de impressão. Abrir a trava pode causar dados permanentes aos cabeçotes.

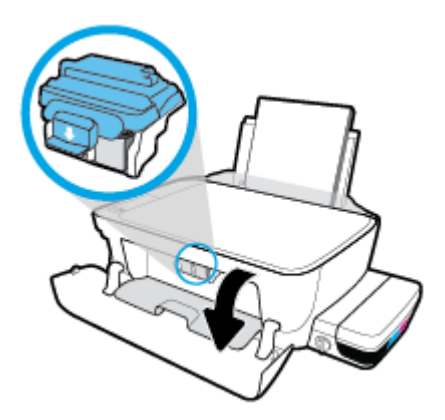

**6.** Puxe-a para baixo para abrir a trava azul do cabeçote.

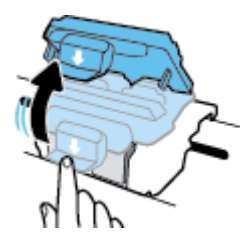

**7.** Remova o cabeçote de impressão indicado na mensagem de erro.

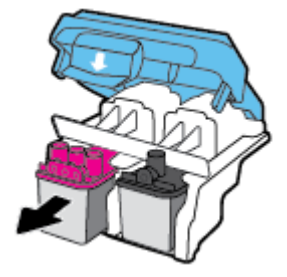

- **8.** Limpe os contatos do cabeçote de impressão e da impressora.
	- **a.** Segure o cabeçote de impressão pelas laterais, com a parte inferior apontada para cima, e localize os contatos elétricos nele.

Os contatos elétricos são os pequenos pontos dourados no cabeçote de impressão.

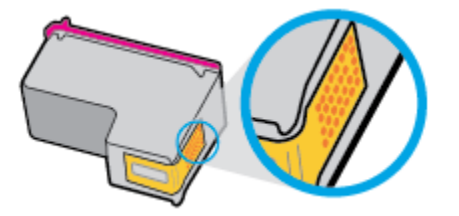

**b.** Limpe os contatos somente com um cotonete seco ou um pano que não solte fiapos.

**CUIDADO:** Limpe somente os contatos e não deixe cair tinta ou qualquer outro tipo de detrito em qualquer outra parte do cabeçote.

**c.** Dentro da impressora, localize os contatos no cabeçote de impressão.

Os contatos da impressora são o conjunto de relevos dourados posicionados para combinar com os contatos no cabeçote de impressão.

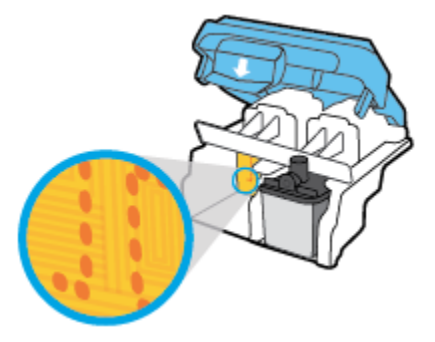

- **d.** Use um cotonete ou pano que não solte fiapos para limpar os contatos.
- **9.** Reinstale o cabeçote de impressão.

**10.** Feche a trava do carro.

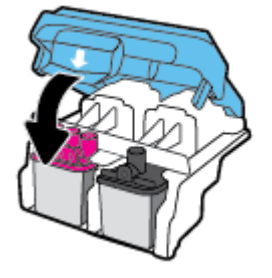

- **11.** Feche a porta de acesso aos cabeçotes de impressão e a porta frontal.
- 12. Verifique se a mensagem de erro sumiu. Caso a mensagem de erro continue aparecendo, desligue a impressora e ligue-a novamente.

# <span id="page-101-0"></span>**Problemas de impressão**

O que você quer fazer?

## **Corrigir problemas de páginas não sendo impressas (não é possível imprimir)**

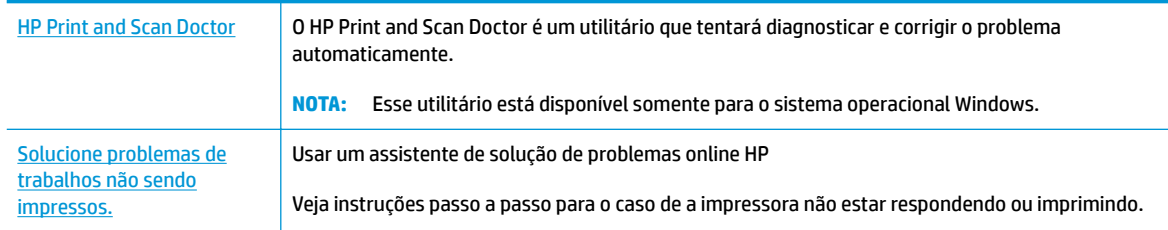

**MOTA:** O HP Print and Scan Doctor e os assistentes de solução de problemas online da HP podem não estar disponíveis em todos os idiomas.

#### **Leia instruções gerais de problemas de não conseguir imprimir na Ajuda**

#### **Para resolver problemas de impressão (Windows)**

Verifique se a impressora está ligada e se há papel na bandeja de entrada. Caso ainda não consiga imprimir, tente o seguinte na ordem apresentada:

- **1.** Verifique se há mensagens de erro no software da impressora e solucione-as seguindo as instruções na tela.
- **2.** Caso o computador esteja conectado à impressora com um cabo USB, desconecte e reconecte o cabo USB. Caso o computador esteja conectado à impressora com uma conexão sem fio, confirme se a conexão está funcionando.
- **3.** Verifique se a impressora não está em pausa ou off-line.

#### Para verificar se a impressora não está em pausa ou off-line

- **a.** Dependendo do seu sistema operacional, siga uma destas instruções:
	- **Windows 10**: No menu **Iniciar** do Windows, clique em **Todos os Aplicativos**, selecione **Sistema do Windows**, **Painel de Controle** e clique em **Exibir impressoras e dispositivos** no menu **Hardware e Sons**.
	- **Windows 8.1** e **Windows 8**: Aponte para ou toque no canto superior direito da tela para abrir a barra Botões, clique no ícone **Configurações**, clique ou toque em **Painel de Controle** e clique ou toque em **Exibir impressoras e dispositivos**.
	- **Windows 7**: no menu **Iniciar** do Windows, clique em **Dispositivos e Impressoras**.
	- **Windows Vista**: No menu **Iniciar** do Windows, clique em **Painel de Controle** e depois em **Impressoras**.
	- **Windows XP**: no menu **Iniciar** do Windows, clique em **Painel de Controle** e depois em **Impressoras e Faxes**.
- **b.** Clique duas vezes no ícone da impressora ou clique com o botão direito nesse ícone e selecione **Ver o que está sendo impresso** para abrir a fila de impressão.
- $c.$  No menu **Impressora**, verifique se não há marcas de seleção em **Pausar impressão** ou Usar **impressora off-line.**
- **d.** Caso tenha feito alguma alteração, tente imprimir novamente.
- **4.** Verifique se a impressora está configurada como padrão.

Para verificar se a impressora está configurada como padrão

- **a.** Dependendo do seu sistema operacional, siga uma destas instruções:
	- **Windows 10**: No menu **Iniciar** do Windows, clique em **Todos os Aplicativos**, selecione **Sistema do Windows**, **Painel de Controle** e clique em **Exibir impressoras e dispositivos** no menu **Hardware e Sons**.
	- **Windows 8.1** e **Windows 8**: Aponte para ou toque no canto superior direito da tela para abrir a barra Botões, clique no ícone **Configurações**, clique ou toque em Painel de Controle e clique ou toque em **Exibir impressoras e dispositivos**.
	- **Windows 7**: no menu **Iniciar** do Windows, clique em **Dispositivos e Impressoras**.
	- **Windows Vista**: No menu **Iniciar** do Windows, clique em **Painel de Controle** e depois em **Impressoras**.
	- **Windows XP**: no menu **Iniciar** do Windows, clique em **Painel de Controle** e depois em **Impressoras e Faxes**.
- **b.** Certifique-se de que a impressora correta esteja configurada como padrão.

A impressora-padrão tem uma marca dentro de um círculo preto ou verde ao lado dela.

- **c.** Caso a impressora configurada como padrão não seja a correta, clique com o botão direito na impressora correta e selecione **Definir como impressora padrão**.
- **d.** Tente usar a impressora novamente.
- **5.** Reiniciar o spooler de impressão.

#### **Para reiniciar o spooler de impressão**

**a.** Dependendo do seu sistema operacional, siga uma destas instruções:

#### **Windows 10**

- **i.** No menu **Iniciar** do Windows, clique em **Todos os Aplicativos** e depois em **Sistema do Windows**.
- **ii.** Clique em **Painel de Controle**, **Sistema e Segurança** e em **Ferramentas Administrativas**.
- **iii.** Clique duas vezes em **Serviços**.
- **iv.** Clique com o botão direito do mouse em **Spooler de Impressão** e clique em **Propriedades**.
- **v.** Na quia Geral próxima a Tipo de inicialização, verifique se Automático está selecionado.
- **vi.** Se o serviço não estiver em execução, em **Status do serviço**, clique em **Iniciar** e clique em **OK**.

#### **Windows 8.1 e Windows 8**

- **i.** Aponte para ou toque no canto superior direito da tela para abrir a barra Botões e clique no ícone **Configurações.**
- **ii.** Clique ou toque em **Painel de Controle** e clique ou toque em **Sistema e Segurança**.
- **iii.** Clique ou toque em **Ferramentas Administrativas** e clique duas vezes ou toque duas vezes em **Serviços**.
- **iv.** Clique com o botão direito ou mantenha o toque sobre **Spooler de Impressão** e clique em **Propriedades**.
- **v.** Na guia Geral próxima a Tipo de inicialização, verifique se Automático está selecionado.
- **vi.** Se o serviço não estiver em execução, em **Status do serviço**, clique ou toque em **Iniciar** e clique ou toque em **OK**.

#### **Windows 7**

- **i.** No menu **Iniciar** do Windows, clique em **Painel de Controle**, **Sistema e Segurança** e depois em **Ferramentas Administrativas**.
- **ii.** Clique duas vezes em **Serviços**.
- **iii.** Clique com o botão direito do mouse em **Spooler de Impressão** e clique em **Propriedades**.
- **iv.** Na guia Geral próxima a Tipo de inicialização, verifique se Automático está selecionado.
- **v.** Se o serviço não estiver em execução, em **Status do serviço**, clique em **Iniciar** e clique em **OK**.

#### **Windows Vista**

- **i.** No menu **Iniciar** do Windows, clique em **Painel de Controle**, **Sistema e Manutenção**, **Ferramentas Administrativas**.
- **ii.** Clique duas vezes em **Serviços**.
- **iii.** Clique com o botão direito do mouse em **serviço do Spooler de impressão** e clique em **Propriedades**.
- **iv.** Na guia Geral próxima a Tipo de inicialização, verifique se Automático está selecionado.
- **v.** Se o serviço não estiver em execução, em **Status do serviço**, clique em **Iniciar** e clique em **OK**.

#### **Windows XP**

- **i.** No menu **Iniciar** do Windows, clique com o botão direito do mouse em **Meu Computador**.
- **ii.** Clique em **Gerenciar** e em **Serviços e aplicativos**.
- **iii.** Clique duas vezes em **Serviços** e, em seguida, selecione **Spooler de impressão**.
- **iv.** Clique com o botão direito em **Spooler de impressão** e clique em **Reiniciar** para reiniciar o serviço.
- **b.** Certifique-se de que a impressora correta esteja configurada como padrão.

A impressora-padrão tem uma marca dentro de um círculo preto ou verde ao lado dela.

- **c.** Caso a impressora configurada como padrão não seja a correta, clique com o botão direito na impressora correta e selecione Definir como impressora padrão.
- **d.** Tente usar a impressora novamente.
- **6.** Reinicie o computador.
- **7.** Limpe a fila de impressão.

#### **Para limpar a fila de impressão**

- **a.** Dependendo do seu sistema operacional, siga uma destas instruções:
	- **Windows 10**: No menu **Iniciar** do Windows, clique em **Todos os Aplicativos**, selecione **Sistema do Windows**, **Painel de Controle** e clique em **Exibir impressoras e dispositivos** no menu **Hardware e Sons**.
	- **Windows 8.1** e **Windows 8**: Aponte para ou toque no canto superior direito da tela para abrir a barra Botões, clique no ícone **Configurações**, clique ou toque em Painel de Controle e clique ou toque em **Exibir impressoras e dispositivos**.
	- **Windows 7**: no menu **Iniciar** do Windows, clique em **Dispositivos e Impressoras**.
	- **Windows Vista**: No menu **Iniciar** do Windows, clique em **Painel de Controle** e depois em **Impressoras**.
	- **Windows XP**: no menu **Iniciar** do Windows, clique em **Painel de Controle** e depois em **Impressoras e Faxes**.
- **b.** Clique duas vezes no ícone da sua impressora para abrir a fila de impressão.
- **c.** No menu **Impressora**, clique em **Cancelar todos os documentos** ou **Excluir documento da fila de impressão** e escolha **Sim** para confirmar.
- **d.** Se ainda houver documentos na fila, reinicie o computador e tente imprimir novamente após a reinicialização.
- **e.** Verifique a fila mais uma vez para ter certeza de que está limpa e tente imprimir novamente.

#### **Para resolver problemas de impressão (OS X)**

- **1.** Verifique se há mensagens de erro e solucione-as.
- **2.** Desconecte e conecte novamente o cabo USB.
- **3.** Verifique se o produto não está em pausa ou off-line.

#### Para verificar se o produto não está em pausa ou off-line

- **a.** Na caixa de diálogo **Preferências do Sistema**, clique em **Impressão e Fax**.
- **b.** Clique no botão **Abrir fila de impressão**.
- **c.** Clique em um trabalho de impressão para selecioná-lo.

Utilize os seguintes botões para gerenciar o trabalho de impressão:

- **Excluir**: Cancela o trabalho de impressão selecionado.
- **Manter: Pausa o trabalho de impressão selecionado.**
- **Continuar**: Continua um trabalho de impressão pausado.
- Pausar impressora: Pausa todos os trabalhos na fila de impressão.
- **d.** Caso tenha feito alguma alteração, tente imprimir novamente.
- **4.** Reinicie o computador.

## **Corrigir problemas de qualidade de impressão**

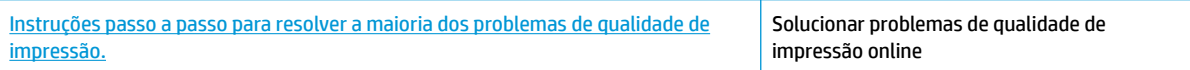

#### **Leia instruções gerais para resolver problemas de qualidade de impressão na Ajuda**

**X NOTA:** Para proteger os cabeçotes de impressão contra secagem de tinta, sempre desligue a impressora usando o botão **Liga/desliga** e espere até que a luz do botão **Liga/desliga** se apague.

#### **Para aumentar a qualidade da impressão**

- **1.** Certifique-se de usar cabeçotes de impressão e tintas HP originais.
	- Certifique-se de que todos os tanques de tinta estejam cheios acima da linha do mínimo.
	- Reabasteça os tanques de tinta sempre que os níveis alcançarem a linha de mínimo.
- **2.** Verifique o tipo de papel.
	- Para a melhor qualidade de impressão, use papel HP de alta qualidade ou papéis que sigam o padrão ColorLok®. Para obter mais informações, consulte [Instruções básicas sobre papel](#page-29-0)  [na página 24.](#page-29-0)
	- Verifique sempre se o papel em que você está imprimindo é plano. Para obter os melhores resultados na impressão das imagens, use o Papel Fotográfico Avançado da HP.
	- Armazene o papel especial no pacote original, dentro de uma embalagem plástica vedável, sobre uma superfície plana e em lugar frio e seco. Quando estiver pronto para imprimir, remova apenas o papel que pretende usar imediatamente. Ao terminar de imprimir, recoloque na embalagem plástica o papel fotográfico que não foi usado. Isso evita que o papel fotográfico se enrole.
- **3.** Verifique o software da impressora, para ver se as configurações de impressão estão adequadas para o tipo de papel que você está usando. Para mais informações sobre as configurações de impressão, consulte Dicas de configurações da impressora na página 39.
- **4.** Mantenha pressionado o botão **Iniciar cópia Cor (B)** no painel de controle, por 3 segundos, para imprimir uma página de diagnósticos.

**5.** Verifique as caixas de cor ciano, magenta, amarelo e preto, além dos outros conteúdos na página de diagnóstico.

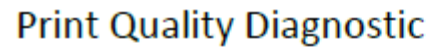

- 1. Refill ink tanks if low. Unlock ink valve. Make sure the printhead latch is snapped down.
- 2. Check media and settings: PHOTOS: Use Best mode and photo media. TEXT: Use Normal mode and plain paper.
- 3. For best print quality, use high quality HP paper, or papers that adhere to the ColorLok standard:

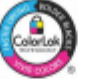

4. If the color blocks below are streaked or missing, CLEAN CARTRIDGES from HP software.

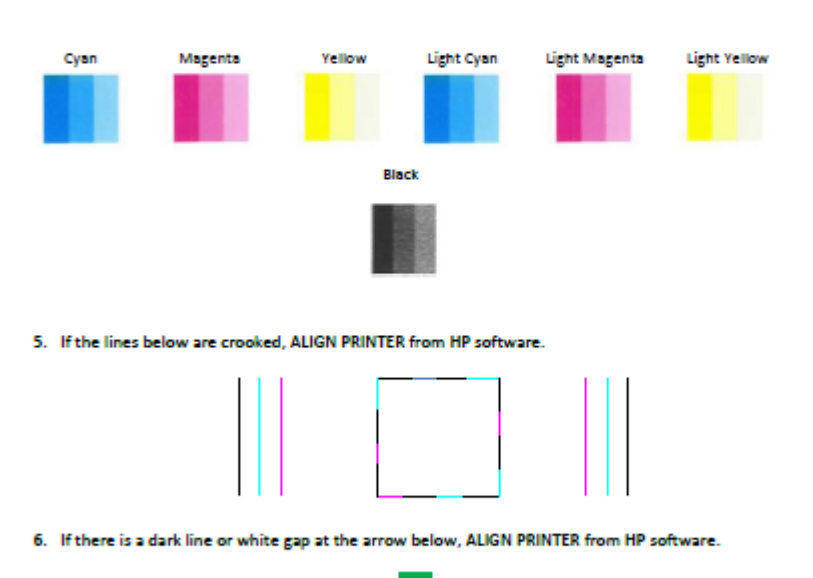

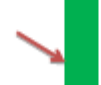

7. If the images above look okay, the printer appears to be working. If more help is needed, please visit hp.com/support

- **6.** Limpe os cabeçotes de impressão (cartuchos) se a página de diagnóstico mostrar faixas ou partes faltando nas caixas coloridas e pretas.
- **7.** Alinhe os cabeçotes de impressão (cartuchos), se houver linhas tremidas ou se a página de diagnóstico disser que isso pode ajudar.
- **8.** Se os problemas de qualidade de impressão persistirem após a limpeza e o alinhamento dos cabeçotes de impressão (cartuchos), entre em contato com o Suporte HP.

#### **Para limpar os cabeçotes de impressão (cartuchos) (Windows)**

**CUIDADO:** Limpe os cabeçotes de impressão (cartuchos) somente quando necessário. A limpeza desnecessária desperdiça tinta e reduz a vida útil dos cabeçotes de impressão (cartuchos).

- **1.** Carregue papel carta ou papel branco comum tamanho A4 não usado na bandeja de entrada.
- **2.** Abra o software da impressora. Para obter mais informações, consulte [Abra o software da impressora](#page-32-0)  [HP \(Windows\) na página 27.](#page-32-0)
- **3.** No software da impressora, clique em **Impressão e digitalização** e depois clique em **Manutenção da impressora** para acessar a **Caixa de ferramentas da impressora**.
- **4.** Clique em **Limpar cartuchos** na guia **Serviços de dispositivo**. Siga as instruções na tela.

#### **Para alinhar os cabeçotes de impressão (cartuchos) (Windows)**

- **1.** Carregue papel carta ou papel branco comum tamanho A4 não usado na bandeja de entrada.
- **2.** Abra o software da impressora. Para obter mais informações, consulte [Abra o software da impressora](#page-32-0)  [HP \(Windows\) na página 27.](#page-32-0)
- **3.** No software da impressora, clique em **Impressão e digitalização** e depois clique em **Manutenção da impressora** para acessar a Caixa de ferramentas da impressora.

A caixa de ferramentas da impressora será exibida.
#### **4.** Clique em **Alinhar cartuchos** na guia **Serviços de dispositivo**.

A impressora deverá imprimir uma página de alinhamento.

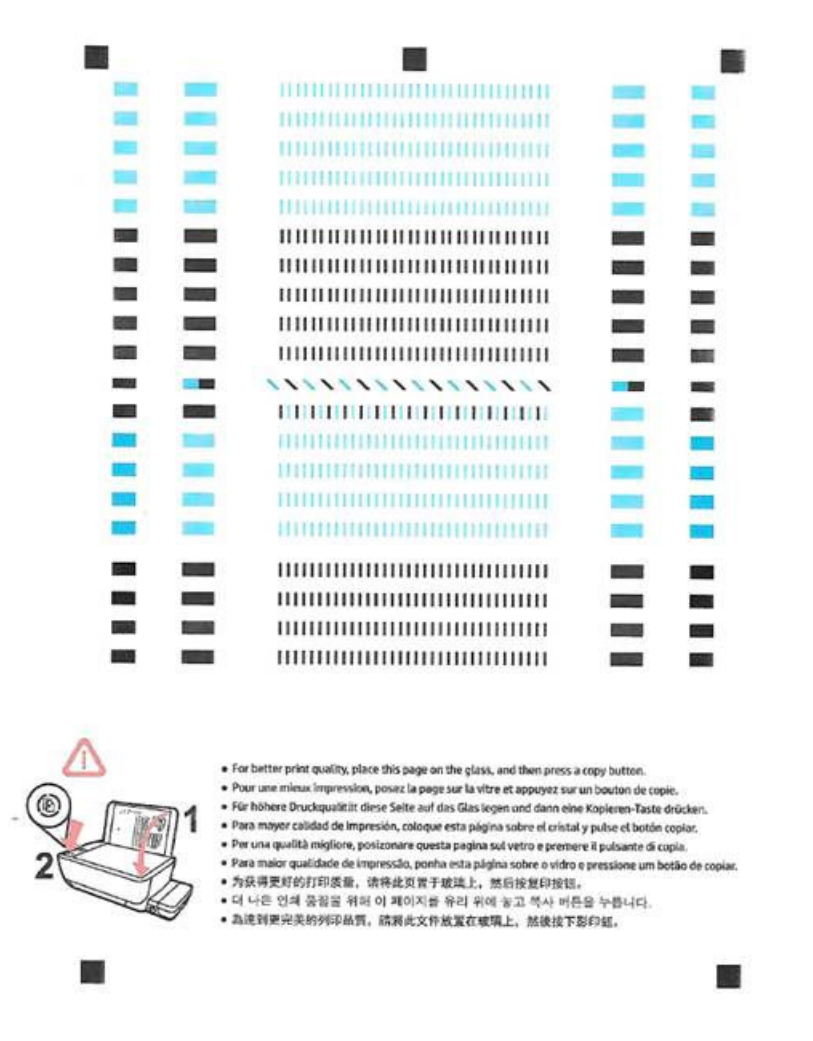

**5.** Siga as instruções na tela para colocar a página de alinhamento dos cabeçotes de impressão com o lado impresso voltado para baixo, no vidro do scanner, e clique em **Digitalizar** para digitalizar a página de alinhamento.

A impressora alinhará os cabeçotes de impressão. Recicle ou descarte a folha de alinhamento dos cabeçotes de impressão.

#### **Para limpar os cabeçotes de impressão (cartuchos) (OS X)**

**CUIDADO:** Limpe os cabeçotes de impressão somente quando necessário. A limpeza desnecessária desperdiça tinta e reduz a vida útil dos cabeçotes.

- **1.** Coloque papel comum branco, de tamanho Carta ou A4, na bandeja de papel.
- **2.** Abra o Utilitário HP.

**NOTA:** O Utilitário HP fica na pasta **Aplicativos**/**HP**.

- **3.** Selecione a HP DeskJet GT 5820 series na lista de dispositivos, à esquerda da janela.
- **4.** Clique em **Limpar cabeçotes de impressão**.
- **5.** Clique em **Limpar** e siga as instruções exibidas na tela.
- 6. Clique em **Todas as configurações** para voltar ao painel **Informações e Suporte**.

#### **Para alinhar os cabeçotes de impressão (cartuchos) (OS X)**

- **1.** Coloque papel comum branco, de tamanho Carta ou A4, na bandeja de papel.
- **2.** Abra o Utilitário HP.

### **NOTA:** O Utilitário HP fica na pasta **Aplicativos**/**HP**.

- **3.** Selecione a HP DeskJet GT 5820 series na lista de dispositivos, à esquerda da janela.
- **4.** Clique em **Alinhar**.
- **5.** Clique em **Alinhar** e siga as instruções na tela.
- 6. Clique em **Todas as configurações** para voltar ao painel **Informações e Suporte**.

## **Problemas de cópia**

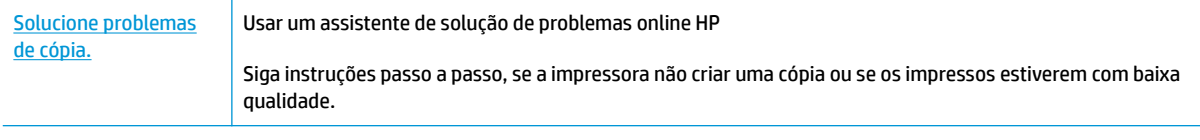

**NOTA:** Os assistentes de solução de problemas online da HP podem não estar disponíveis em todos os idiomas.

[Dicas para cópia e digitalização com êxito na página 56](#page-61-0)

## **Problemas de digitalização**

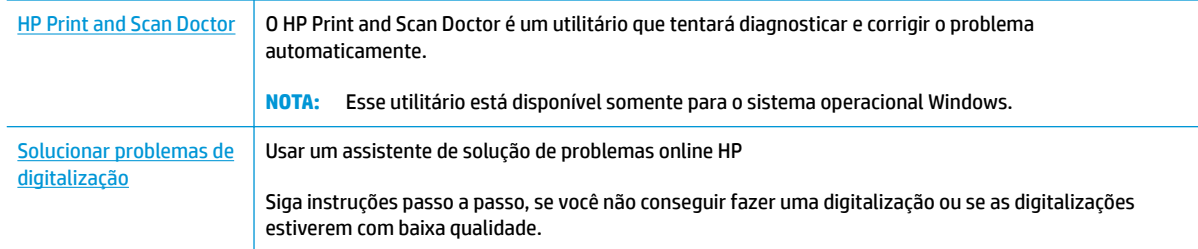

### **NOTA:** O HP Print and Scan Doctor e os assistentes de solução de problemas online da HP podem não estar disponíveis em todos os idiomas.

[Dicas para cópia e digitalização com êxito na página 56](#page-61-0)

## **Problemas de conexão e rede**

O que você quer fazer?

### **Corrigir a conexão sem fio**

Selecione uma das seguintes opções de solução de problemas.

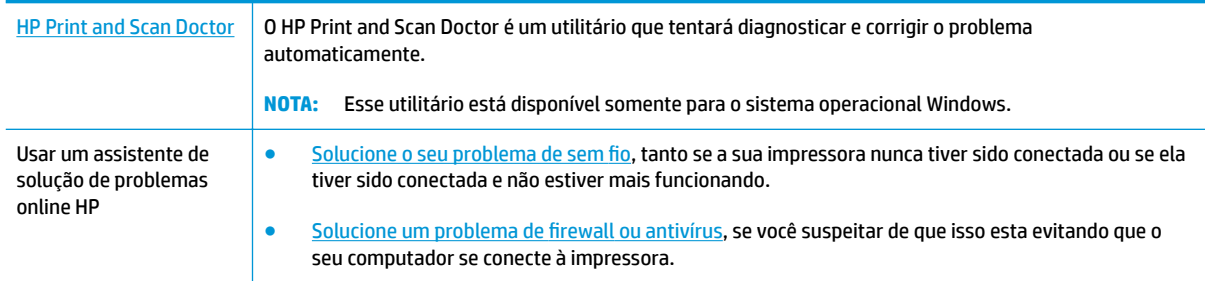

**NOTA:** O HP Print and Scan Doctor e os assistentes de solução de problemas online da HP podem não estar disponíveis em todos os idiomas.

#### **Leia instruções gerais para solução de problemas de sem fio na Ajuda**

**Pressione os botões <b>Sem fio** ( $(\!\!(\!\bullet\!\!)\!\!)$ ) e **Informações** ( $(\!\!\bullet\!\!)\!\!)$ ) simultaneamente para imprimir o relatório de teste de rede sem fio e o relatório de configuração de rede.

### **Encontre as configurações de rede para a conexão sem fio**

Selecione uma das seguintes opções de solução de problemas.

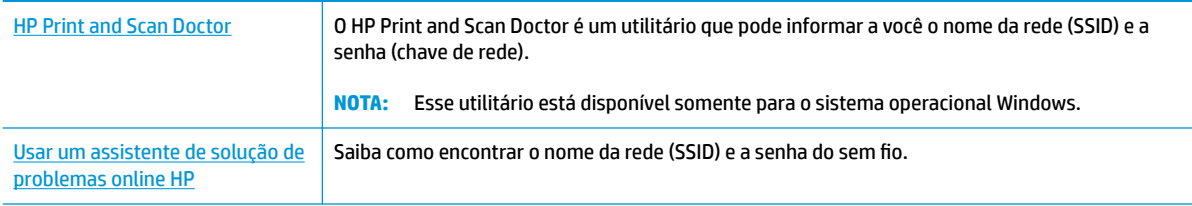

**W** NOTA: O HP Print and Scan Doctor e os assistentes de solução de problemas online da HP podem não estar disponíveis em todos os idiomas.

### **Corrigir a conexão do Wi-Fi Direct**

[Usar um assistente de solução de problemas online HP](http://www.hp.com/embed/sfs/doc?client=IWS-eLP&lc=pt&cc=br&ProductNameOID=8109016&TapasOnline=NETWORK_WIRELESS_DIRECT) | Solucione o problema do Wi-Fi Direct ou aprenda a configurar o Wi-Fi Direct.

**MOTA:** Os assistentes de solução de problemas online da HP podem não estar disponíveis em todos os idiomas.

#### **Leia instruções gerais para solução de problemas do Wi-Fi Direct na Ajuda**

- **1.** Certifique-se de que a luz Wi-Fi Direct no painel de controle esteja acesa. Se a luz estiver apagada, pressione o botão **Wi-Fi Direct** ( $\overline{()}$  para ativá-la.
- **2.** De seu computador ou dispositivo móvel sem fio, ative a conexão sem fio (Wi-Fi), procure e conecte-se ao nome do Wi-Fi Direct da impressora.
- **3.** Insira a senha do Wi-Fi Direct, quando solicitado.
- **4.** Se estiver usando um dispositivo móvel, certifique-se de que tenha instalado um aplicativo de impressão compatível. Para obter mais informações sobre impressão móvel, visite [www.hp.com/](http://www.hp.com/global/us/en/eprint/mobile_printing_apps.html) [global/us/en/eprint/mobile\\_printing\\_apps.html.](http://www.hp.com/global/us/en/eprint/mobile_printing_apps.html)

### **Converter uma conexão de USB para sem fio**

Selecione uma das seguintes opções de solução de problemas.

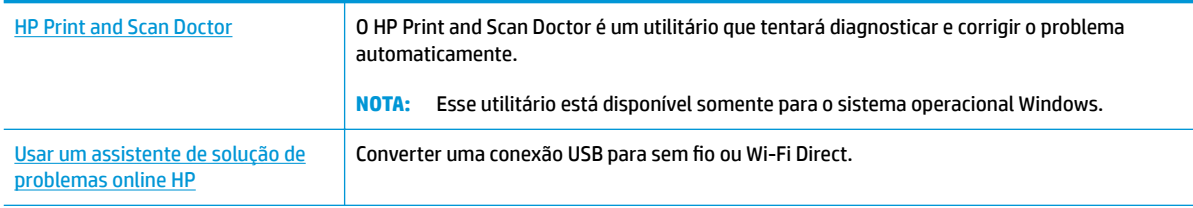

**NOTA:** O HP Print and Scan Doctor e os assistentes de solução de problemas online da HP podem não estar disponíveis em todos os idiomas.

[Passar de uma conexão USB para uma rede sem fio](#page-81-0) na página 76

## <span id="page-114-0"></span>**Problemas de hardware da impressora**

#### **Fechar a porta de acesso aos cabeçotes de impressão**

A porta de acesso aos cabeçotes de impressão deverá ser fechada para se iniciar a impressão.

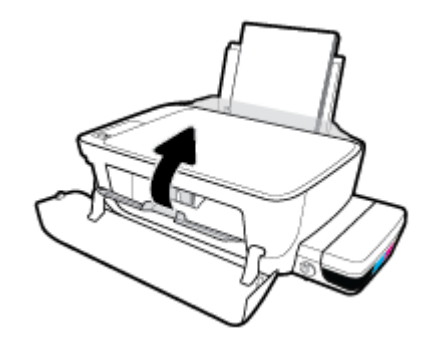

#### **A impressora desliga inesperadamente**

- 9erifique a alimentação e suas conexões
- 9erifique se o cabo de alimentação da impressora está conectado com firmeza a uma tomada ativa.
- **W NOTA:** Quando Desligamento automático está ativado, a impressora automaticamente desliga após duas horas de inatividade para ajudar a reduzir o consumo de energia. Para obter mais informações, consulte [Desligamento automático na página 30](#page-35-0).

#### **Resolver falha na impressora**

● Desligue a impressora e, em seguida, ligue-a novamente. Se isso não resolver o problema, entre em contato com a HP.

## **Códigos de erro do painel de controle**

Se o ícone **Número de cópias** no visor da impressora estiver alternando entre a letra E e um número, isso indica que a impressora está em um estado de erro. A letra E e o número funcionam como códigos de erro. Por exemplo, se o ícone **Número de cópias** estiver alternando entre a letra E e o número 4, isso indica um congestionamento de papel.

Para identificar o código de erro e as soluções correspondentes, consulte as informações sobre ícones **Número de cópias** em [Status das luzes do painel de controle e dos ícones do visor na página 8.](#page-13-0)

## **Suporte HP**

Para ver as mais recentes atualizações do produto e informações de suporte, acesse o site de suporte do HP [DeskJet GT 5820 series em www.hp.com/support.](http://h20180.www2.hp.com/apps/Nav?h_pagetype=s-001&h_product=8109014&h_client&s-h-e-010-1&h_lang=pt&h_cc=br) O suporte online HP oferece uma variedade de opções de ajuda para sua impressora:

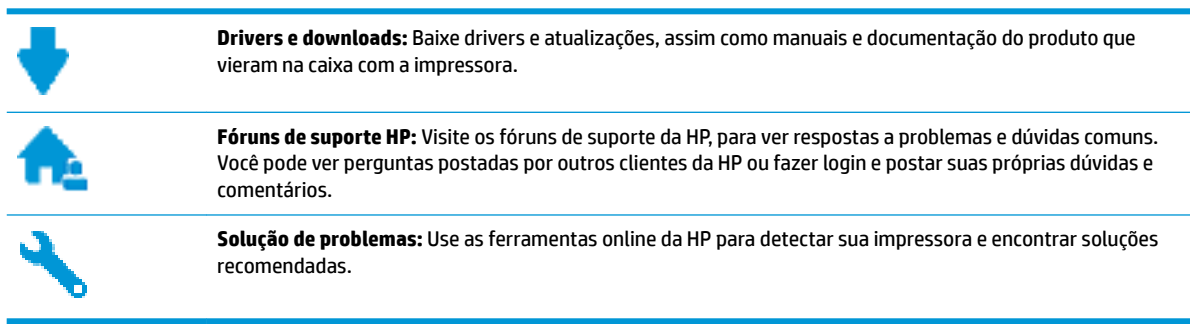

### **Falar com a HP**

Se você precisar de ajuda de um representante do suporte técnico HP, para resolver um problema, acesse o [site de Contato com o Suporte na Web](http://h20180.www2.hp.com/apps/Nav?h_pagetype=s-017&h_product=8109014&h_client&s-h-e-010-1&h_lang=pt&h_cc=br). As seguintes opções de contato estão disponíveis sem custo, para clientes na garantia (suporte assistido por agente HP para clientes fora da garantia pode ser cobrado):

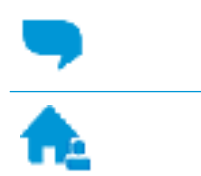

Converse com um agente de suporte HP em um bate-papo online.

Ligar para um agente de suporte HP.

Ao fazer contato com o Suporte HP, esteja preparado para fornecer as seguintes informações:

- Nome do produto (localizado na impressora, como HP DeskJet GT 5820)
- Número do produto (localizado dentro da porta frontal)

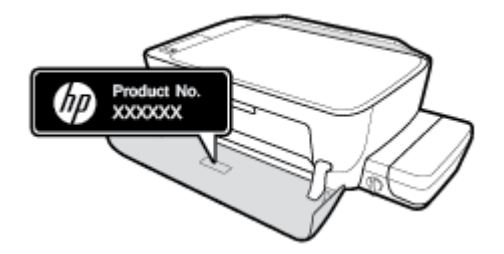

Número de série (localizado na parte traseira ou inferior da impressora)

### **Registrar impressora**

Com apenas alguns minutos para fazer o registro, você pode desfrutar de um serviço mais rápido, um suporte mais eficiente e alertas de suporte do produto. Caso não tenha registrado a impressora durante a instalação do software, você poderá registrá-la agora em [http://www.register.hp.com.](http://www.register.hp.com)

### <span id="page-117-0"></span>**Opções adicionais de garantia**

Os planos de extensão de serviços estão disponíveis para o HP DeskJet GT 5820 series mediante custos adicionais. Acesse [www.hp.com/support](http://h20180.www2.hp.com/apps/Nav?h_pagetype=s-001&h_product=8109014&h_client&s-h-e-010-1&h_lang=pt&h_cc=br), selecione seu país/região e veja as opções de garantia estendida disponíveis para a sua impressora.

# **A Informações técnicas**

As especificações técnicas e informações sobre regulamentações internacionais para seu HP DeskJet GT 5820 series são fornecidas nesta seção.

Para especificações adicionais, consulte a documentação impressa que acompanha o HP DeskJet GT 5820 series.

Esta seção contém os seguintes tópicos:

- [Avisos da HP Company](#page-119-0)
- · Especificações
- [Programa de controle ambiental de produtos](#page-122-0)
- [Avisos sobre regulamentação](#page-127-0)

## <span id="page-119-0"></span>**Avisos da HP Company**

As informações aqui contidas estão sujeitas a alterações sem prévio aviso.

Todos os direitos reservados. A reprodução, adaptação ou tradução sem autorização prévia por escrito da HP é proibida, exceto sob as formas permitidas pelas leis de direitos autorais. As únicas garantias de produtos e serviços HP estão definidas na declaração de garantia expressa que os acompanha. Nada aqui deve ser interpretado como constituição de garantia adicional. A HP não se responsabiliza por omissões ou erros técnicos ou editoriais que possam estar aqui contidos.

© Copyright 2015 HP Development Company, L.P.

Microsoft and Windows are either registered trademarks or trademarks of Microsoft Corporation in the United States and/or other countries.

## <span id="page-120-0"></span>**Especificações**

As especificações técnicas para o HP DeskJet GT 5820 series são fornecidas nesta seção. Para obter especificações completas do produto, veja a Planilha de Dados do Produto em [www.hp.com/support](http://h20180.www2.hp.com/apps/Nav?h_pagetype=s-001&h_product=8109014&h_client&s-h-e-010-1&h_lang=pt&h_cc=br) .

#### **Requisitos do sistema**

- Os requisitos de software e sistema podem ser encontrados no arquivo Leiame, disponível no CD de software da impressora HP fornecido juntamente com a impressora.
- Para informações sobre futuros lançamentos de sistema operacional e suporte, visite o site do suporte on-line HP em [www.hp.com/support](http://h20180.www2.hp.com/apps/Nav?h_pagetype=s-001&h_product=8109014&h_client&s-h-e-010-1&h_lang=pt&h_cc=br) .

#### **Especificações ambientais**

- Faixa de temperatura operacional recomendada: 15ºC a 30ºC (59ºF a 86ºF)
- Faixa permitida de temperatura operacional: 5ºC a 40ºC (41ºF a 104ºF)
- Umidade: 15% a 80% de umidade relativa sem condensação; ponto de condensação máximo de 28ºC
- Faixa de temperatura não operacional (armazenamento): -40 °C a 60 °C (-40 °F a 140 °F)
- Na presença de campos eletromagnéticos altos, é possível que a saída do HP DeskJet GT 5820 series seja levemente distorcida
- A HP recomenda a utilização de um cabo USB de até 3 m de comprimento para minimizar o ruído injetado em razão de campos eletromagnéticos altos

#### **Capacidade da bandeja de entrada**

- Folhas de papel comum (80 g/m<sup>2</sup> [20 lb]): Até 60
- Envelopes: Até 5
- Cartões de índice: Até 20
- Folhas de papel fotográfico: Até 20

#### **Capacidade da bandeja de saída**

- Folhas de papel comum (80 g/m<sup>2</sup> [20 lb]): Até 25
- Envelopes: Até 5
- Cartões de índice: Até 10
- Folhas de papel fotográfico: Até 10

#### **Tamanho do papel**

● Para obter uma lista completa dos tamanhos de mídia compatíveis, consulte o software da impressora.

#### **Gramaturas do papel**

- Papel Comum: 64 a 90  $q/m^2$  (16 a 24 lb)
- **•** Envelopes: 75 a 90 g/m<sup>2</sup> (20 a 24 lb)
- <span id="page-121-0"></span>Cartões: Até 200 g/m<sup>2</sup> (índice máximo de 110 lb)
- $\bullet$  Papel Fotográfico: Até 280 g/m<sup>2</sup> (75 lb)

### **Especificações de impressão**

- A velocidade de impressão varia conforme a complexidade do documento
- Método: jato de tinta térmico drop-on-demand (gota por demanda)
- Linguagem: PCL3 GUI

#### **Especificações de cópia**

- Processamento digital de imagem
- As velocidades de cópia variam conforme o modelo e a complexidade do documento

#### **Especificações de digitalização**

Resolution (resolução): até 1200 x 1200 ppi óptico

Para mais informações sobre a resolução em ppi, consulte o software do scanner.

- Cor: cor de 24 bits, escala de cinza de 8 bits (256 níveis de cinza)
- Tamanho máximo da digitalização a partir do vidro: 21,6 x 29,7 cm

#### **Resolução de impressão**

Para uma lista de resoluções de impressão suportadas, ac esso o site de suporte do [HP DeskJet GT 5820](http://www.hp.com/embed/sfs/doc?client=IWS-eLP&lc=pt&cc=br&ProductNameOID=8109016&TapasOnline=PRODUCT_SPECS) [series em www.hp.com/support](http://www.hp.com/embed/sfs/doc?client=IWS-eLP&lc=pt&cc=br&ProductNameOID=8109016&TapasOnline=PRODUCT_SPECS).

#### **Rendimento do cabeçote de impressão**

Acesse [www.hp.com/go/learnaboutsupplies](http://www.hp.com/go/learnaboutsupplies) para mais informações sobre o rendimento estimado dos cabeçotes.

#### **Informações sobre acústica**

● Se você tiver acesso à Internet, é possível obter informações sobre acústica no [site da HP na Web](http://www.hp.com/embed/sfs/doc?client=IWS-eLP&lc=pt&cc=br&ProductNameOID=8109016&TapasOnline=PRODUCT_SPECS).

## <span id="page-122-0"></span>**Programa de controle ambiental de produtos**

A HP tem o compromisso de fornecer produtos de qualidade de forma favorável para o meio ambiente. O projeto de reciclagem foi incorporado ao produto. A quantidade de material foi reduzida ao mínimo, ao mesmo tempo em que se garantiram funcionalidade e confiabilidade adequadas. Os materiais não semelhantes foram projetados para se separarem facilmente. Os fechos e outras conexões são de fácil localização, acesso e remoção com a utilização de ferramentas comuns. As peças de alta prioridade permitem acesso rápido para facilitar a desmontagem e o reparo.

Para mais informações, visite o site Compromisso com o ambiente da HP em:

[www.hp.com/hpinfo/globalcitizenship/environment](http://www.hp.com/hpinfo/globalcitizenship/environment/index.html)

- Dicas ecológicas
- Regulamentação da Comissão da União Europeia 1275/2008
- **[Papel](#page-123-0)**
- [Materiais plásticos](#page-123-0)
- **[MSDSs \(Material Safety Data Sheets\)](#page-123-0)**
- [Programa de reciclagem](#page-123-0)
- [Programa de reciclagem de suprimentos para jato de tinta HP](#page-123-0)
- [Consumo de energia](#page-123-0)
- [Descarte de equipamento usado pelos usuários](#page-124-0)
- [Substâncias químicas](#page-124-0)
- [Tabela de Substâncias/Elementos Nocivos e seu Conteúdo \(China\)](#page-124-0)
- [Restrição de substância perigosa \(Índia\)](#page-124-0)
- [Restrição de substância perigosa \(Ucrânia\)](#page-125-0)
- [Declaração de restrição de substâncias perigosas \(Turquia\)](#page-125-0)
- **[EPEAT](#page-125-0)**
- [Informações para o usuário Etiqueta Ecológia SEPA da China](#page-125-0)
- [China Energy Label para Impressora, Fax e Copiadora](#page-126-0)

### **Dicas ecológicas**

A HP tem o compromisso de ajudar os clientes a reduzir o impacto no meio ambiente. Visite o site de programas e iniciativas ambientais da HP para obter mais informações sobre as iniciativas ambientais da HP.

[www.hp.com/hpinfo/globalcitizenship/environment/](http://www.hp.com/hpinfo/globalcitizenship/environment/)

### **Regulamentação da Comissão da União Europeia 1275/2008**

Para obter dados avançados de produto, incluindo o consumo de energia do produto em espera em rede caso todas as portas de rede com cabo estejam conectadas e todas as portas de rede sem fio estejam ativadas,

<span id="page-123-0"></span>consulte a seção P14 'Informações adicionais' da Declaração ECO de TI do produto em [www.hp.com/hpinfo/](http://www.hp.com/hpinfo/globalcitizenship/environment/productdata/itecodesktop-pc.html) [globalcitizenship/environment/productdata/itecodesktop-pc.html](http://www.hp.com/hpinfo/globalcitizenship/environment/productdata/itecodesktop-pc.html).

### **Papel**

Este produto é adequado para uso de papel reciclado, de acordo com a DIN 19309 e a EN 12281:2002.

### **Materiais plásticos**

As peças plásticas com mais de 25 gramas estão marcadas de acordo com padrões internacionais, o que melhora a identificação de plásticos destinados à reciclagem, no final da vida útil do produto.

### **MSDSs (Material Safety Data Sheets)**

As Folhas de dados de segurança de material (MSDS, Material Safety Data Sheets ) podem ser obtidas no site da HP na Web no endereço:

[www.hp.com/go/msds](http://www.hp.com/go/msds)

### **Programa de reciclagem**

A HP oferece um número cada vez maior de programas de reciclagem e retorno de produtos em vários países/ regiões, em parceria com alguns dos maiores centros de reciclagem de eletrônicos do mundo. A HP conserva recursos, revendendo alguns de seus produtos mais populares. Para obter mais informações sobre a reciclagem de produtos HP, visite:

[www.hp.com/hpinfo/globalcitizenship/environment/recycle/](http://www.hp.com/hpinfo/globalcitizenship/environment/recycle/)

### **Programa de reciclagem de suprimentos para jato de tinta HP**

A HP está comprometida em proteger o ambiente. O Programa de reciclagem de suprimentos para jato de tinta HP está disponível em vários países/regiões e permite reciclar gratuitamente cartuchos de impressão e de tinta usados. Para mais informações, consulte este site:

[www.hp.com/hpinfo/globalcitizenship/environment/recycle/](http://www.hp.com/hpinfo/globalcitizenship/environment/recycle/)

### **Consumo de energia**

Os equipamentos de impressão e imagem da HP marcados com o logotipo ENERGY STAR® são certificados pela Agência de Proteção Ambiental dos EUA. A seguinte marca aparecerá nos produtos de imagem certificados para ENERGY STAR:

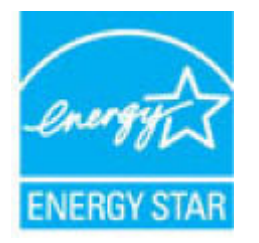

Informações adicionais sobre modelos de produtos de imagem certificados para ENERGY STAR estão listadas em: [www.hp.com/go/energystar](http://www.hp.com/go/energystar)

### <span id="page-124-0"></span>**Descarte de equipamento usado pelos usuários**

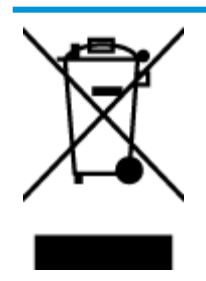

Esse símbolo significa que o equipamento não deve ser descartado com outros materiais domésticos. Em vez disso, você deve proteger a saúde das pessoas e o ambiente levando o equipamento usado a um ponto de coleta indicado para reciclagem de equipamento elétrico e eletrônico usado. Para obter mais informações, fale com seu serviço de descarte de materiais domésticos ou acesse<http://www.hp.com/recycle>.

### **Substâncias químicas**

A HP tem o compromisso de oferecer, a seus clientes, informações sobre as substâncias químicas em nossos dispositivos, conforme o necessário para cumprir os requisitos legais, com o REACH *(Regulamento (CE) n.º 1907/2006 do Parlamento Europeu e do Conselho)*. O relatório de informações de produtos químicos relativos a este dispositivo podem ser encontradas em: [www.hp.com/go/reach.](http://www.hp.com/go/reach)

### **Tabela de Substâncias/Elementos Nocivos e seu Conteúdo (China)**

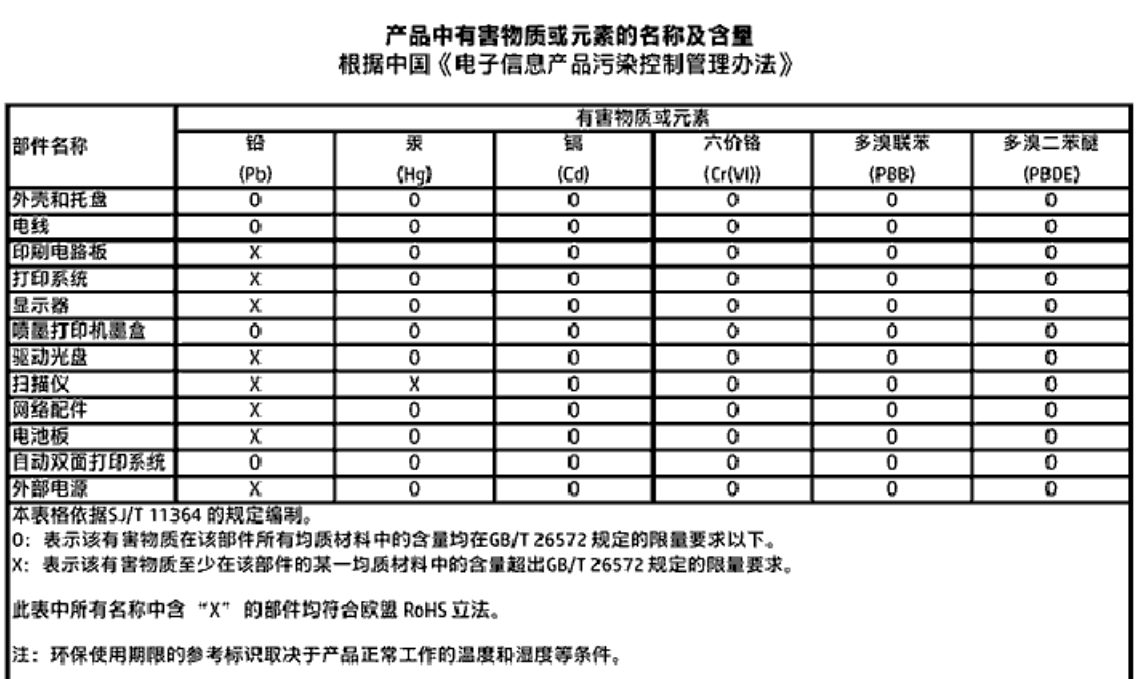

### **Restrição de substância perigosa (Índia)**

#### Restriction of hazardous substances (India)

This product complies with the "India E-waste (Management and Handling) Rule 2011" and prohibits use of lead, mercury, hexavalent chromium, polybrominated biphenyls or polybrominated diphenyl ethers in concentrations exceeding 0.1 weight % and 0.01 weight % for cadmium, except for the exemptions set in Schedule 2 of the Rule.

### <span id="page-125-0"></span>**Restrição de substância perigosa (Ucrânia)**

#### Технічний регламент щодо обмеження використання небезпечних речовин (Україна)

Обладнання відповідає вимогам Технічного регламенту щодо обмеження використання делких небезпечних речовин в електричному та електронному обладнанні, затвердженого постановою Кабінету Міністрів України від 3 грудня 2008 № 1057

### **Declaração de restrição de substâncias perigosas (Turquia)**

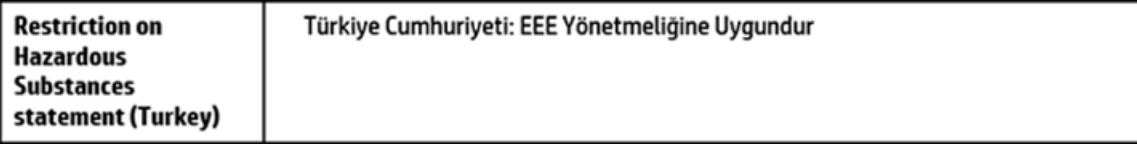

### **EPEAT**

### **EPEAT**

Most HP products are designed to meet EPEAT. EPEAT is a comprehensive environmental rating that helps identify greener electronics equipment. For more information on EPEAT go to www.epeat.net. For information on HP's EPEAT registered products go to

www.hp.com/hpinfo/globalcitizenship/environment/pdf/epeat\_printers.pdf.

### **Informações para o usuário - Etiqueta Ecológia SEPA da China**

### 中国环境标识认证产品用户说明

噪声大于63.0Db(A)的办公设备不宜放置于办公室内,请在独立的隔离区域使用。 如需长时间使用本产品或打印大量文件,请确保在通风良好的房间内使用。 如您需要确认本产品处于零能耗状态,请按下电源关闭按钮,并将插头从电源插 座断开。

您可以使用再生纸、以减少资源耗费。

### <span id="page-126-0"></span>**China Energy Label para Impressora, Fax e Copiadora**

## 复印机、打印机和传真机能源效率标识 实施规则

依据"复印机、打印机和传真机能源效率标识实施规则",该打印机具有中国能效标识。标识上显示的能效等级 和操作模式值根据"复印机,打印机和传真机能效限定值及能效等级"标准("GB 21521")来确定和计算。

1. 能效等级

产品能效等级分为 3 级,其中 1 级能效最高。能效限定值根据产品类型和打印速度由标准确定。能效等级则根据 基本功耗水平以及网络接口和内存等附加组件和功能的功率因子之和来计算。

2. 能效信息

喷墨打印机

- 操作模式功率 睡眠状态的能耗按照 GB 21521 标准来衡量和计算。该数据以瓦特 (W) 表示。
- 待机功率 待机状态是产品连接到电网电源上功率最低的状态。该状态可以延续无限长时间,且使用者无法改变此 状态下产品的功率。对于"成像设备"产品,"待机"状态通常相当于"关闭"状态,但也可能相当于 "准备"状态或"睡眠"状态。该数据以瓦特 (W) 表示。
- 睡眠状态预设延迟时间 出厂前由制造商设置的时间决定了该产品在完成主功能后进入低耗模式(例如睡眠、自动关机)的时间。 该数据以分钟表示。
- 附加功能功率因子之和 网络接口和内存等附加功能的功率因子之和。该数据以瓦特(W)表示。

标识上显示的能耗数据是根据典型配置测量得出的数据,此类配置包含登记备案的打印机依据复印机、打印机和 传真机能源效率标识实施规则所选的所有配置。因此,该特定产品型号的实际能耗可能与标识上显示的数据有所 不同。

要了解规范的更多详情,请参考最新版的GB21521标准。

## <span id="page-127-0"></span>**Avisos sobre regulamentação**

O HP DeskJet GT 5820 series atende aos requisitos de produto de órgãos reguladores do seu país/região.

Esta seção contém os seguintes tópicos:

- Número de identificação do modelo de regulamentação
- [Declaração da FCC](#page-128-0)
- [Aviso aos usuários da Coreia](#page-128-0)
- Notificações sobre regulamentação da União Europeia
- [Declaração de conformidade](#page-130-0)
- [Instruções sobre regulamentação sem fio](#page-130-0)

### **Número de identificação do modelo de regulamentação**

Para fins de identificação de regulamentação, foi atribuído ao seu produto um Número Regulamentar do Modelo. O Número de regulamentação do modelo do seu produto é SNPRH-1506-01. Esse número de regulamentação não deverá ser confundido com o nome de marketing (HP DeskJet GT 5820 All-in-One Printer etc.) ou número do produto (M2Q28A,M2Q29A etc.)

### <span id="page-128-0"></span>**Declaração da FCC**

### **FCC** statement

The United States Federal Communications Commission (in 47 CFR 15.105) has specified that the following notice be brought to the attention of users of this product.

This equipment has been tested and found to comply with the limits for a Class B digital device. pursuant to Part 15 of the FCC Rules. These limits are designed to provide reasonable protection against harmful interference in a residential installation. This equipment generates, uses and can radiate radio frequency energy and, if not installed and used in accordance with the instructions, may cause harmful interference to radio communications. However, there is no quarantee that interference will not occur in a particular installation. If this equipment does cause harmful interference to radio or television reception, which can be determined by turning the equipment off and on, the user is encouraged to try to correct the interference by one or more of the following measures:

- Reorient or relocate the receiving antenna.
- Increase the separation between the equipment and the receiver.
- Connect the equipment into an outlet on a circuit different from that to which the receiver is connected.
- Consult the dealer or an experienced radio/TV technician for help.

For further information, contact:

**Manager of Corporate Product Regulations** HP Inc. 1501 Page Mill Road. Palo Alto, CA 94304, U.S.A.

Modifications (part 15.21)

The FCC requires the user to be notified that any changes or modifications made to this device that are not expressly approved by HP may void the user's authority to operate the equipment.

This device complies with Part 15 of the FCC Rules. Operation is subject to the following two conditions: (1) this device may not cause harmful interference, and (2) this device must accept any interference received, including interference that may cause undesired operation.

### **Aviso aos usuários da Coreia**

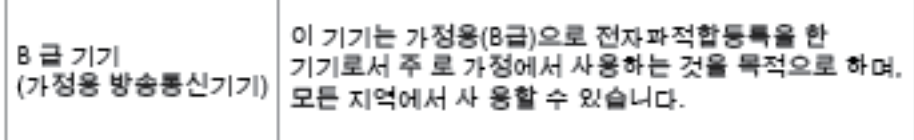

### <span id="page-129-0"></span>**Notificações sobre regulamentação da União Europeia**

 $\epsilon$ 

Produtos que carregam a marcação CA estão em conformidade com as seguintes Diretrizes da EU, conforme aplicável: Diretriz de Baixa Tensão 2006/95/EC, Diretriz de EMC 2004/108/EC, Diretriz de Ecodesign 2009/125/EC, Diretriz de R&TTE 1999/5/EC, Diretriz de RoHS 2011/65/EU. A conformidade com essas diretrizes é avaliada por meio de Padrões Harmonizados Europeus aplicáveis. A Declaração de Conformidade completa está disponível no seguinte endereço: www.hp.com/go/certificates (Pesquise usando o nome do modelo do produto ou seu Número Regulamentar de Modelo (RMN), que pode ser localizado na etiqueta de regulamentação.)

O contato para questões regulamentares é:

HP Deutschland GmbH, HQ-TRE, Schickardstrasse 32, 71034 Boeblingen, Alemanha

### **Produtos com funcionalidade sem fio**

#### **EMF**

● Este produto atende às diretrizes internacionais (ICNIRP) para exposição à radiação de radiofrequência.

Se este incorporar um dispositivo de transmissão e recebimento de rádio em uso normal, uma distância de separação de 20 cm garantirá que os níveis de exposição à radiofrequência estejam em conformidade com os requerimentos da UE.

#### **Funcionalidade sem fio na Europa**

● Este produto é destinado ao uso sem restrições em todos os países da EU, incluindo Islândia, Liechtenstein, Noruega e Suíça.

### <span id="page-130-0"></span>**Declaração de conformidade**

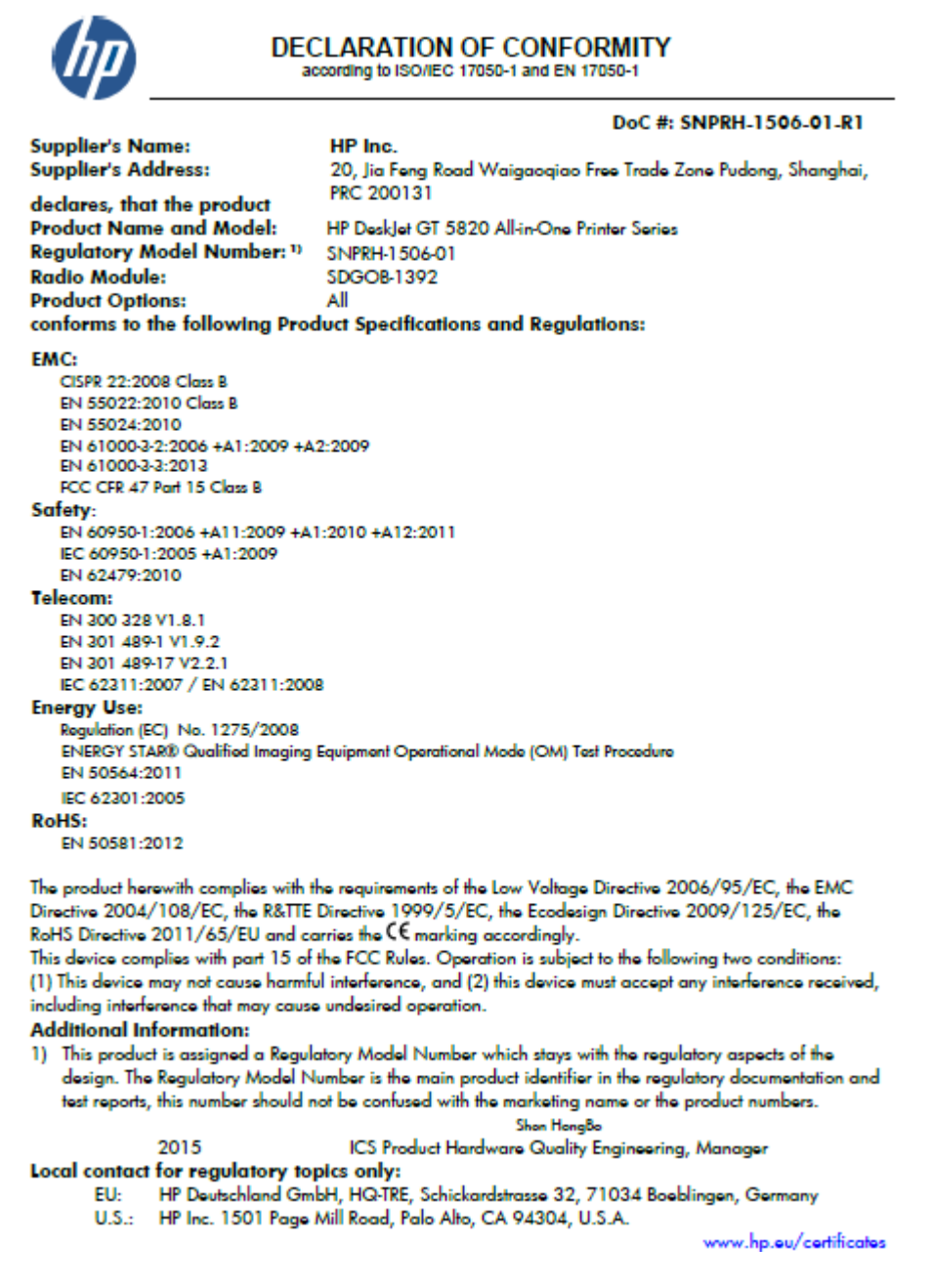

### **Instruções sobre regulamentação sem fio**

Esta seção contém as seguintes informações regulamentares relacionadas aos produtos sem fio

- [Exposição à radiação de radiofrequência](#page-131-0)
- [Aviso aos usuários de Taiwan](#page-131-0)
- [Aviso aos usuários da Coreia](#page-131-0)
- [Aviso aos usuários do Brasil](#page-131-0)
- [Aviso aos usuários do México](#page-131-0)

### <span id="page-131-0"></span>**Exposição à radiação de radiofrequência**

#### Exposure to radio frequency radiation

Caution The radiated output power of this device is far below the FCC radio frequency exposure limits. Nevertheless, the device shall be used in such a manner that the potential for human contact during normal operation is minimized. This product and any attached external antenna, if supported, shall be placed in such a manner to minimize the potential for human contact during normal operation. In order to avoid the possibility of exceeding the FCC radio frequency exposure limits, human proximity to the antenna shall not be less than 20 cm (8 inches) during normal operation.

#### **Aviso aos usuários de Taiwan**

低功率電波輻射性電機管理辦法 第十二條 經型式認證合格之低功率射頻電機,非經許可,公司、商號或使用者均不得擅自變更頻 率、加大功率或變更設計之特性及功能。 第十四條 低功率射频電機之使用不得影響飛航安全及干擾合法通信;經發現有干擾現象時,應立 即停用,並改善至無干擾時方得繼續使用。 前項合法通信,指依電信法規定作業之無線電通信。低功率射頻電機須忍受合法通信或 工業、科學及醫藥用電波輻射性電機設備之干擾。

#### **Aviso aos usuários da Coreia**

해당 무선설비는 전파혼신 가능성이 있으므로 인명안전과 관련된 서비스는 할 수 없음

### **Aviso aos usuários do Brasil**

#### Aviso gos usuários no Brasil

Este equipamento opera em caráter secundário, isto é, não tem direito à proteção contra interferência prejudicial, mesmo de estações do mesmo tipo, e não pode causar interferência a sistemas operando em caráter primário.

### **Aviso aos usuários do México**

#### Aviso para los usuarios de México

La operación de este equipo está sujeta a las siguientes dos condiciones: (1) es posible que este equipo o dispositivo no cause interferencia perjudicial y (2) este equipo o dispositivo debe aceptar cualquier interferencia, incluyendo la que pueda causar su operación no deseada.

Para saber el modelo de la tarjeta inalámbrica utilizada, revise la etiqueta regulatoria de la impresora.

# **Índice**

### **A**

alimentação solução de problemas [109](#page-114-0) avisos sobre regulamentação número de identificação do modelo de regulamentação [122](#page-127-0)

### **B**

bandejas eliminar congestionamentos de papel [81](#page-86-0) solucionar problema de alimentação [87](#page-92-0) botões, painel de controle [6](#page-11-0)

### **C**

carro eliminar congestionamentos do carro de impressão [85](#page-90-0) conexão de rede conexão sem fio [68](#page-73-0) congestionamentos eliminar [81](#page-86-0) copiar especificações [116](#page-121-0)

### **D**

digitalizar de Webscan [55](#page-60-0) especificações de digitalização [116](#page-121-0)

#### **E**

especificações requisitos do sistema [115](#page-120-0)

#### **G**

garantia [112](#page-117-0)

### **I**

ícones de status [7](#page-12-0) imprimir especificações [116](#page-121-0) solução de problemas [109](#page-114-0) inclinação, solucionar problemas imprimir [87](#page-92-0) informações técnicas especificações ambientais [115](#page-120-0) especificações de cópia [116](#page-121-0) especificações de digitalização [116](#page-121-0) especificações de impressão [116](#page-121-0)

### **M**

meio ambiente especificações ambientais [115](#page-120-0) Programa de controle ambiental de produtos [117](#page-122-0) multialimentação, solução de problemas [87](#page-92-0)

### **N**

notificações sobre regulamentações [122](#page-127-0) instruções sobre dispositivos sem fio [125](#page-130-0)

#### **P**

painel de controle botões [6](#page-11-0) ícones de status [7](#page-12-0) recursos [6](#page-11-0) papel eliminar congestionamentos [81](#page-86-0) HP, solicitar [26](#page-31-0)

páginas inclinadas [87](#page-92-0) solucionar problema de alimentação [87](#page-92-0) problemas de alimentação de papel, solução de problemas [87](#page-92-0)

### **R**

reciclar cartuchos de tinta [118](#page-123-0) redes visualizar e imprimir configurações [74](#page-79-0) requisitos do sistema [115](#page-120-0)

#### **S**

servidor da web incorporado abrir [77](#page-82-0) Webscan [55](#page-60-0) sistemas operacionais compatíveis [115](#page-120-0) software Webscan [55](#page-60-0) software do dispositivo (Windows) abrir [27](#page-32-0) solução de problemas alimentação [109](#page-114-0) imprimir [109](#page-114-0) páginas inclinadas [87](#page-92-0) papel não coletado da bandeja [87](#page-92-0) problemas de alimentação de papel [87](#page-92-0) várias páginas são coletadas [87](#page-92-0) suporte ao cliente garantia [112](#page-117-0)

### **V**

visualizar configurações de rede [74](#page-79-0)

#### **W**

Webscan [55](#page-60-0) Windows requisitos do sistema [115](#page-120-0)